# **DATE IN**

# H6essential

# **Handy Recorder**

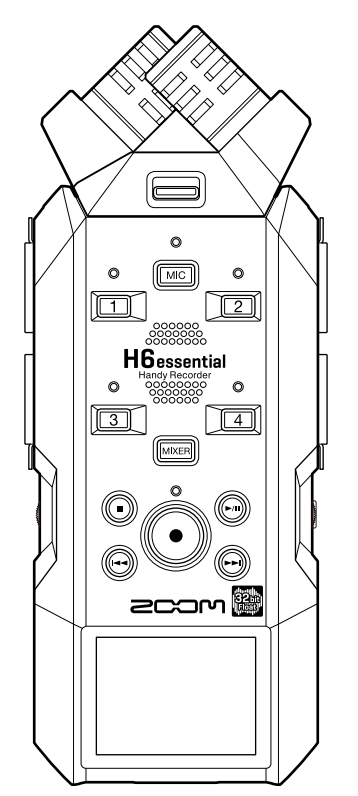

# Bedienungsanleitung

Bitte lesen Sie vor dem Gebrauch unbedingt die Sicherheits- und Gebrauchshinweise.

### ©2024 ZOOM CORPORATION

Dieses Handbuch darf weder in Teilen noch als Ganzes ohne vorherige Erlaubnis kopiert oder nachgedruckt werden.

Produktnamen, eingetragene Warenzeichen und in diesem Dokument erwähnte Firmennamen sind Eigentum der jeweiligen Firma. Alle Warenzeichen sowie registrierte Warenzeichen, die in dieser Anleitung zur Kenntlichmachung genutzt werden, sollen in keiner Weise die Urheberrechte des jeweiligen Besitzers einschränken oder brechen. Zur korrekten Darstellung wird ein Farbbildschirm benötigt.

# <span id="page-1-0"></span>**Hinweise zu dieser Bedienungsanleitung**

Eventuell benötigen Sie diese Anleitung zukünftig zu Referenzzwecken. Bewahren Sie sie daher an einem leicht zugänglichen Ort auf.

Die Inhalte dieses Dokuments können ebenso wie die Spezifikationen des Produkts ohne vorherige Ankündigung geändert werden.

- Microsoft und Windows sind Warenzeichen der Microsoft-Unternehmensgruppe.
- Mac, macOS und iPadOS und Lightning sind Warenzeichen von Apple Inc.
- iOS ist ein eingetragenes Warenzeichen oder Warenzeichen von Cisco Systems, Inc. und seinen angeschlossenen Unternehmen in den USA und anderen Ländern und wird unter Lizenz verwendet.
- App Store ist eine Dienstleistungsmarke von Apple Inc.
- Die Wortmarke Bluetooth® und das Bluetooth-Logo sind eingetragene Warenzeichen von Bluetooth SIG, Inc. und werden von der ZOOM CORPORATION unter Lizenz verwendet.
- Das microSDXC-Logo ist ein Warenzeichen von SD-3C LLC.
- USB Typ-C ist ein Warenzeichen des USB Implementers Forum.
- Aufnahmen von urheberrechtlich geschützten Quellen wie CDs, Schallplatten, Tonbändern, Live-Darbietungen, Videoarbeiten und Rundfunkübertragungen sind ohne Zustimmung des jeweiligen Rechteinhabers gesetzlich verboten. Die ZOOM CORPORATION übernimmt keine Verantwortung für etwaige Verletzungen des Urheberrechts.

# **Inhalt**

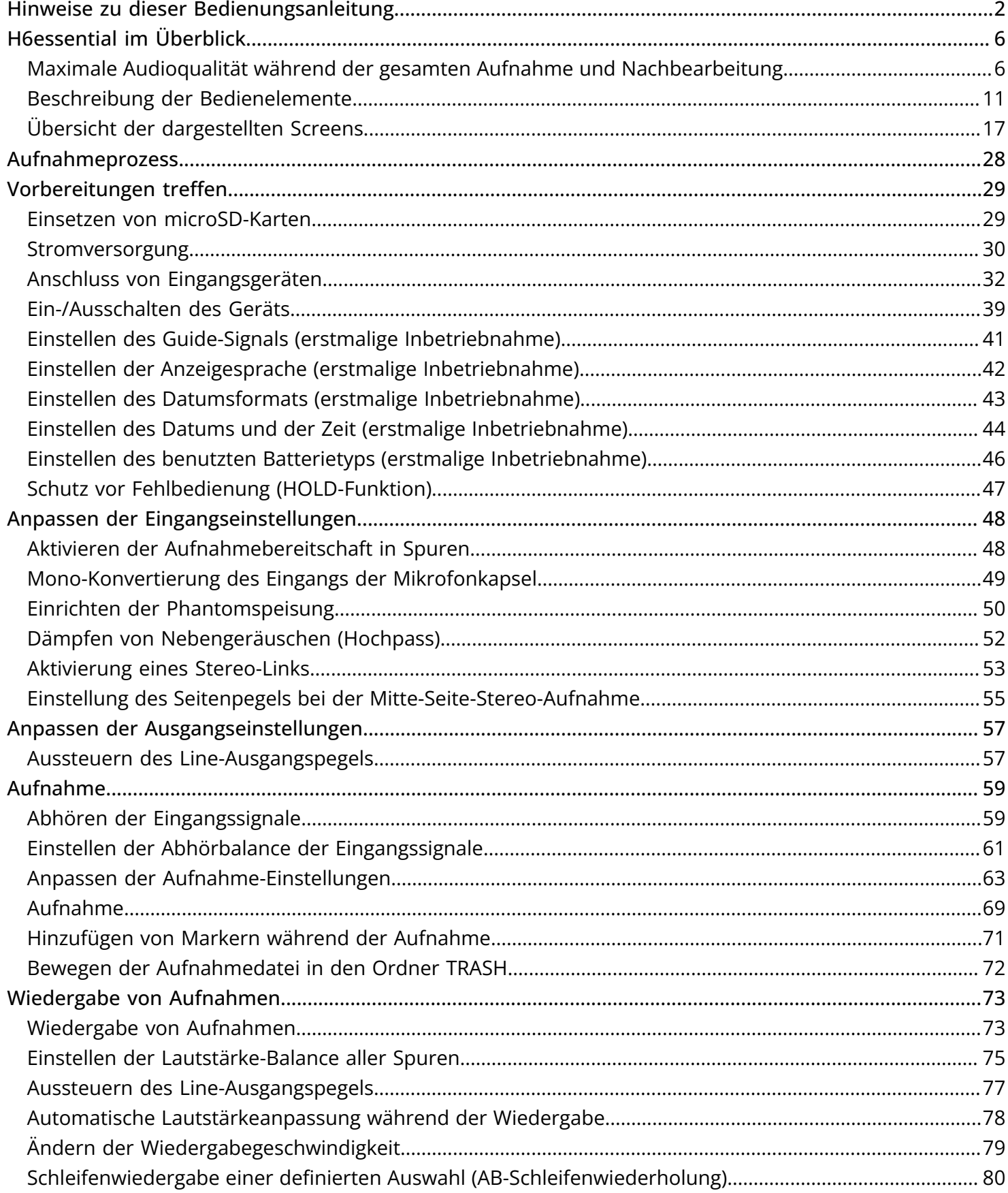

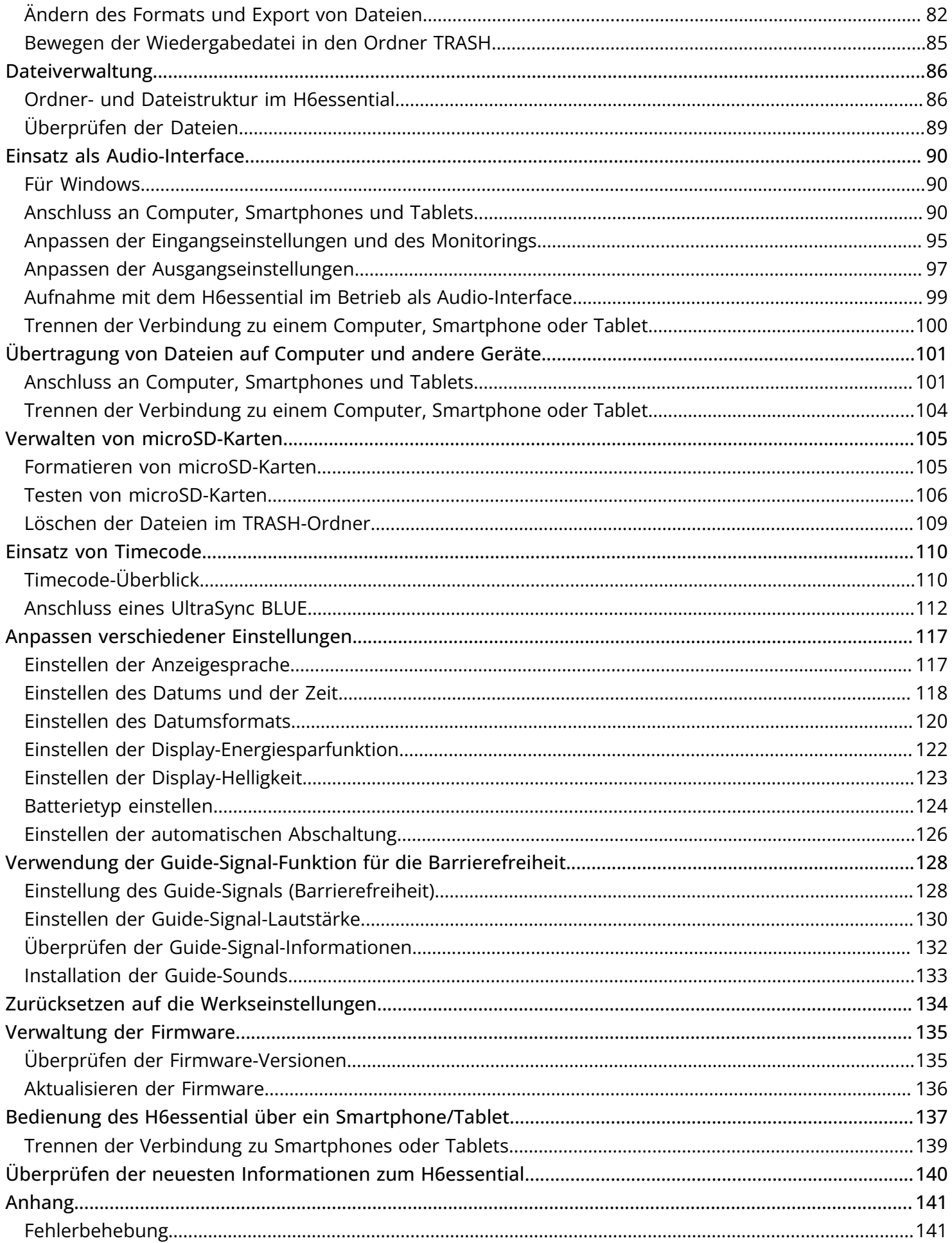

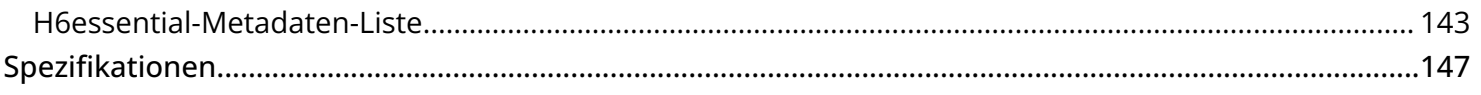

# <span id="page-5-0"></span>**H6essential im Überblick**

# <span id="page-5-1"></span>Maximale Audioqualität während der gesamten Aufnahme und Nachbearbeitung

Dank zwei A/D-Wandlerstufen und der Unterstützung von 32 Bit Float WAV-Dateien bewahrt der H6essential im Betrieb von der Aufnahme bis zur Nachbearbeitung in einer DAW oder einer anderen Software die bestmögliche Audioqualität.

#### Aufnahme

Die dualen A/D-Wandlerschaltungen erlauben die Aufnahme von lauten wie leisen Signalen, ohne dass die Eingangsverstärkung angepasst werden muss.

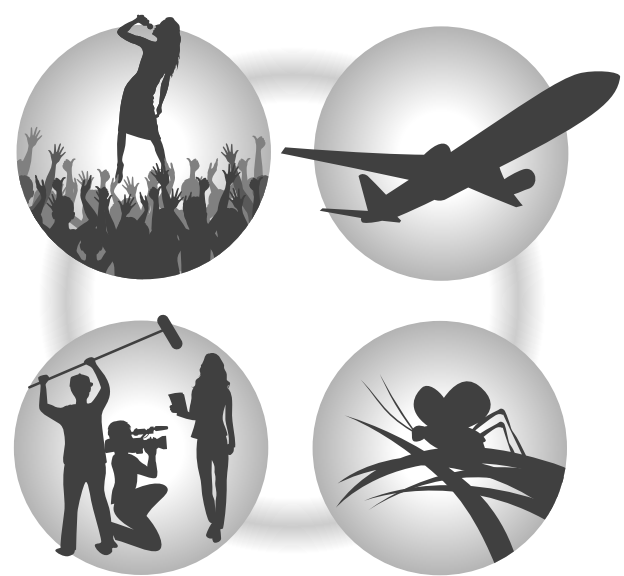

#### Bearbeitung mit DAWs und anderen Software-Anwendungen

Da die Dateien im 32 Bit Float-WAV-Format aufgenommen werden, kann die Audioqualität auch bei de Bearbeitung erhalten werden.

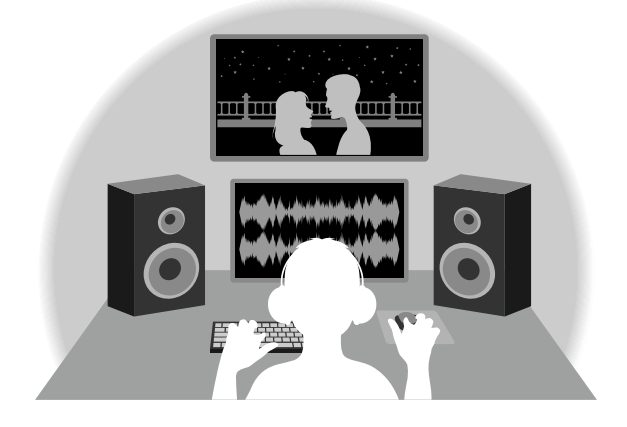

# Die Schaltung der dualen A/D-Wandlerstufe im Überblick

Jede Eingangsschaltung im H6essential verfügt über zwei A/D-Wandler mit unterschiedlicher Eingangsverstärkung. Durch diese Schaltung ist eine hochwertige Audioqualität bei der Aufnahme sichergestellt, ohne dass die Eingangsverstärkung angepasst werden muss – ein normalerweise unvermeidbarer Arbeitsschritt.

#### Beeindruckende Dynamik

Durch die Kombination der zwei A/D-Wandler wird eine Dynamik erzielt, die mit einem einzigen A/D-Wandler nicht möglich wäre.

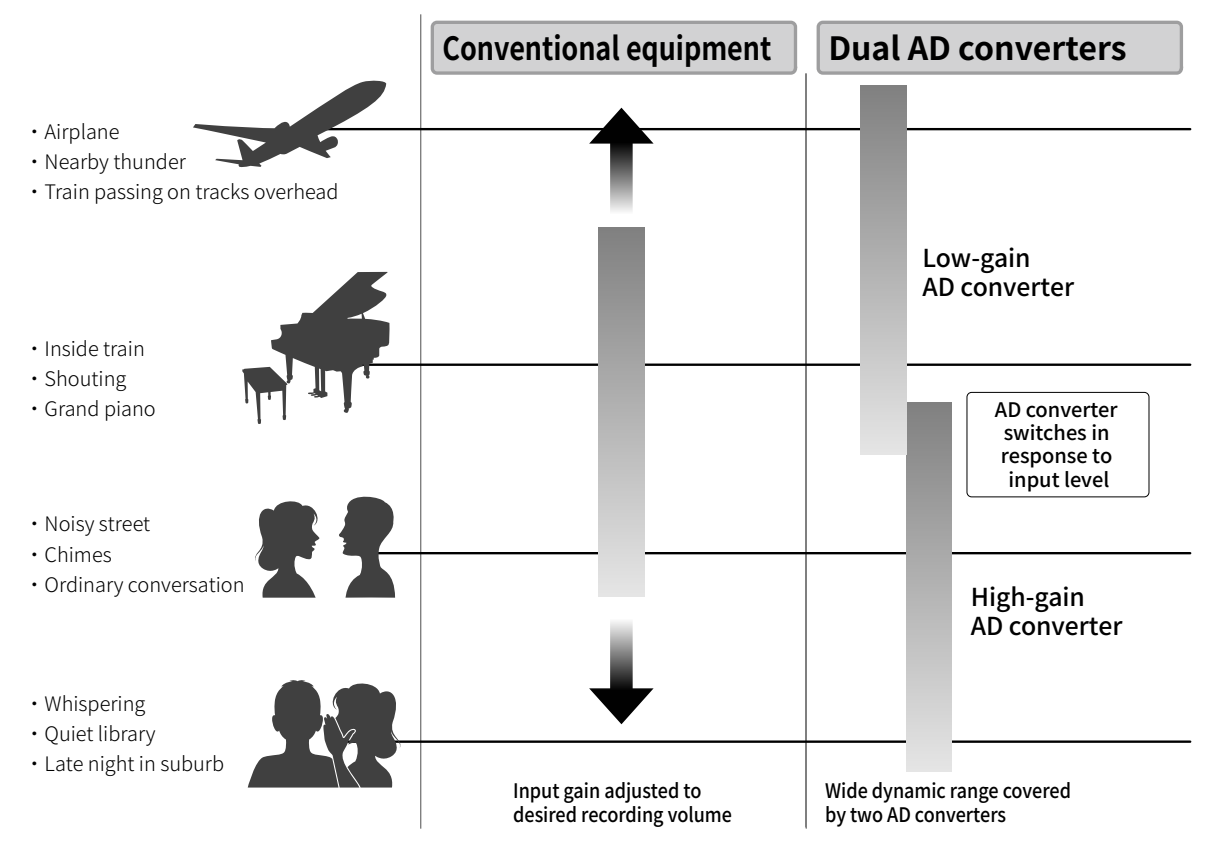

#### Umschalten zwischen zwei A/D-Wandlern

Der H6essential überwacht die Daten der beiden A/D-Wandler permanent und schaltet auf den A/D-Wandler um, der die aktuell besten Aufnahme-Ergebnisse bietet.

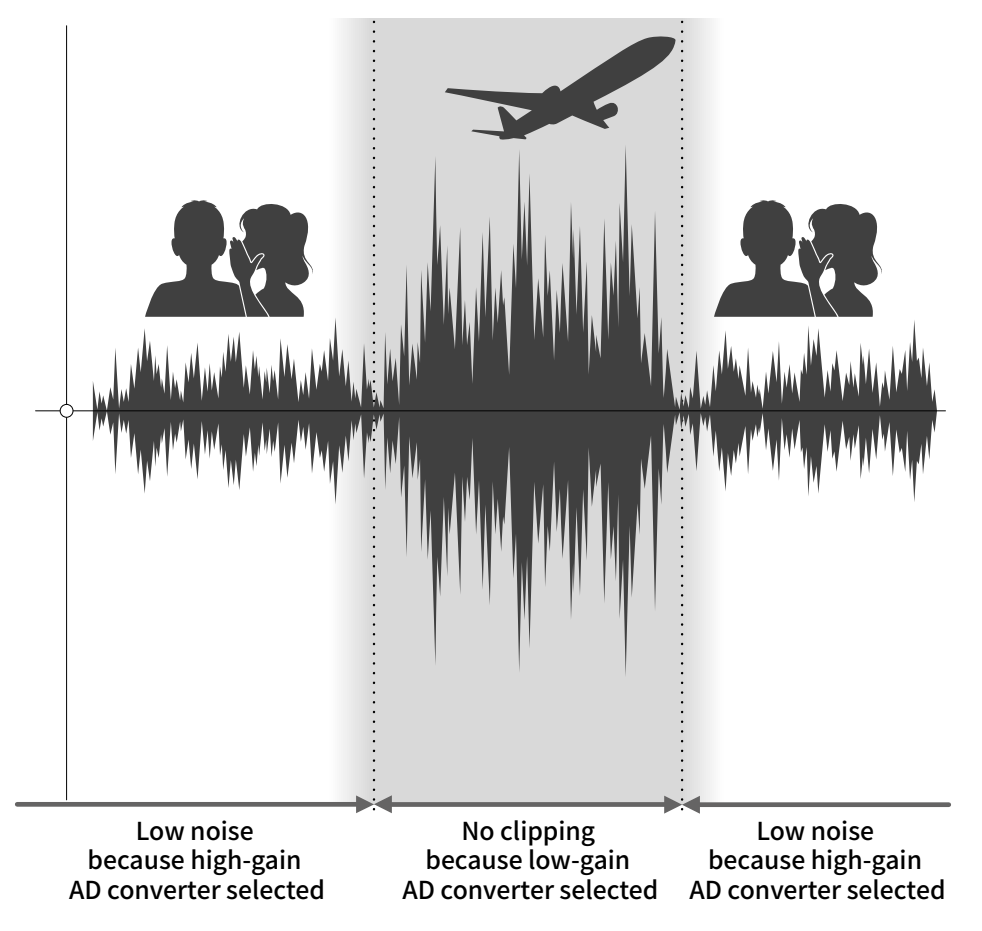

# 32 Bit Float WAV-Dateien im Überblick

32 Bit Float WAV-Dateien bieten im Vergleich zu herkömmlichen 16/24 Bit WAV-Dateien die unten aufgeführten Vorteile.

Aufgrund dieser Vorteile kann die Klangqualität bei der Aufnahme auch später bei der Editierung in einer DAW oder einer anderen Software bewahrt werden.

#### Vorteil bei der Auflösung

32 Bit Float WAV-Dateien bieten den Vorteil, dass ihre hohe Auflösung auch bei geringer Lautstärke erhalten bleibt. Entsprechend können leise Klangereignisse bei der Nachbearbeitung verstärkt bzw. lauter gemacht werden, ohne ihre Qualität zu verschlechtern.

■ 16/24 Bit WAV

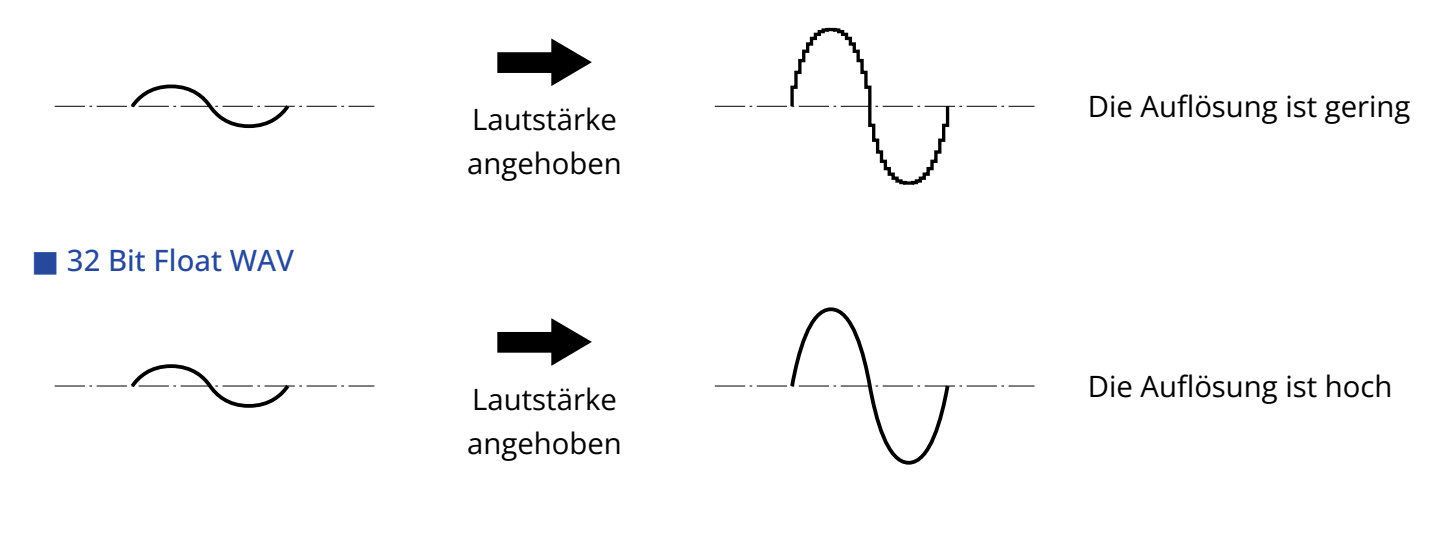

#### Vorteil bei der Übersteuerung

Wenn eine Wellenform bei der Ausgabe mit dem H6essential oder mit einer DAW übersteuert klingt, kann sie nach der Aufnahme bearbeitet und ihre Lautstärke abgesenkt werden, um eine Wellenform ohne Clipping bereitzustellen: Die ursprünglichen Daten einer 32 Bit Float WAV-Datei können nicht übersteuern.

#### ■ 16/24 Bit WAV

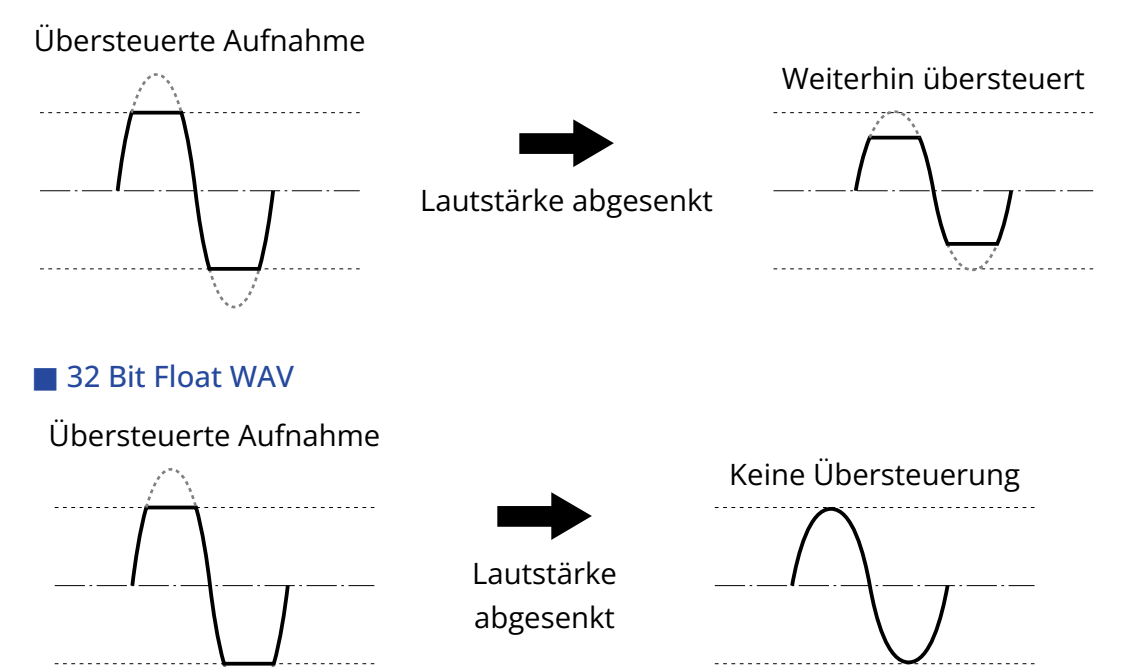

### <span id="page-10-0"></span>Ober- und Unterseite

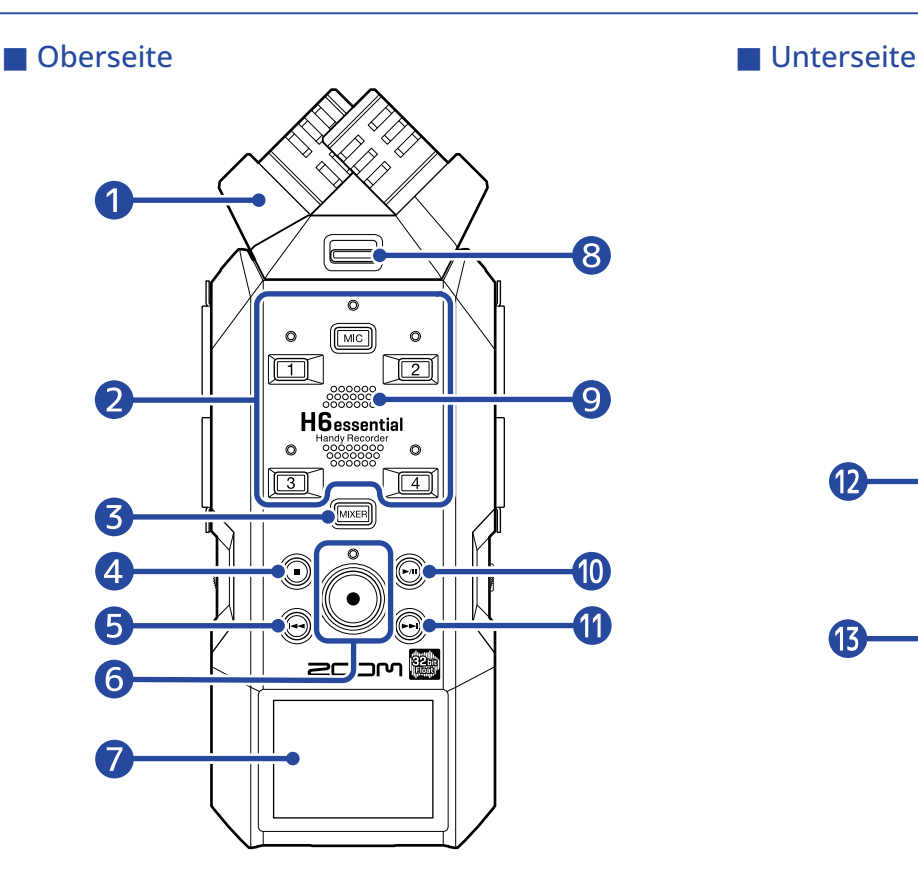

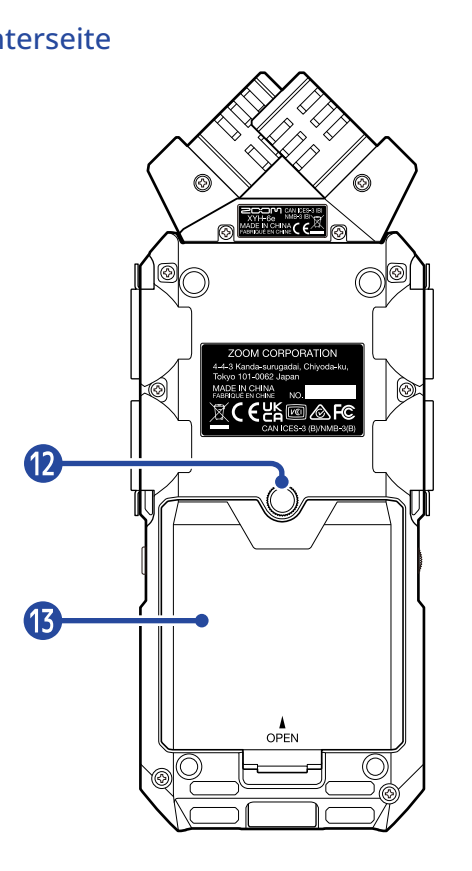

#### ❶ Mikrofonkapsel (XY-Mikrofon)

Die mitgelieferte XY-Mikrofonkaspel ist ein Stereomikrofon mit zwei gerichteten, über Kreuz angeordneten Mikrofonen. Dieses Mikrofon ermöglicht Aufnahmen mit einem natürlichen, dreidimensionalen Raumeindruck. (→ [Mikrofonkapsel in der Übersicht](#page-15-0)) Neben der XY-Mikrofonkapsel können weitere (separat erhältliche) Mikrofonkapseln, die mit dem H6essential kompatibel sind, abhängig von der Anwendung angebracht werden. (→ [Befestigung von](#page-31-1) [Mikrofonkapseln\)](#page-31-1)

#### ❷ Spurtasten und Statusanzeigen

Mit diesen schalten Sie die zugehörigen Spuren an/aus. Die Statusanzeigen leuchten rot, wenn die Spuren aktiv sind.

#### ❸ MIXER-Taste

Damit öffnen Sie den [Mixer-Screen.](#page-23-0)

#### 4 STOP-Taste

Damit halten Sie die Aufnahme/Wiedergabe an.

Drücken Sie sie, wenn der [Wiedergabe-Screen](#page-19-0) oder einer der Einstellungs-Screens (mit bestimmten Ausnahmen) geöffnet ist, um zum [Home-Screen](#page-16-1) zurückzukehren.

#### ❺ REW-Taste

Drücken Sie sie während der aktiven oder pausierten Wiedergabe, um zur vorherigen Datei, an den Anfang der Datei oder zum letzten Marker zu springen. Drücken und halten Sie die Taste, um rückwärts zu suchen.

#### ❻ REC-Taste und Anzeige

Damit starten Sie die Aufnahme. Die Anzeige leuchtet während der Aufnahme. Drücken Sie sie während der Aufnahme, um sie zu abzubrechen.

#### ❼ Display

Hier werden verschiedene Informationen eingeblendet.

#### ❽ Verriegelungstaste Mikrofonkapsel

Bedienen Sie sie, um wenn Sie eine Mikrofonkapsel anbringen oder entfernen. (→ [Befestigung von](#page-31-1) [Mikrofonkapseln\)](#page-31-1)

#### **9** Lautsprecher

Hier wird das Signal bei der Wiedergabe von Dateien ausgegeben. Wenn ein Kopfhörer an der Kopfhörerbuchse angeschlossen ist, wird kein Klang über den Lautsprecher ausgeben.

#### ❿ PLAY/PAUSE-Taste

Mit dieser Taste wird die Wiedergabe gestartet und pausiert.

#### ⓫ FF-Taste

Drücken Sie sie während der aktiven oder pausierten Wiedergabe, um zur nächsten Datei oder zum nächsten Marker zu springen.

Drücken und halten Sie die Taste, um vorwärts zu suchen.

#### **12** Stativgewinde

Damit lässt sich der H6essential auf einem Stativ o. ä. befestigen.

#### ⓭ Batteriefachabdeckung

Öffnen Sie diese Abdeckung, um Typ-AA-Batterien einzusetzen oder zu entnehmen. (→ [Einsetzen der](#page-29-1) [Batterien](#page-29-1))

# Linke und rechte Seite

■ Linke Seite

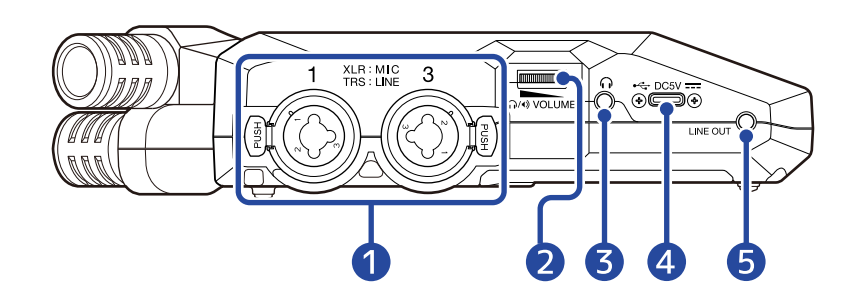

■ Rechte Seite

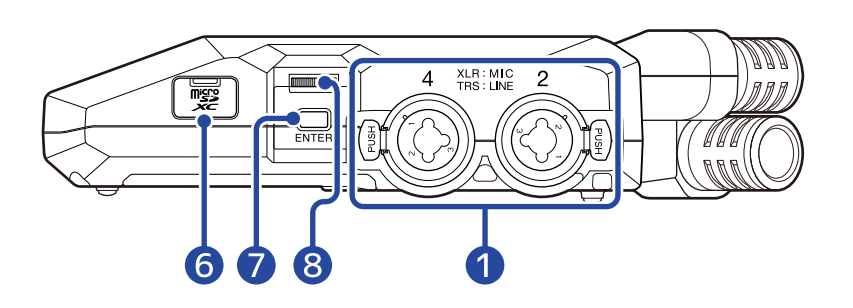

#### ❶ Buchsen INPUT 1, INPUT 2, INPUT 3 und INPUT 4

Hier schließen Sie Mikrofone und Instrumente an. Sie können zum Anschluss XLR- und TRS-Stecker verwenden.

Wenn Sie ein XLR-Kabel abziehen, halten Sie die Entriegelungstaste gedrückt, um es dann abzuziehen.

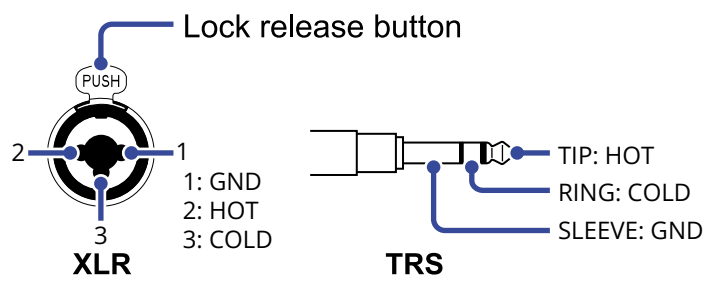

#### 2 VOLUME

Damit stellen Sie die Lautstärke der Kopfhörerausgabe und des internen Lautsprechers ein.

#### ❸ Kopfhörerbuchse

Hier können Sie das Signal an einen Kopfhörer ausgeben.

#### 4 USB-Port (Typ-C)

Verbinden Sie diesen Anschluss mit einem Computer, Smartphone oder Tablet, um die Funktionen zur Datenübertragung oder den H6essential als Audio-Interface zu verwenden. Die Stromversorgung über den USB-Bus wird unterstützt.

#### ❺ Buchse LINE OUT

Damit geben Sie das Signal an ein angeschlossenes Gerät aus.

#### ❻ microSD-Karteneinschub

Hier setzen Sie eine microSD-Speicherkarte ein.

#### ❼ ENTER-Taste

Damit bestätigen Sie Einträge, die Sie mit dem Auswahlrad ausgewählt haben.

#### ❽ Auswahlrad

Damit wählen Sie die Einträge in den unterschiedlichen Screens aus.

### ■ Vorderseite

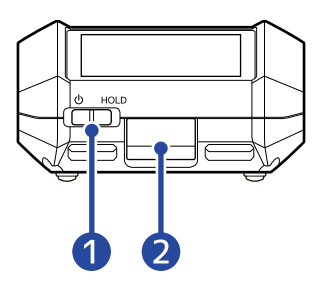

#### ❶ Schalter POWER/HOLD

Damit schalten Sie das Gerät ein/aus und sperren die Tasteneingabe.

#### ❷ REMOTE-Anschluss

Hier schließen Sie einen ZOOM BTA-1 oder einen anderen geeigneten Drahtlosadapter an. Dadurch können Sie den H6essential über die Smartphone-/Tablet-App H6essential Control drahtlos bedienen.

Zudem kann hier mit Hilfe eines UltraSync BLUE von Timecode Systems SMPTE-Timecode in den H6essential eingespeist werden.

# <span id="page-15-0"></span>Mikrofonkapsel in der Übersicht

Der H6essential wird mit einer Mikrofonkapsel (XY-Mikrofon) ausgeliefert.

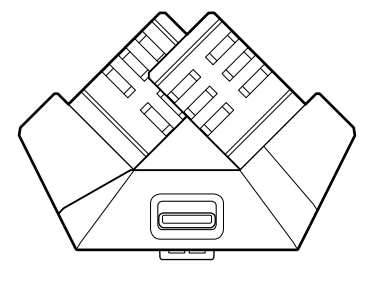

#### Eigenschaften

Durch die einander zugewandte Ausrichtung der linken und rechten Membranen nach innen können ein breiter Aufnahmebereich abgedeckt und gleichzeitig Klangquellen in der Mitte abgenommen werden. Darüber hinaus sind die Aufnahmeziele nahezu identisch, sodass keine Phasenabweichungen zwischen den linken und rechten Kanälen auftreten.

Diese Technik sorgt für einen dreidimensionalen Klang mit einer natürlichen Tiefenstaffelung und Stereobreite und empfiehlt sich daher für Aufnahmen einer Klangquelle in unmittelbarer Nähe oder mittlerer Entfernung.

Anwendungsbeispiele: Aufführungen von Solisten und Kammermusikgruppen, Live-Proben, Außenaufnahmen usw.

# <span id="page-16-0"></span>Übersicht der dargestellten Screens

In diesem Abschnitt werden die im Display des H6essential dargestellten Screens vorgestellt.

### <span id="page-16-1"></span>Home-Screen

Wenn Sie den H6essential einschalten, wird der folgende Screen im Display dargestellt. Hier werden der Zustand des H6essential wie z. B. der Aufnahmestatus und die Wellenformen des Eingangssignals dargestellt.

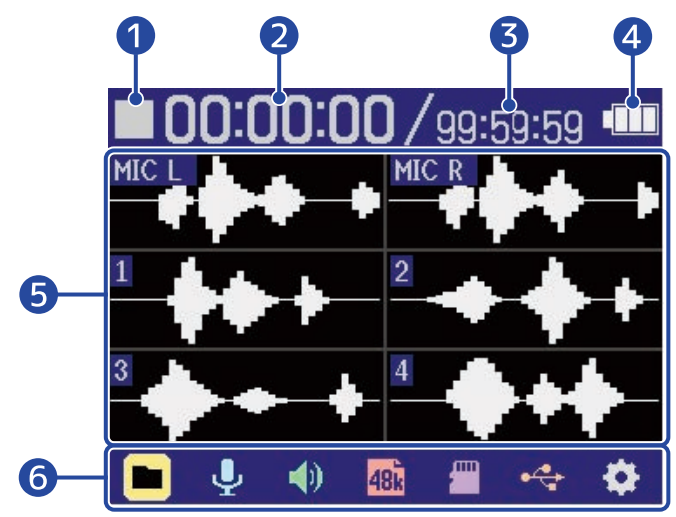

#### 1 Status-Symbol

Der Aufnahmestatus wird über ein Symbol dargestellt.

- **Stopp**
- Aufnahme

#### ❷ Verstrichene Aufnahmedauer

Hier wird die bisher verstrichene Aufnahmezeit dargestellt.

#### ❸ Aufnahmekapazität

Hier wird die aktuell verfügbare Aufnahmezeit dargestellt.

#### 4 Verbleibende Batteriekapazität

Diese Anzeige wird im Batteriebetrieb dargestellt. Wenn die verbleibende Batteriekapazität gering ist, ersetzen Sie die Batterien (→ [Einsetzen der Batterien\)](#page-29-1) oder schließen ein Netzteil (→ [Anschluss eines](#page-30-0) [Netzteils](#page-30-0)) oder einen mobilen Akku (→ [Verwendung anderer Stromquellen](#page-30-1)) an.

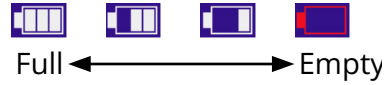

#### ❺ Wellenformanzeige (Mikrofonkapsel, Eingänge 1 bis 4)

Hier werden die Wellenformen der am H6essential anliegenden Signale dargestellt. Bei einer aktiven Aufnahme werden die Wellenformen rot dargestellt.

Auf der linken Seite jeder Wellenform werden die Eingangstypen angeboten.

• MIC L: Linker Kanal der Mikrofonkapsel

- MIC R: Rechter Kanal der Mikrofonkapsel
- $\cdot$  1: INPUT 1
- 2: INPUT 2
- 3: INPUT 3
- $\cdot$  4: INPUT 4

Wenn eine Spur ausgeschaltet ist, wird ein Mute-Zeichen dargestellt. (→ [Aktivieren der](#page-47-1) [Aufnahmebereitschaft in Spuren](#page-47-1))

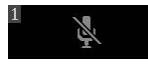

#### **6** Menüleiste

Hier werden verschiedene Einstellungsoptionen (wie Ein- und Ausgänge, Aufnahme und System) über Symbole dargestellt. Sie können diese Einträge aufrufen, um ganz einfach Änderungen vorzunehmen. Wählen Sie mit **WAXANN** ein Symbol aus und drücken Sie <sub>ENTER</sub>, um die folgenden Bedienschritte auszuführen.

#### ■ Bei pausierter Aufnahme

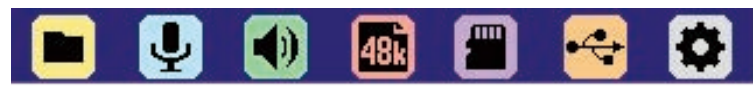

- **File List (Dateiliste): Damit öffnen Sie den [Dateiliste-Screen](#page-21-0), in dem Sie die Dateien auf der** microSD-Karte überprüfen können. (→ [Dateiliste-Screen\)](#page-21-0)
- Input (Eingang): Damit öffnen Sie einen Screen mit Einstellungen für den Eingang. (→ [Anpassen](#page-47-2) [der Eingangseinstellungen\)](#page-47-2)
- (1) Output (Ausgang): Damit öffnen Sie einen Screen mit Einstellungen für den Ausgang. (→ [Anpassen der Ausgangseinstellungen](#page-56-2))
- <sub>48</sub> Rec Settings (Aufnahme-Einstellungen): Damit öffnen Sie einen Screen mit Einstellungen für die Aufnahme. (→ [Anpassen der Aufnahme-Einstellungen\)](#page-62-0)
- SD card (SD-Karte): Damit öffnen Sie einen Screen mit Einstellungen für die microSD-Karten. (→ [Verwalten von microSD-Karten](#page-104-2))
- $\leftrightarrow$  USB: Damit öffnen Sie einen Screen, um den H6essential mit einem Computer, Smartphone oder Tablet zu verbinden. Anschließend können Sie Dateien auf der microSD-Karte überprüfen und verschieben sowie Einstellungen für den Betrieb als Audio-Interface vornehmen. (→ [Verwalten von](#page-104-2) [microSD-Karten,](#page-104-2) [Einsatz als Audio-Interface](#page-89-3))
- $\bullet$  System: Damit öffnen Sie einen Screen zur Bearbeitung verschiedener Geräte-Einstellungen wie Datum/Uhrzeit, den Display-Einstellungen u. a. (→ [Anpassen verschiedener Einstellungen\)](#page-116-2)
- Bei der Aufnahme

#### $\blacktriangleleft$ N 面

- Mark (Marker): Damit können Sie der Aufnahmedatei einen Marker hinzufügen. (→ [Hinzufügen](#page-70-0) [von Markern während der Aufnahme\)](#page-70-0)
- Output (Ausgang): Damit öffnen Sie einen Screen mit Einstellungen für den Ausgang. (→ [Anpassen der Ausgangseinstellungen](#page-56-2))
- $\overline{m}$  Trash (Papierkorb): Damit können Sie aufgenommene Dateien in den Ordner TRASH bewegen. (→ [Bewegen der Aufnahmedatei in den Ordner TRASH\)](#page-71-0)

#### **HINWEIS**

Wenn der [Wiedergabe-Screen](#page-19-0) oder ein Screen mit Einstellungen (mit einigen Ausnahmen) geöffnet ist, drücken Sie (·), um zum Home-Screen zurückzukehren.

# <span id="page-19-0"></span>Wiedergabe-Screen

Wenn Sie die Wiedergabe bei geöffnetem [Home-Screen](#page-16-1) mit (·) starten, wird dieser Screen im Display geöffnet.

Hier wird der Wiedergabestatus des H6essential einschließlich der Wiedergabezeit und der Wellenformen aufgenommener Dateien dargestellt.

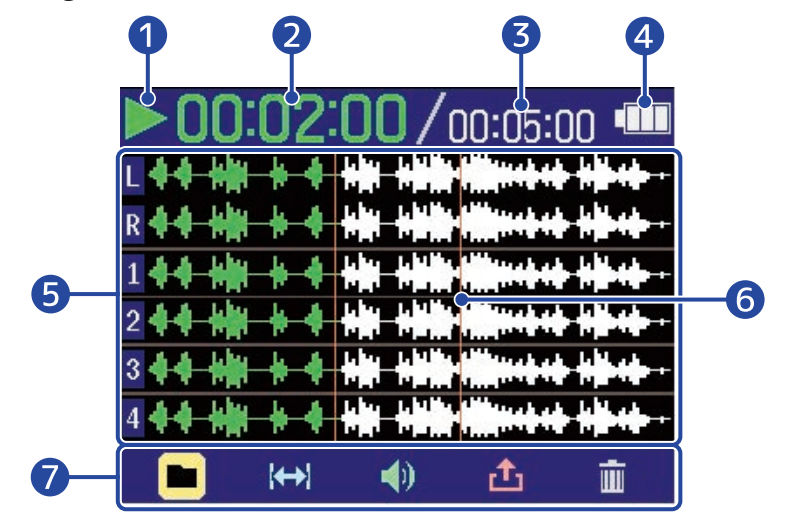

#### **D** Status-Symbol

Der Wiedergabestatus wird über ein Symbol dargestellt.

- $\blacktriangleright$  : Wiedergabe
- $\cdot$   $\blacksquare$ : Pausiert
- << Rückwärtssuche
- **> :** Vorwärtssuche

#### ❷ Wiedergabezeit

Hier wird die verstrichene Zeit seit dem Beginn der Wiedergabe dargestellt.

#### ❸ Dateilänge

Hier wird die Länge der aktuellen Wiedergabe-Datei dargestellt.

#### 4 Verbleibende Batteriekapazität

Diese Anzeige wird im Batteriebetrieb dargestellt. Wenn die verbleibende Batteriekapazität gering ist, ersetzen Sie die Batterien (→ [Einsetzen der Batterien\)](#page-29-1) oder schließen ein Netzteil (→ [Anschluss eines](#page-30-0) [Netzteils](#page-30-0)) oder einen mobilen Akku (→ [Verwendung anderer Stromquellen](#page-30-1)) an.

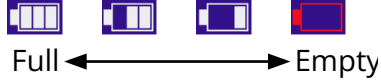

#### ❺ Wellenformanzeige (Mikrofonkapsel, Eingänge 1 bis 4)

Hier werden die Wellenformen der Aufnahmedateien dargestellt, die gerade wiedergegeben werden. Die Abschnitte der Wellenform, die bereits wiedergegeben wurden, werden grün dargestellt. Zudem können Sie die Positionen von Markern überprüfen. (→ [Hinzufügen von Markern während der](#page-70-0) [Aufnahme](#page-70-0))

Auf der linken Seite jeder Wellenform werden die Eingangstypen angeboten.

- L: Linker Kanal der Mikrofonkapsel
- R: Rechter Kanal der Mikrofonkapsel
- 1: INPUT 1
- 2: INPUT 2
- 3: INPUT 3
- $\cdot$  4: INPUT 4

Wenn eine Spur inaktiv ist, wird ihre Wellenform grau dargestellt.

<u>M-4-4-WH</u>  $1 -$ 

#### **6** Markerlinie

Hier wird ein Marker dargestellt, der der Wiedergabedatei hinzugefügt wurde.

#### ❼ Menüleiste

Hier werden verschiedene Einstellungsoptionen (wie die Ausgänge und die Schleifenwiedergabe) über Symbole dargestellt. Sie können diese Einträge aufrufen, um ganz einfach Änderungen vorzunehmen.

Wählen Sie mit **UMMAN** ein Symbol aus und drücken Sie <sub>ENTER</sub>, um die folgenden Bedienschritte auszuführen.

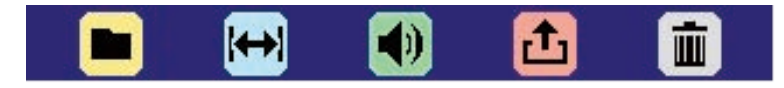

- **File List (Dateiliste): Damit öffnen Sie den Dateiliste-Screen, in dem Sie die Dateien auf der** microSD-Karte überprüfen können. (→ [Dateiliste-Screen\)](#page-21-0)
- $\leftrightarrow$  A-B Repeat: Damit stellen Sie die Anfangs- und Endpunkte für die Schleifenwiedergabe ein. (→ [Schleifenwiedergabe einer definierten Auswahl \(AB-Schleifenwiederholung\)](#page-79-0))
- Output (Ausgang): Damit öffnen Sie einen Screen mit Einstellungen für den Ausgang. (→ [Anpassen der Ausgangseinstellungen](#page-56-2))
- **f** Export: Damit ändern Sie u. a. das Format der Wiedergabedatei und führen einen Export durch. (→ [Ändern des Formats und Export von Dateien\)](#page-81-0)
- Trash (Papierkorb): Damit können Sie Wiedergabedatei in den Ordner TRASH bewegen. (→ [Bewegen der Wiedergabedatei in den Ordner TRASH\)](#page-84-0)

#### **HINWEIS**

- Drücken Sie  $(\widehat{\bullet})$ , um die Wiedergabe zu beenden und zum [Home-Screen](#page-16-1) zurückzukehren.
- Wenn der [Dateiliste-Screen](#page-21-0) geöffnet ist, wählen Sie mit **DIMMAN** die Option (Wiedergabe-Ansicht) in der Menüleiste und drücken dann  $\square$ , um den [Wiedergabe-Screen](#page-19-0) zu öffnen.

# <span id="page-21-0"></span>Dateiliste-Screen

Wenn der [Home-Screen](#page-16-1) oder [Wiedergabe-Screen](#page-19-0) geöffnet ist, wählen Sie mit **DAXXXXII** die Option

(Dateiliste) und drücken dann  $\Box$ , um die Liste zu öffnen.

Hier werden die Dateien auf der microSD-Karte im Display aufgelistet, so dass der Inhalt der Karte überprüft und Dateien abgespielt und z. B. in den Ordner TRASH verschoben werden können.

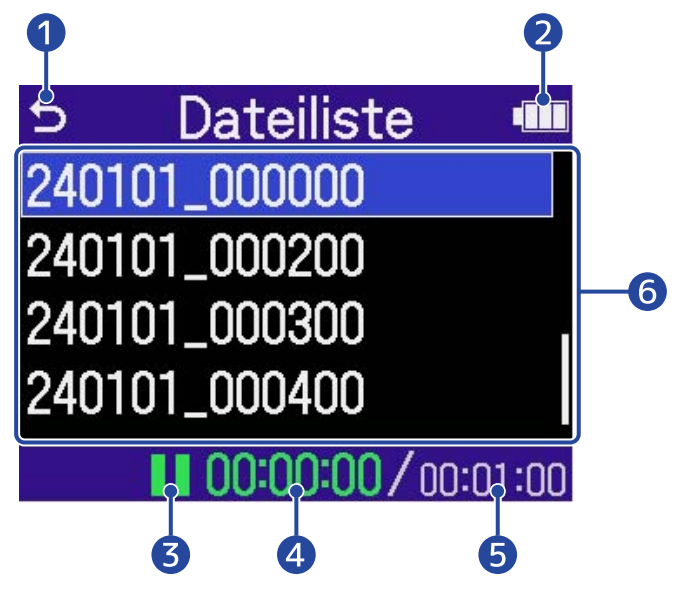

#### ❶ ゥ

Wählen Sie diese Option mit **Ummer aus und drücken Sie III**, um zum [Home-Screen](#page-16-1) oder [Wiedergabe-Screen](#page-19-0) zurückzukehren.

#### ❷ Verbleibende Batteriekapazität

Diese Anzeige wird im Batteriebetrieb dargestellt. Wenn die verbleibende Batteriekapazität gering ist, ersetzen Sie die Batterien (→ [Einsetzen der Batterien\)](#page-29-1) oder schließen ein Netzteil (→ [Anschluss eines](#page-30-0) [Netzteils](#page-30-0)) oder einen mobilen Akku (→ [Verwendung anderer Stromquellen](#page-30-1)) an.

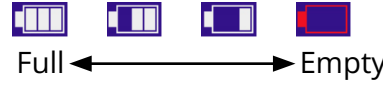

#### ❸ Status-Symbol

Der Wiedergabestatus wird über ein Symbol dargestellt.

- $\triangleright$ : Wiedergabe
- $\cdot$   $\blacksquare$ : Pausiert
- < : Rückwärtssuche
- **>** : Vorwärtssuche

#### 4 Wiedergabezeit

Hier wird die verstrichene Zeit seit dem Beginn der Wiedergabe dargestellt.

#### ❺ Dateilänge

Hier wird die Länge der aktuellen Wiedergabe-Datei dargestellt.

#### **6** Dateiliste

Hier werden die Dateien auf der microSD-Karte in Listenform dargestellt.

- $\cdot$  Zur Auswahl von Dateien verwenden Sie  $\overline{\mathbf{u}}$  .
- Wenn eine Liste mehr Einträge enthält, als auf dem Display dargestellt werden können, wird am rechten Rand eine Bildlaufleiste angezeigt.
- Verwenden Sie , um eine Datei auszuwählen, und drücken Sie , um die Menüleiste am unteren Display-Rand einzublenden.

#### Menüleiste

Wählen Sie mit **UMMAN** eine Einstelloption aus und drücken Sie  $\bigoplus_{\text{ENTER}}$ , um die folgenden Bedienschritte auszuführen.

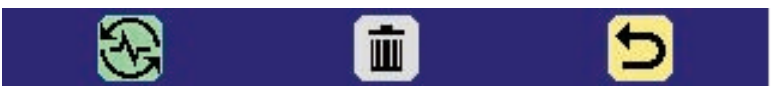

- $\bigotimes$  Play View (Wiedergabe-Ansicht): Damit öffnen Sie den [Wiedergabe-Screen](#page-19-0) für die gewählte Datei. (→ [Wiedergabe-Screen\)](#page-19-0)
- $\overline{m}$  Trash (Papierkorb): Damit können Sie gewählte Datei in den Ordner TRASH bewegen. (→ [Bewegen der Wiedergabedatei in den Ordner TRASH\)](#page-84-0)
- **b** Back (Zurück): Damit schließen Sie die Menüleiste und aktivieren die Dateiauswahl erneut.

#### **HINWEIS**

Drücken Sie (·), um zum [Home-Screen](#page-16-1) zurückzukehren.

### <span id="page-23-0"></span>Mixer-Screen

Drücken Sie zum Öffnen [MIXER].

Sie können die Lautstärke-Balance zwischen den Signalen an den Eingängen und den Wiedergabespuren mischen.

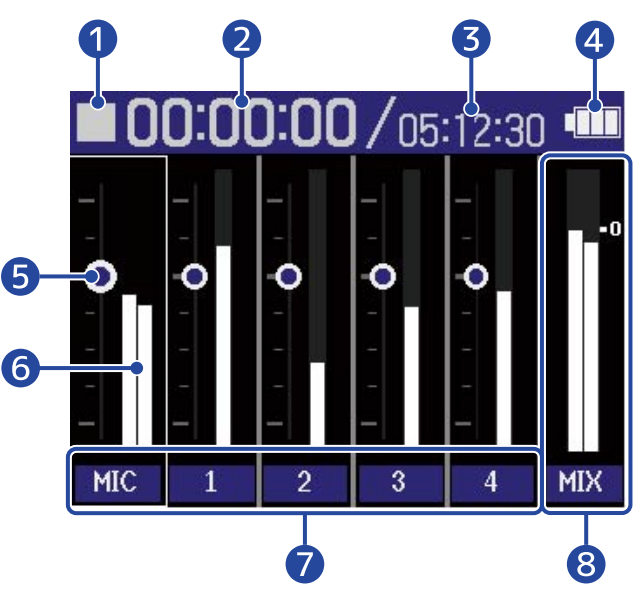

Bildschirm während der Wiedergabe

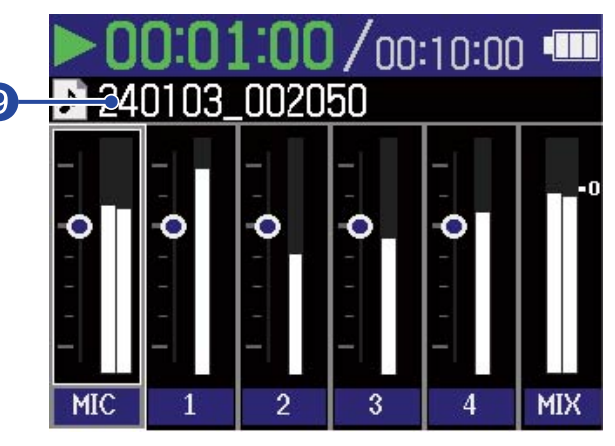

#### **D** Status-Symbol

Der Wiedergabestatus wird über ein Symbol dargestellt.

- $\vert$ : Aufnahme
- $\mathsf{I}$ : Aufnahme pausiert
- $\blacktriangleright$  : Wiedergabe
- $\prod$  : Wiedergabe pausiert
- << : Rückwärtssuche
- **>** : Vorwärtssuche

#### ❷ Verstrichene Aufnahmezeit / Wiedergabezeit

Während der Aufnahme wird hier die bisher verstrichene Aufnahmezeit dargestellt. Während der Wiedergabe: Hier wird die verstrichene Zeit seit dem Beginn der Wiedergabe dargestellt.

#### ❸ Verfügbare Aufnahmezeit / Dateilänge

Während der Aufnahme wird hier die aktuell verfügbare Aufnahmezeit dargestellt. Während der Wiedergabe: Hier wird die Länge der aktuellen Wiedergabe-Datei dargestellt.

#### 4 Verbleibende Batteriekapazität

Diese Anzeige wird im Batteriebetrieb dargestellt. Wenn die verbleibende Batteriekapazität gering ist, ersetzen Sie die Batterien (→ [Einsetzen der Batterien\)](#page-29-1) oder schließen ein Netzteil (→ [Anschluss eines](#page-30-0) [Netzteils](#page-30-0)) oder einen mobilen Akku (→ [Verwendung anderer Stromquellen](#page-30-1)) an.

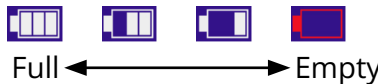

#### ❺ Lautstärke-Einstellung

Hier werden die Lautstärke-Einstellungen für jede Spur dargestellt.

#### ❻ Pegelanzeigen

Diese Pegelanzeigen stellen den Abhörpegel für jede Spur dar.

#### ❼ Spurstatus

Hier werden die Namen und der Status der Spuren dargestellt.

- $\cdot$   $\begin{array}{|c|c|} \hline \hline \hline \hline \end{array}$  : Spur 1 aktiv
- 1 : Spur 1 inaktiv

Wenn Sie die Lautstärke-Einstellung einer Spur anpassen, wird der eingestellte Wert anstelle des Spurnamens dargestellt.

Wenn eine Spur inaktiv ist, wird auf der Pegelanzeige ein Mute-Zeichen dargestellt. (→ [Aktivieren der](#page-47-1) [Aufnahmebereitschaft in Spuren](#page-47-1))

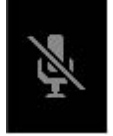

#### 8 Stereo-Mix-Spur

Diese Pegelanzeigen stellen den Abhörpegel der Stereomischung dar.

#### ❾ Wiedergabedateiname

Während der Wiedergabe wird der Name der Wiedergabedatei dargestellt.

#### **HINWEIS**

Drücken Sie [MIXER], um zum [Home-Screen](#page-16-1) oder [Wiedergabe-Screen](#page-19-0) zurückzukehren.

# Screen für die Eingangseinstellungen

In diesem Screen nehmen Sie Einstellungen für die Eingänge vor.

Wählen Sie mit **Dimmer die gewünschte Einstelloption oder einen Wert aus und drücken Sie zur** Bestätigung  $\Box$ .

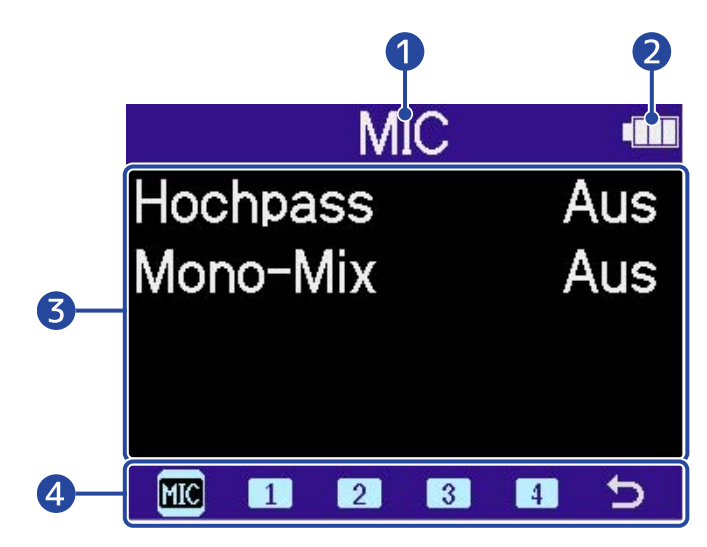

#### ❶ Namen des Eingangs, der eingestellt wird

#### ❷ Verbleibende Batteriekapazität

Diese Anzeige wird im Batteriebetrieb dargestellt. Wenn die verbleibende Batteriekapazität gering ist, ersetzen Sie die Batterien (→ [Einsetzen der Batterien\)](#page-29-1) oder schließen ein Netzteil (→ [Anschluss eines](#page-30-0) [Netzteils](#page-30-0)) oder einen mobilen Akku (→ [Verwendung anderer Stromquellen](#page-30-1)) an.

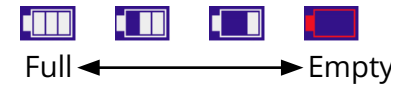

#### ❸ Einstelloption und Wert

#### 4 Menüleiste

Die Eingänge, für die Einstellungen vorgenommen werden können, werden über Symbole angezeigt. Wählen Sie mit einen Eingang aus und drücken Sie , um Einstellungen für diesen Eingang vorzunehmen.

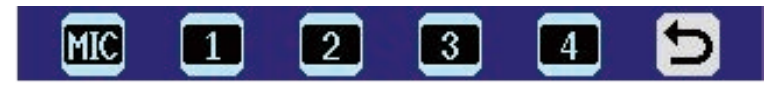

- **FIG** MIC: Hier nehmen Sie Einstellungen für die Mikrofonkapsel vor.
- Eingang 1 Eingang 4: Hier nehmen Sie Einstellungen für die Eingänge 1 bis 4 vor.
- Verlassen: Damit kehren Sie zum [Home-Screen](#page-16-1) zurück.

# Weitere Einstellungs-Screens

In weiteren Screens können Sie Einstellungen für die Ausgabe, die Aufnahme, die SD-Karten, USB und das System vornehmen.

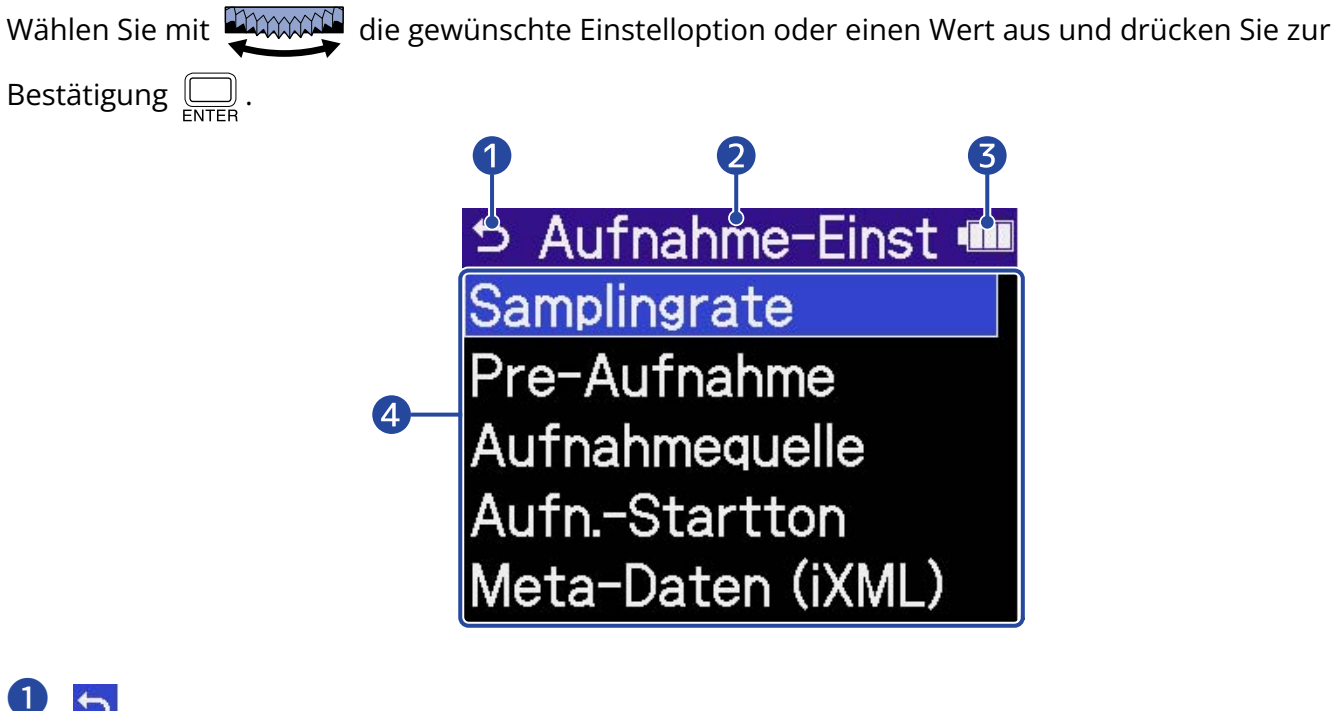

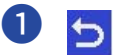

Wählen Sie diese Option mit aus und drücken Sie , um zum [Home-Screen](#page-16-1) zurückzukehren.

#### ❷ Name des Einstellungs-Screens

#### ❸ Verbleibende Batteriekapazität

Diese Anzeige wird im Batteriebetrieb dargestellt. Wenn die verbleibende Batteriekapazität gering ist, ersetzen Sie die Batterien (→ [Einsetzen der Batterien\)](#page-29-1) oder schließen ein Netzteil (→ [Anschluss eines](#page-30-0) [Netzteils](#page-30-0)) oder einen mobilen Akku (→ [Verwendung anderer Stromquellen](#page-30-1)) an.

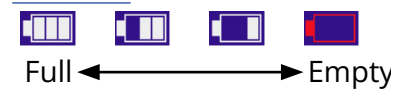

**Einstellung** 

# <span id="page-27-0"></span>**Aufnahmeprozess**

Die folgende Abbildung stellt den Aufnahmeprozess dar.

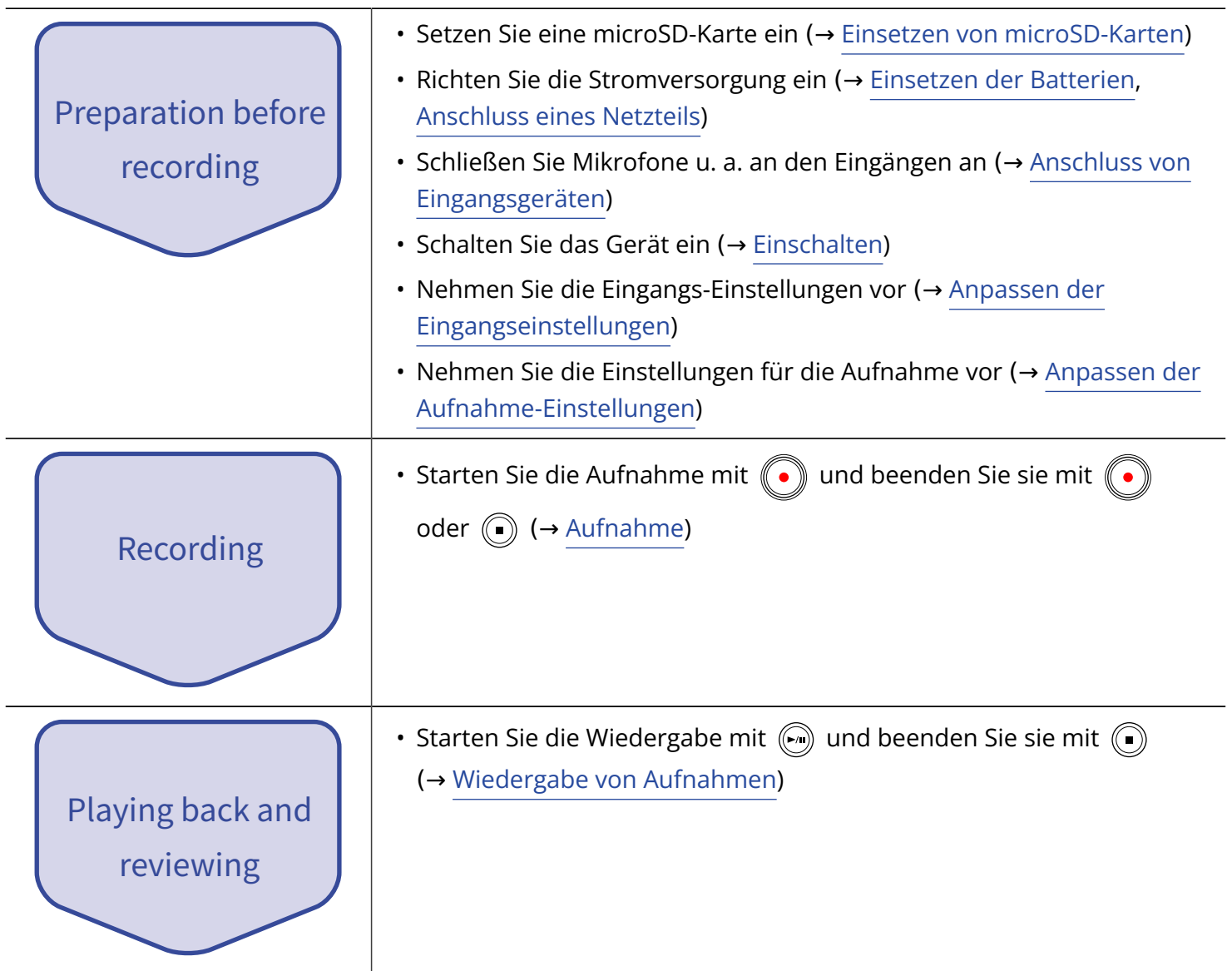

# <span id="page-28-0"></span>**Vorbereitungen treffen**

# <span id="page-28-1"></span>Einsetzen von microSD-Karten

**1.** Öffnen Sie bei abgeschaltetem Gerät die Abdeckung für den microSD-Karten-Einschub und führen Sie eine microSD-Karte mit dem Logo nach oben vollständig in den Slot ein.

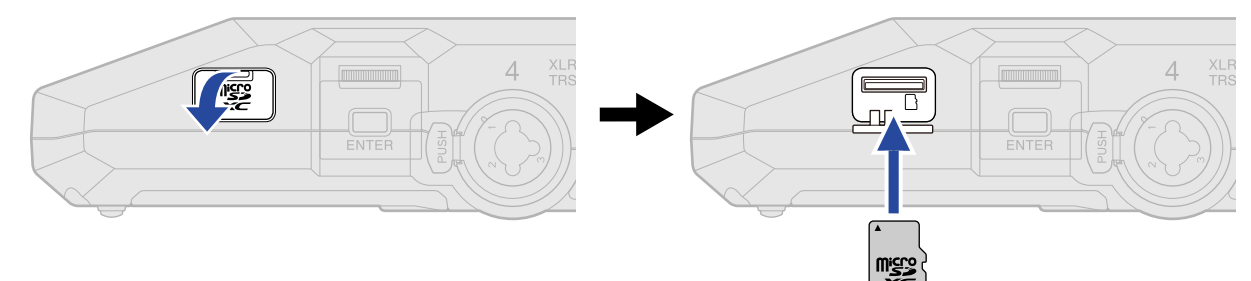

Um eine microSD-Karte zu entfernen, drücken Sie sie weiter in den Slot hinein und ziehen sie dann heraus.

**2.** Schließen Sie die Abdeckung des microSD-Karten-Slots.

#### **ANMERKUNG**

- Schalten Sie das Gerät immer aus, bevor Sie eine microSD-Karte einsetzen oder entfernen. Das Einsetzen bzw. Auswerfen einer Speicherkarte bei eingeschaltetem Gerät kann zu Datenverlusten führen.
- Achten Sie beim Einsetzen einer microSD-Karte auf die korrekte Ausrichtung der Karte.
- Aufnahme und Wiedergabe sind nicht möglich, wenn keine microSD-Karte im H6essential eingesetzt ist.
- Zur Maximierung der Leistung sollten Sie neue oder in anderen Geräten verwendete microSD-Karten grundsätzlich formatieren. (→ [Formatieren von microSD-Karten\)](#page-104-1)
- Wenn Sie eine SD-Karte einsetzen, die bisher nicht im H6essential verwendet wurde, wird ein Screen zum Kartentest geöffnet.

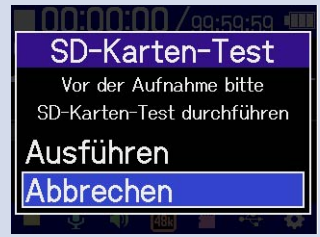

Wählen Sie mit **DAAAAN** den Eintrag "Ausführen" und drücken Sie <sub>ENTER</sub>, um den SD-Karten-Screen zu öffnen. Testen Sie die Karte. (→ [Testen von microSD-Karten](#page-105-0))

- Für die Aufnahme werden die folgenden Medientypen unterstützt.
	- microSDHC: 4 GB bis 32 GB
	- microSDXC: 64 GB bis 1 TB

# <span id="page-29-0"></span>Stromversorgung

Der H6essential kann wahlweise mit Batterien oder einer am USB-Port angeschlossenen Stromversorgung (Wechselstromnetzteil, USB-Bus-Power oder Akku) betrieben werden.

Wenn eine Stromquelle am USB-Port angeschlossen ist, wird diese immer vor den Batterien verwendet.

### <span id="page-29-1"></span>Einsetzen der Batterien

Wenn Sie den H6essential mit Batterien betreiben möchten, müssen Sie vier Typ-AA-Batterien einsetzen.

**1.** Wenn das Gerät ausgeschaltet ist, schieben Sie die Verriegelung nach oben, um das Batteriefach zu öffnen.

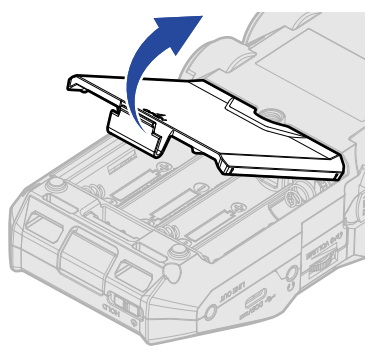

**2.** Installieren Sie vier AA-Batterien.

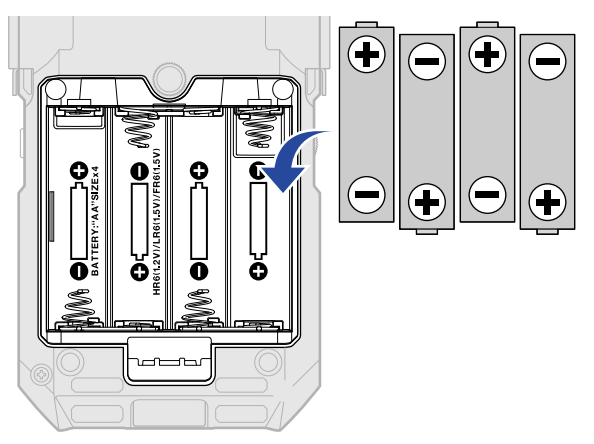

**3.** Schließen Sie die Batteriefachabdeckung.

#### **ANMERKUNG**

- Verwenden Sie immer nur Batterien eines Typs (Alkaline, NiMH oder Lithium).
- Stellen Sie den benutzten Batterietyp korrekt ein, damit die verbleibende Batteriekapazität exakt dargestellt werden kann. (→ [Batterietyp einstellen\)](#page-123-0)
- Wenn die Batteriekapazität entladen sind, schalten Sie das Gerät sofort aus und setzen neue Batterien ein. Im Batteriebetrieb wird die Batteriekapazität immer im Display dargestellt.

# <span id="page-30-0"></span>Anschluss eines Netzteils

Schließen Sie das Kabel eines geeigneten Netzteils (AD-17) am USB-Port (Typ-C) an und verbinden Sie das Netzteil mit einer Steckdose.

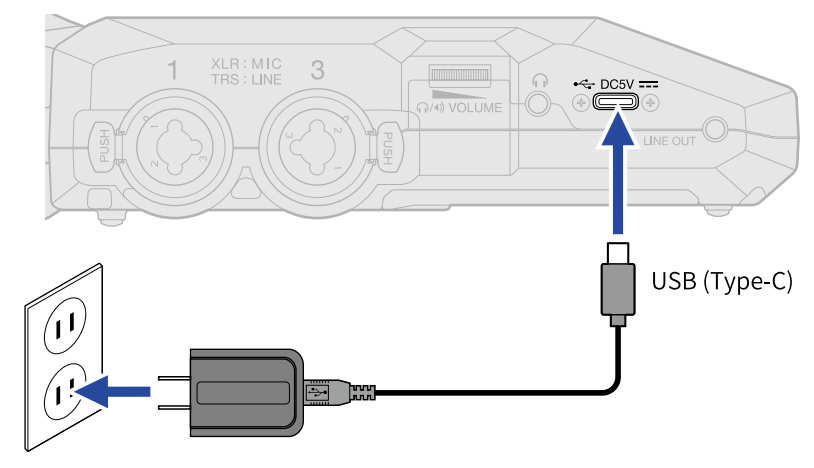

### <span id="page-30-1"></span>Verwendung anderer Stromquellen

Wenn Sie den USB-Port (Typ-C) mit einem Computer verbinden, können Sie den H6essential über den USB-Bus mit Strom versorgen. Darüber hinaus kann er mit einem (handelsüblichen) mobilen 5 V Akku mit Strom versorgt werden.

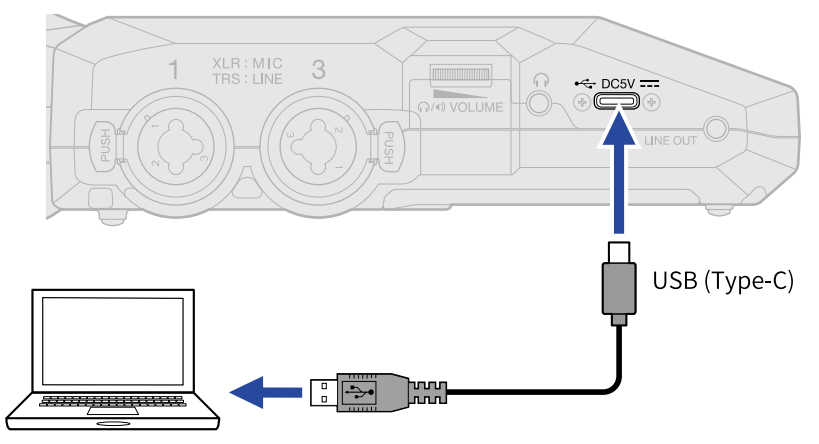

# <span id="page-31-0"></span>Anschluss von Eingangsgeräten

# <span id="page-31-1"></span>Befestigung von Mikrofonkapseln

1. Drücken Sie die Verriegelungstaste ( 1) der Mikrofonkapsel nach oben und schieben Sie die Schutzkappe ( $\bigcirc$ ) nach vorne, um sie zu entfernen.

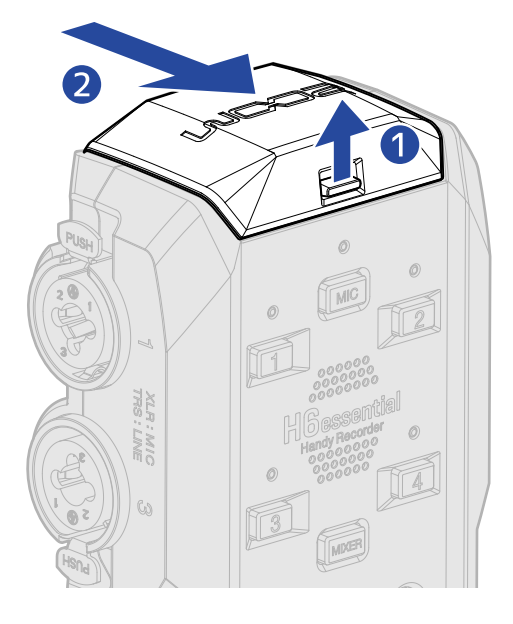

**2.** Setzen Sie die Mikrofonkapsel am H6essential ein.

Richten Sie die Führungen der Mikrofonkapsel auf die Nute am H6essential aus und schieben Sie sie hinein, bis sie hörbar einrastet.

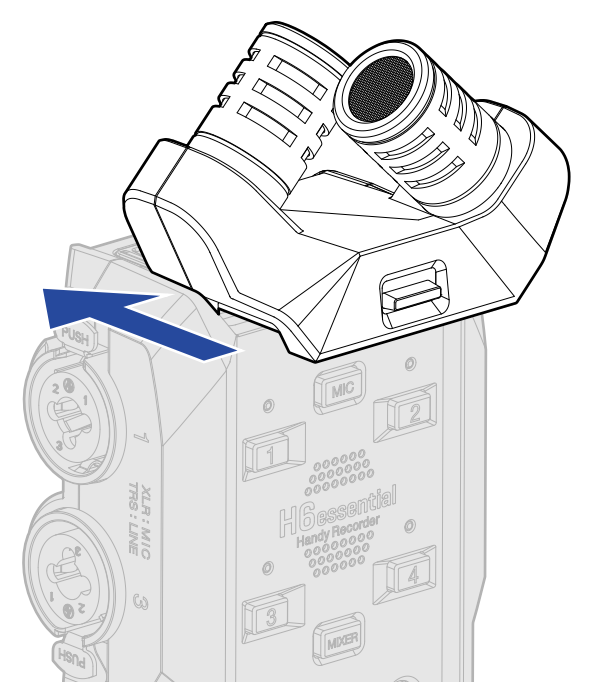

#### **ANMERKUNG**

- Wenden Sie beim Abziehen keine übermäßige Kraft auf. Andernfalls könnten das Mikrofon oder der Recorder beschädigt werden.
- Schalten Sie das Gerät immer zuerst aus, bevor Sie eine Mikrofonkapsel befestigen oder entfernen.
- Bringen Sie die Schutzkappe an, wenn Sie längere Zeit keine Mikrofonkapsel anschließen. Bewahren Sie die Schutzkappe auf, damit sie nicht verloren geht.

# Anschluss von Mikrofonen und anderen Geräten an den Eingängen 1 bis 4

Neben dem Eingang der Mikrofonkapsel verfügt der H6essential über die Eingänge 1 bis 4. Sie können gemeinsam genutzt werden, um insgesamt 6 Kanäle einzuspeisen.

Mikrofone, Mixer und andere Geräte können an den Eingängen 1 bis 4 angeschlossen werden.

#### ■ Anschluss von Mikrofonen

Schließen Sie dynamische oder Kondensatormikrofone mit XLR-Steckern an den Eingängen 1 bis 4 an.

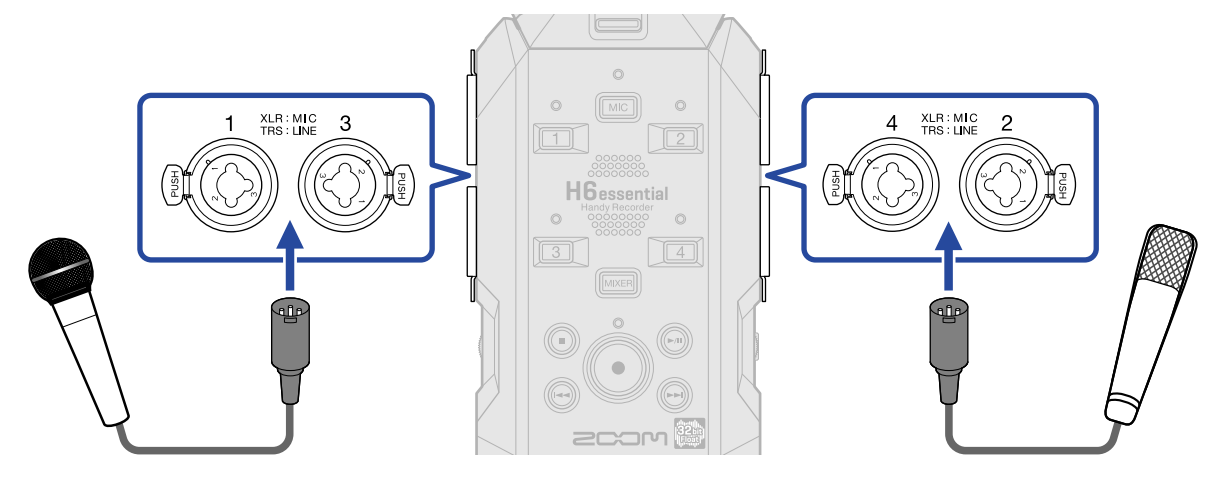

- Kondensatormikrofone können über die Phantomspeisung (+48 V) mit Strom versorgt werden. (→ [Einrichten der Phantomspeisung](#page-49-0))
- Wenn Sie ein Mikrofon abziehen, halten Sie dabei die Entriegelungstaste gedrückt.

#### ■ Anschluss von Line-Quellen

Schließen Sie Mixer und andere Geräte mit Linepegel über TRS-Klinkenkabel an den Eingängen 1 bis 4 an.

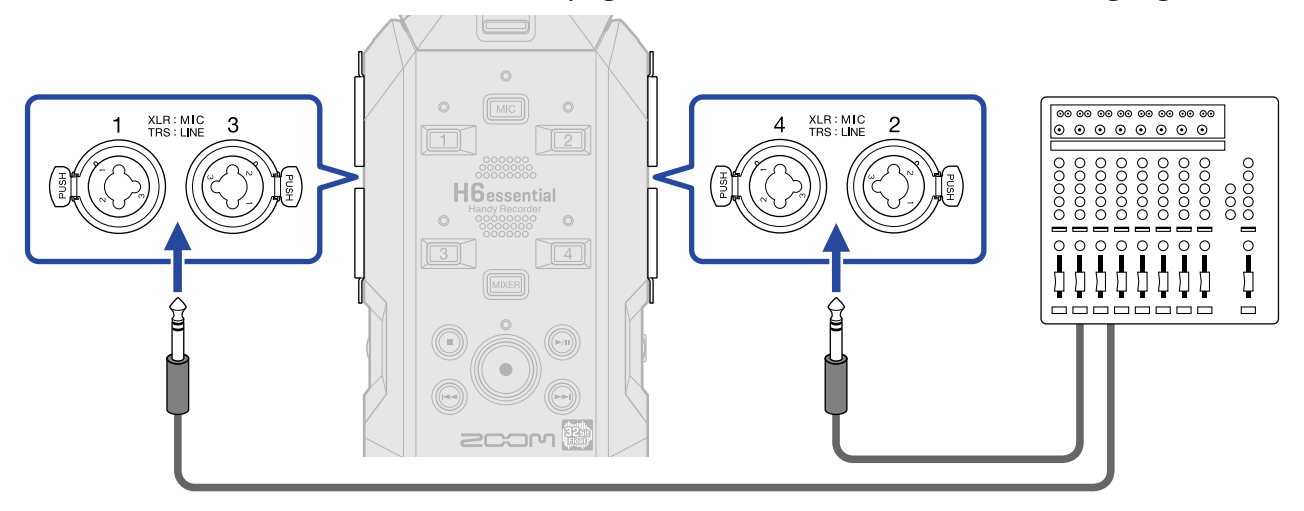

- Phantomspeisung (+48 V) ist zuschaltbar. (→ [Einrichten der Phantomspeisung](#page-49-0))
- Passive Gitarren und Bässe können nicht direkt angeschlossen werden. Für diese Instrumente benötigen Sie einen zusätzlichen Mixer oder ein Effektgerät.

#### **ANMERKUNG**

Um den Umgang mit den Pegeln der Eingangssignale zu erleichtern, stellt das H6essential die Eingangspegel auf die an den Eingangsbuchsen angeschlossenen Steckertypen ein.

- Für den Anschluss von Geräten mit Mikrofonpegel verwenden Sie XLR-Stecker.
- Für den Anschluss von Geräten mit Linepegel verwenden Sie TRS-Klinkenstecker.

# Anschlussbeispiele

Die Audio-Aufnahme ist in den folgenden Situationen möglich:

#### ■ Aufnahme von Stimme und Gitarre

Sie können das Signal eines Instruments, das gerade gespielt wird, mit der am H6essential angebrachten Mikrofonkapsel aufnehmen, während Sie den Gesang mit einem angeschlossenen Mikrofon aufnehmen.

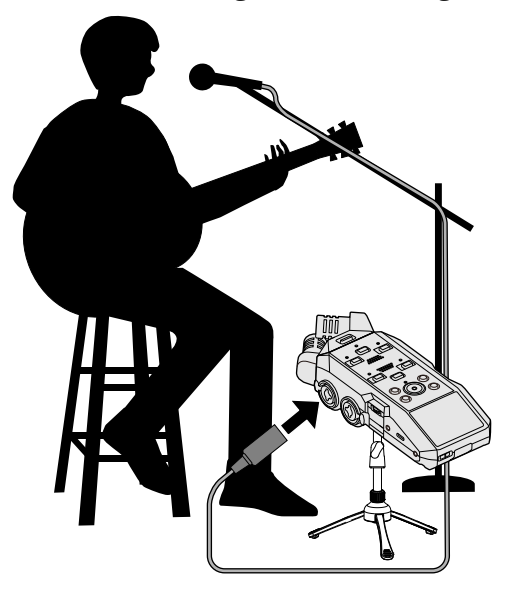

#### ■ Konzertaufnahme

Die Signale der Performance und des Publikums können mit der am H6essential angebrachten Mikrofonkapsel aufgenommen werden, während eine Stereomischung und einzelne Kanäle separat von einem Mischpult eingespeist werden können.

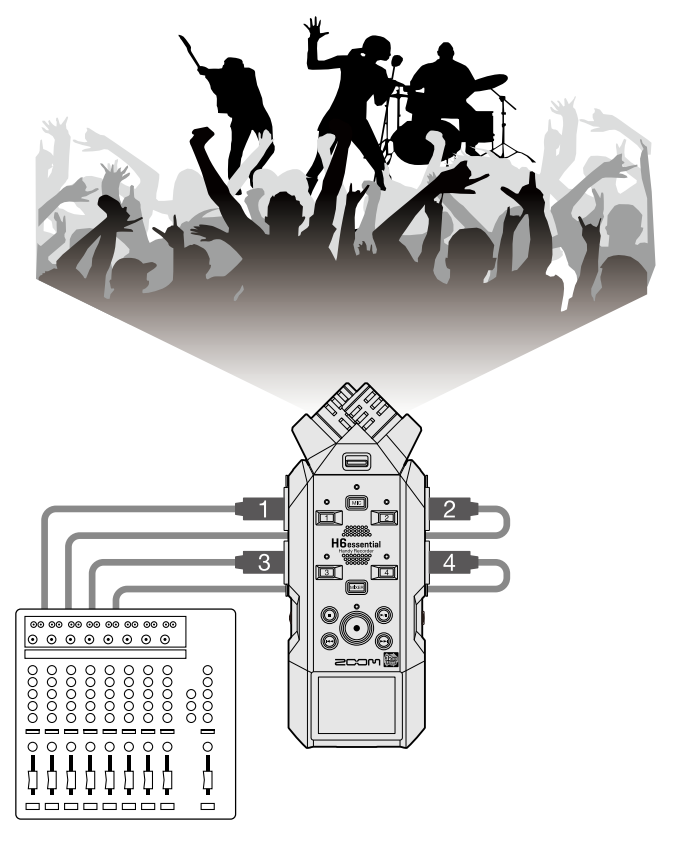
#### ■ Live-Streaming eines Podcasts

Sie können Audio mit dem H6essential und den angeschlossenen Mikrofonen in Echtzeit streamen. (→ [Einsatz als Audio-Interface](#page-89-0))

Während des Streamings in Echtzeit kann der H6essential gleichzeitig aufnehmen. (→ [Aufnahme mit dem](#page-98-0) [H6essential im Betrieb als Audio-Interface](#page-98-0) )

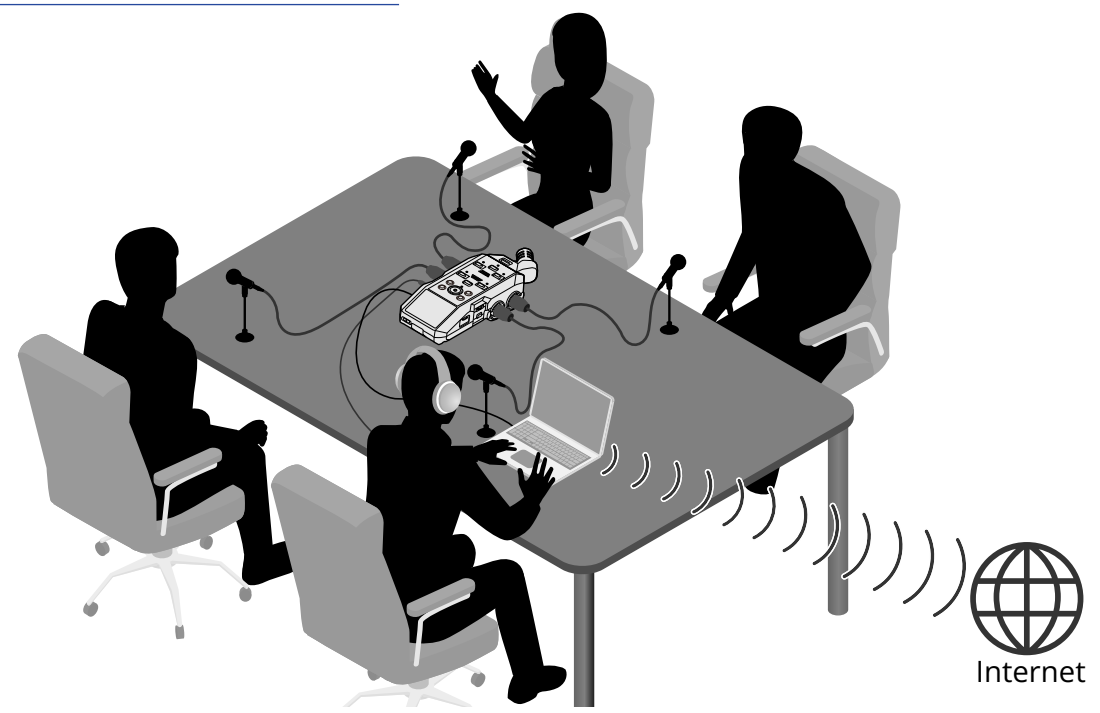

#### ■ Aufnahme eines Videos

Mit dem H6essential und einer Kamera können Sie gleichzeitig Audio und Video aufzeichnen.

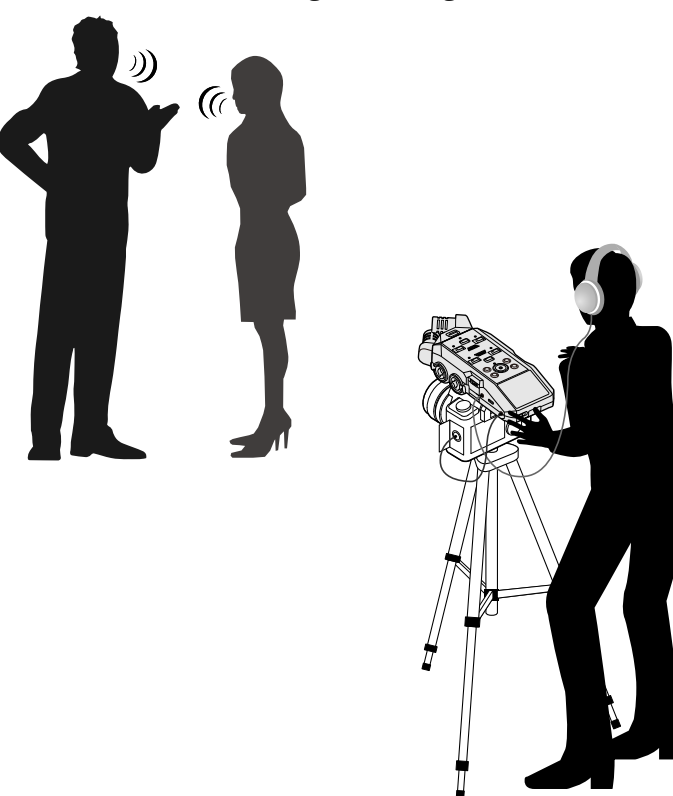

#### **HINWEIS**

Wenn der H6essential mit einer daran befestigten Mikrofonkapsel direkt auf einem Tisch platziert wird, können Reflexionen die Aufnahme beeinträchtigen und die Klarheit verschlechtern. Wir empfehlen den Einsatz eines Stativs o. ä., um einen Abstand zur Tischoberfläche herzustellen. Um den vom Tisch reflektierten Schall zu dämpfen, können Sie auch ein Taschentuch o. ä. verwenden.

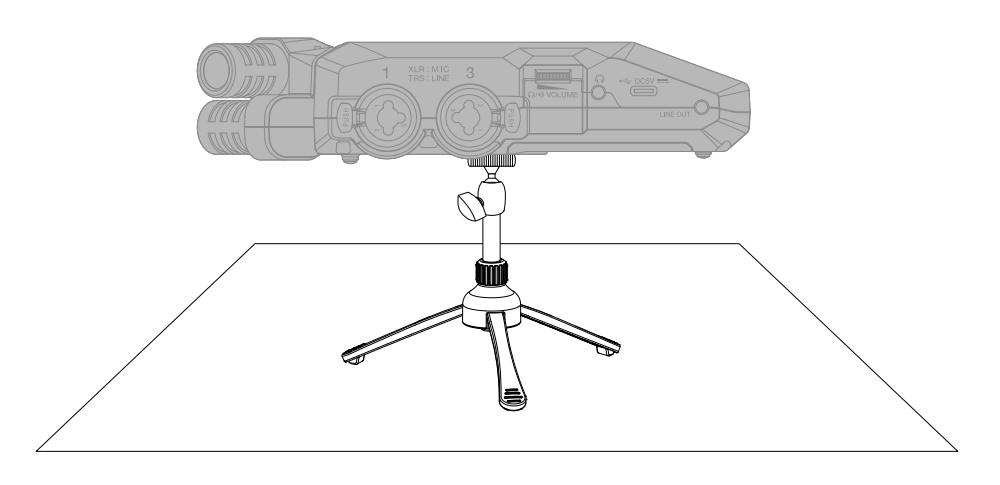

## Ein-/Ausschalten des Geräts

### Einschalten

**1.** Schieben Sie  $\frac{\phi}{\sqrt{n}}$  in die Position  $\phi$ , bis sich das Display einschaltet.

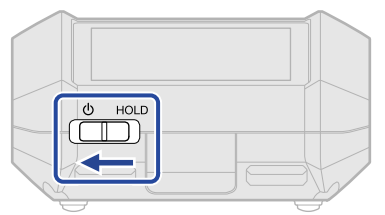

Nach dem Startbildschirm wird der [Home-Screen](#page-16-0) im Display dargestellt.

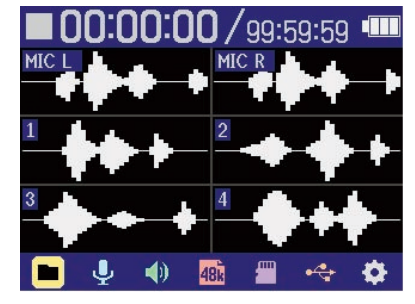

Wenn Sie das Gerät zum ersten Mal nach dem Kauf einschalten oder wenn der H6essential auf seine Werkseinstellungen zurückgesetzt wurde, werden die Einstellungs-Screens für das Guide-Signal, die Anzeigesprache sowie das Datum und die Uhrzeit eingeblendet. Nehmen Sie diese Einstellungen vor. (→ [Einstellen des Guide-Signals \(erstmalige Inbetriebnahme\)](#page-40-0), [Einstellen der Anzeigesprache](#page-41-0) [\(erstmalige Inbetriebnahme\),](#page-41-0) [Einstellen des Datumsformats \(erstmalige Inbetriebnahme\),](#page-42-0) [Einstellen](#page-43-0) [des Datums und der Zeit \(erstmalige Inbetriebnahme\)](#page-43-0), [Einstellen des benutzten Batterietyps](#page-45-0) [\(erstmalige Inbetriebnahme\)\)](#page-45-0)

#### **ANMERKUNG**

- Der H6essential kann so eingestellt werden, dass er sich nach einer voreingestellten Dauer ohne Nutzung automatisch ausschaltet. (→ [Einstellen der automatischen Abschaltung](#page-125-0))
- Wenn die Meldung "No microSD card!" eingeblendet wird, überprüfen Sie, ob eine microSD-Karte korrekt eingesetzt wurde. (→ [Einsetzen von microSD-Karten\)](#page-28-0)
- Falls im Display "SD-Karte ungültig!" eingeblendet wird, ist die Karte nicht korrekt formatiert. Formatieren Sie die microSD-Karte oder verwenden Sie eine andere microSD-Karte. (→ [Formatieren von microSD-](#page-104-0)[Karten,](#page-104-0) [Einsetzen von microSD-Karten](#page-28-0))

#### ■ Ausschalten

**1.** Schieben Sie  $\frac{\phi_0 + \phi_0}{\phi_0}$  in die Position  $\phi$ , bis im Display "Please wait. Saving data..." erscheint. Das Display erlischt und das Gerät schaltet sich aus.

#### **ANMERKUNG**

- Während "Please wait. Saving data..." angezeigt wird, werden die aktuellen Einstellungen des H6essential gespeichert. Während "Please wait. Saving data..." angezeigt wird, dürfen Sie in keinem Fall das Netzteil abziehen oder die Batterien aus dem Gerät entfernen.
- Während der Aufnahme kann das Gerät nicht ausgeschaltet werden. Schalten Sie das Gerät aus, nachdem die Aufnahme beendet ist.

# <span id="page-40-0"></span>Einstellen des Guide-Signals (erstmalige Inbetriebnahme)

Wenn Sie das Gerät nach dem Kauf zum ersten Mal einschalten oder nachdem Sie den H6essential auf die Werkseinstellungen zurückgesetzt haben, stellen Sie das Guide-Signal ein, nachdem der Screen zur Einstellung dargestellt wird.

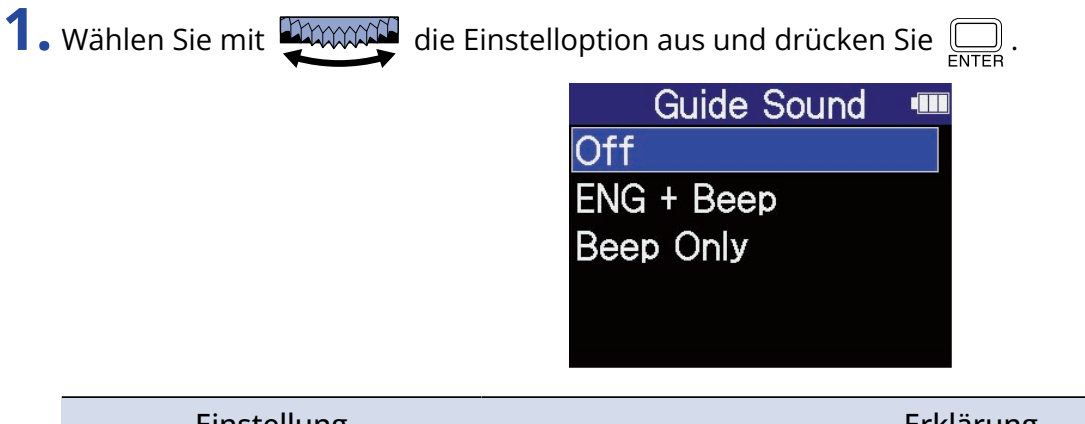

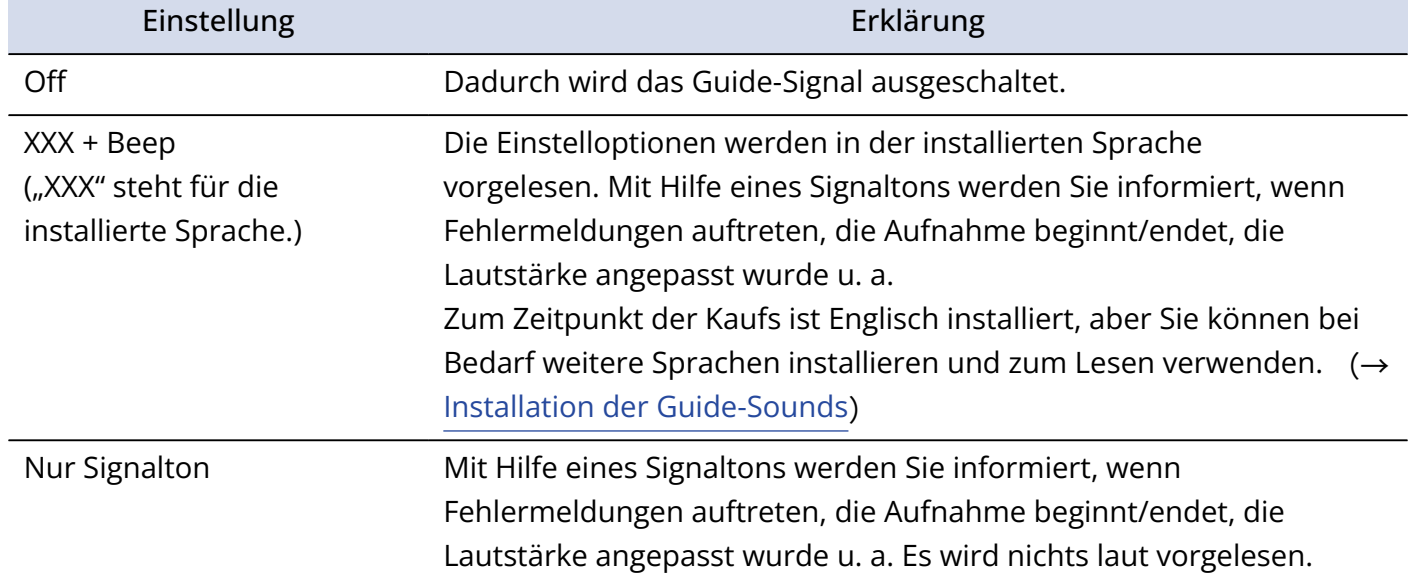

Nachdem Sie die Einstellung für das Guide-Signal bestätigt haben, stellen Sie die Sprache ein, die angezeigt wird, sobald ein Screen zur Einstellung geöffnet wird. (→ [Einstellen der Anzeigesprache](#page-41-0) [\(erstmalige Inbetriebnahme\)\)](#page-41-0)

#### **ANMERKUNG** Sie können zudem die Lautstärke des Guide-Signals einstellen. (→ [Einstellen der Guide-Signal-Lautstärke](#page-129-0))

#### **HINWEIS**

Sie können die Einstellung für das Guide-Signal auch später im System-Einstellungs-Screen ändern. (→ [Einstellung des Guide-Signals \(Barrierefreiheit\)](#page-127-0))

# <span id="page-41-0"></span>Einstellen der Anzeigesprache (erstmalige Inbetriebnahme)

Wenn Sie das Gerät nach dem Kauf zum ersten Mal einschalten oder wenn Sie den H6essential auf die Werkseinstellungen zurückgesetzt haben, stellen Sie die Display-Sprache ein, wenn der Screen zur Einstellung dargestellt wird.

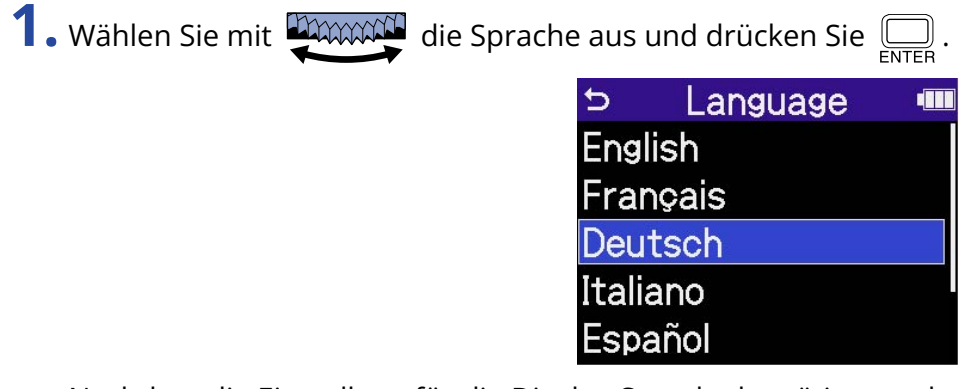

Nachdem die Einstellung für die Display-Sprache bestätigt wurde, stellen Sie das Datumsformat ein, sobald ein Screen zur Einstellung geöffnet wird. (→ [Einstellen des Datumsformats \(erstmalige](#page-42-0) [Inbetriebnahme\)](#page-42-0))

#### **HINWEIS**

- Sie können die Einstellung für die Guide-Sprache auch später im System-Einstellungs-Screen ändern. (→ [Einstellen der Anzeigesprache](#page-116-0))
- Wählen Sie mit **DIMMAN** die Option **b**und drücken Sie , um zum vorherigen Einstellungs-Screen zurückzukehren.

# <span id="page-42-0"></span>Einstellen des Datumsformats (erstmalige Inbetriebnahme)

Wenn Sie das Gerät nach dem Kauf zum ersten Mal einschalten oder nachdem Sie den H6essential auf die Werkseinstellungen zurückgesetzt haben, stellen Sie nach der Anzeigesprache das Datumsformat ein, wenn der Screen zur Einstellung dargestellt wird.

Das hier eingestellte Datumsformat wird in die Aufnahmedateien geschrieben.

1. Wählen Sie mit **DAWAN** das Datumsformat und drücken Sie  $\overline{\bigoplus_{\text{ENTER}}}$ .

Um unteren Rand des Screens wird ein konkretes Beispiel für das gewählte Datumsformat auf Basis der aktuellen Datumseinstellung dargestellt.

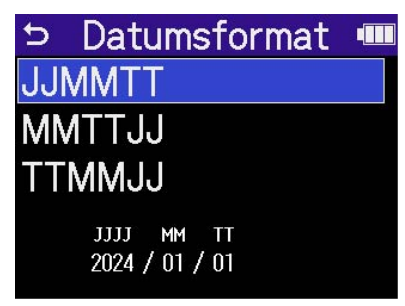

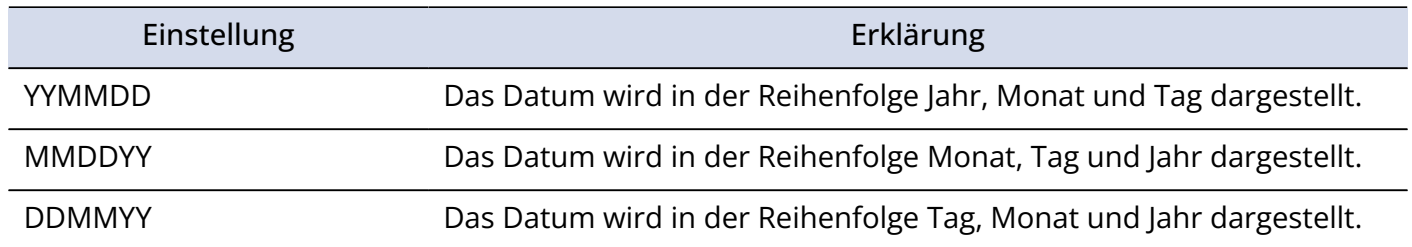

Nachdem die Einstellung für das Datumsformat bestätigt wurde, stellen Sie das Datum und die Uhrzeit ein, sobald ein Screen zur Einstellung geöffnet wird. (→ [Einstellen des Datums und der Zeit \(erstmalige](#page-43-0) [Inbetriebnahme\)](#page-43-0))

#### **HINWEIS**

- Sie können die Einstellung für das Datumsformat auch später im System-Einstellungs-Screen ändern. (→ [Einstellen des Datumsformats](#page-119-0))
- Wählen Sie mit **Dimmer die Option b**und drücken Sie , um zum vorherigen Einstellungs-Screen zurückzukehren.

## <span id="page-43-0"></span>Einstellen des Datums und der Zeit (erstmalige Inbetriebnahme)

Wenn Sie das Gerät nach dem Kauf zum ersten Mal einschalten oder nachdem Sie den H6essential auf die Werkseinstellungen zurückgesetzt haben, stellen Sie nach dem Datumsformat das Datum und die Uhrzeit ein, wenn der Screen zur Einstellung dargestellt wird. Das Datum und die Uhrzeit werden in den Aufnahmedateien gespeichert.

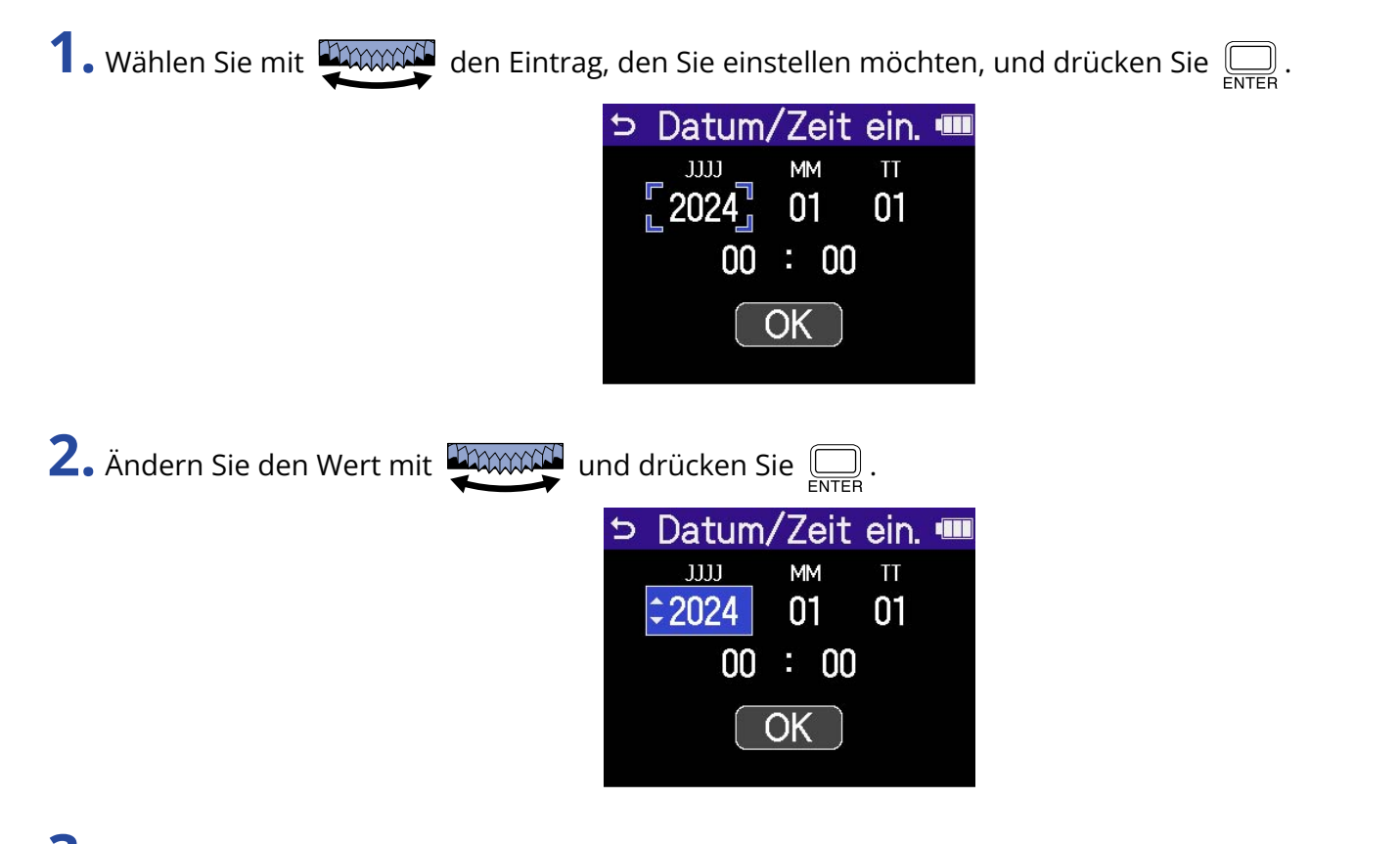

- **3.** Wiederholen Sie die Schritte 1 2, um das Datum und die Uhrzeit einzugeben.
- 4. Nachdem Sie alle Einstellungen vorgenommen haben, wählen Sie mit **Damman** den Eintrag **OK** und drücken zur Bestätigung  $\Box$ .

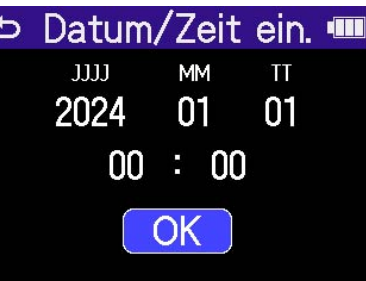

Nachdem die Einstellung für das Datum und die Uhrzeit bestätigt wurde, stellen Sie den Batterietyp ein, sobald ein Screen zur Einstellung geöffnet wird. (→ [Einstellen des benutzten Batterietyps](#page-45-0) [\(erstmalige Inbetriebnahme\)\)](#page-45-0)

#### **ANMERKUNG**

Wenn das Gerät länger nicht mit Strom versorgt wurde, werden die Datums- und Zeiteinstellungen im Gerät zurückgesetzt. Wenn der Screen zur Einstellung des Datums und der Uhrzeit beim Einschalten angezeigt wird, geben Sie diese Informationen neu ein.

#### **HINWEIS**

- Die Einstellungen für das Datum und die Uhrzeit können Sie auch später im System-Einstellungs-Screen ändern. (→ [Einstellen des Datums und der Zeit\)](#page-117-0)
- Wählen Sie mit **DAAAAN** die Option **b**und drücken Sie <sub>ENTER</sub>, um zum vorherigen Einstellungs-Screen zurückzukehren.

# <span id="page-45-0"></span>Einstellen des benutzten Batterietyps (erstmalige Inbetriebnahme)

Wenn Sie das Gerät nach dem Kauf zum ersten Mal einschalten oder nachdem Sie den H6essential auf die Werkseinstellungen zurückgesetzt haben, stellen Sie nach dem Datum und der Uhrzeit den im H6essential verwendeten Batterietyp ein, sobald der Screen zur Einstellung dargestellt wird. Das ist notwendig, um die verbleibende Batteriekapazität exakt im Display darzustellen.

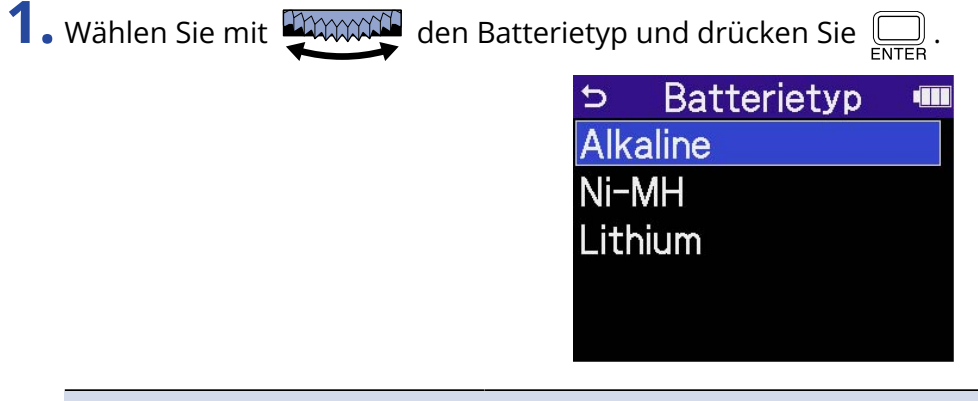

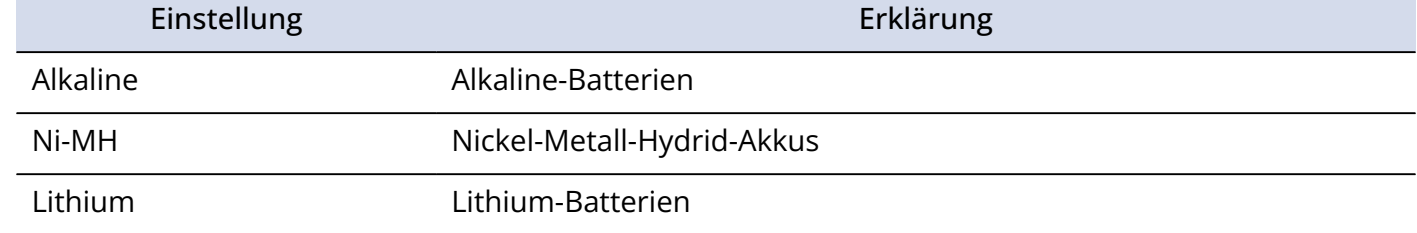

Nach Abschluss der Grundeinstellungen wird der [Home-Screen](#page-16-0) geöffnet.

#### **HINWEIS**

- Die Einstellung für den Batterietyp kann auch später im Einstellungs-Screen geändert werden. (→ [Batterietyp einstellen\)](#page-123-0)
- Wählen Sie mit **die Option bund drücken Sie (William**, um zum vorherigen Einstellungs-Screen zurückzukehren.

## <span id="page-46-0"></span>Schutz vor Fehlbedienung (HOLD-Funktion)

Um eine Fehlbedienung zu verhindern, können Sie die Tasten des H6essential mit Hilfe der Hold-Funktion sperren.

**1.** Schieben Sie  $\frac{\phi}{\sqrt{1-\phi}}$  auf HOLD.

Damit aktivieren Sie die HOLD-Funktion und deaktivieren alle Tastenfunktionen.

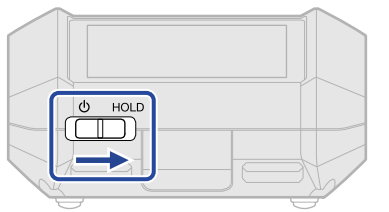

Um die HOLD-Funktion zu deaktivieren, schieben Sie  $\frac{\phi}{\sqrt{2\|\cdot\|^2}}$  zurück in die Mittelposition.

# **Anpassen der Eingangseinstellungen**

## Aktivieren der Aufnahmebereitschaft in Spuren

Wählen Sie, welche der MIC- (Mikrofonkapsel) und Eingangsspuren 1 bis 4 aufgenommen werden sollen.

**1.** Drücken Sie bei geöffnetem [Home-Screen](#page-16-0) die Tasten der Spuren, die Sie aufnehmen möchten. Die Statusanzeigen der gewählten Spuren leuchten rot.

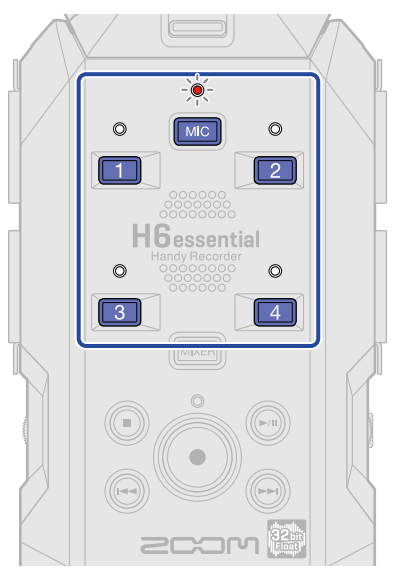

- **MIC** : Mikrofonkapsel
- $\boxed{4}$ : Eingänge 1 bis 4

#### **ANMERKUNG**

- Sofern keine Mikrofonkapsel am Gerät befestigt ist, kann MIC nicht angewählt werden. (→ [Befestigung](#page-31-0) [von Mikrofonkapseln](#page-31-0) )
- Wenn Spuren stereo verkoppelt sind, können beide Spuren angewählt werden, wenn Sie eine der beiden Tasten drücken.

## Mono-Konvertierung des Eingangs der Mikrofonkapsel

Der Eingang der Mikrofonkapsel kann zu einem einzelnen Kanal zusammengemischt und als Mono-Audiodatei behandelt werden.

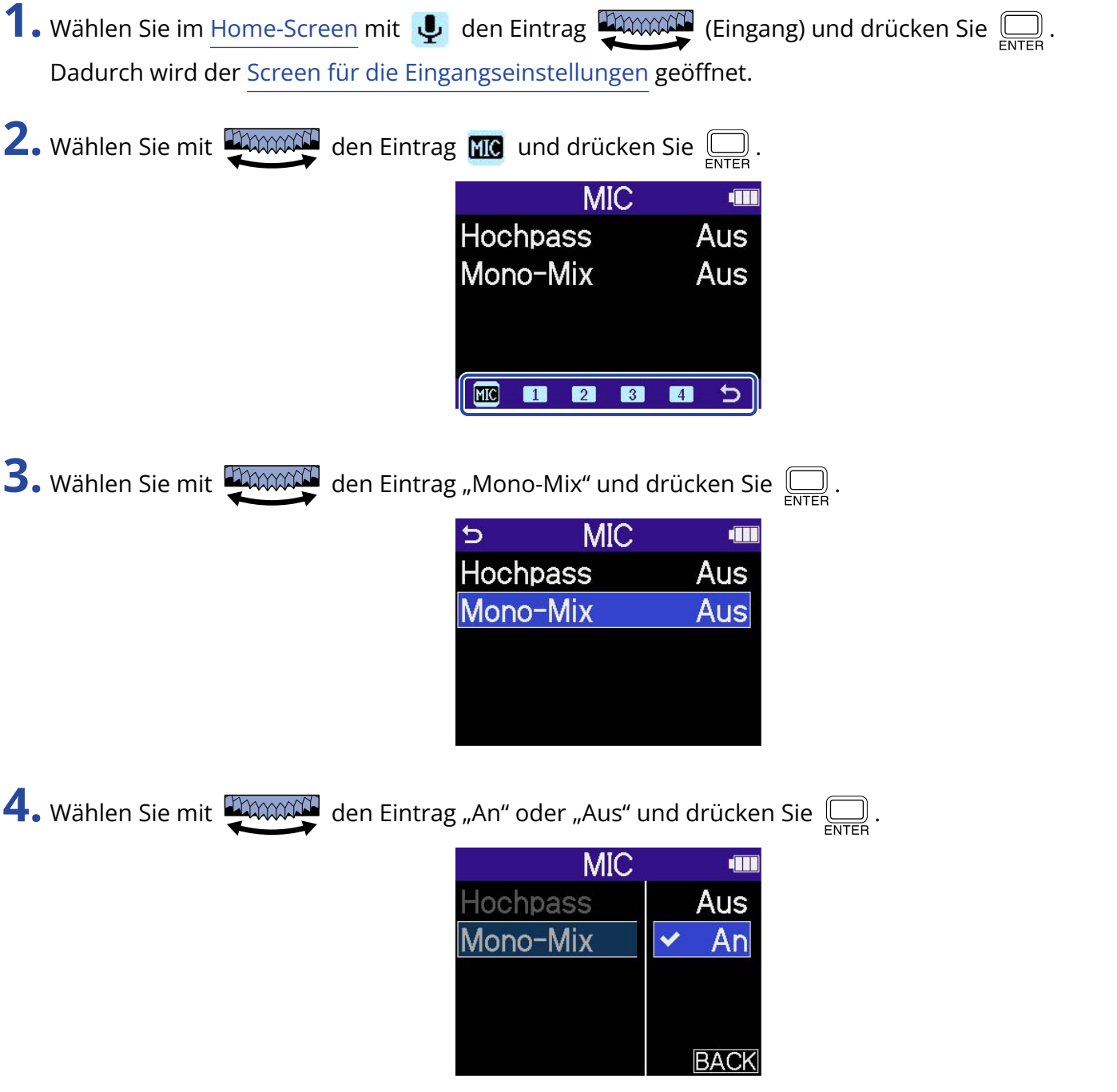

Wenn Sie "An" gewählt haben, wird der Eingang der Mikrofonkapsel mono verarbeitet.

#### **ANMERKUNG**

Das Aufnahmedateiformat wird in gleicher Weise geändert. (→ [Ordner- und Dateistruktur](#page-85-0))

- In der Stellung "An": Monodateien
- In der Stellung "Aus": Stereodateien

## Einrichten der Phantomspeisung

Die Eingänge 1 bis 4 des H6essential unterstützen Phantomspeisung und können +48 V ausgeben. Aktivieren Sie die Phantomspeisung, wenn ein Kondensatormikrofon angeschlossen ist, dass darauf angewiesen ist.

Diese Einstellung kann für jeden Eingang separat ein- bzw. ausgeschaltet werden.

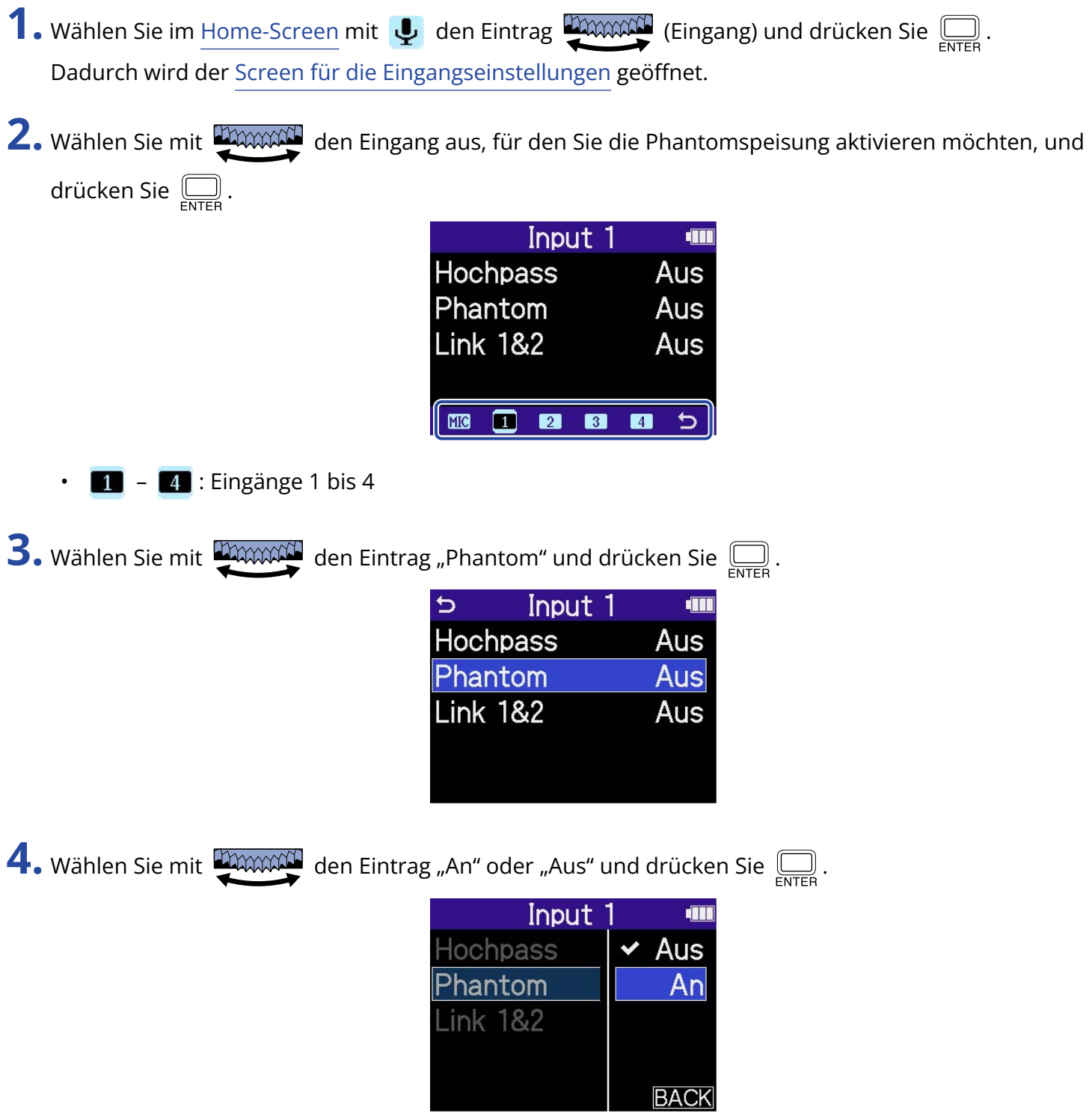

#### **ANMERKUNG**

Wenn Sie Geräte anschließen, die nicht für Phantomspeisung ausgelegt sind, sollten Sie die Einstellung für die Phantomspeisung nicht aktivieren. Andernfalls könnte das Gerät beschädigt werden.

#### **HINWEIS**

Mit Phantomspeisung lassen sich Geräte, die eine externe Stromversorgung benötigen (wie z. B. bestimmte Kondensatormikrofone) mit Spannung versorgen.

+48 V ist ein üblicher Wert.

## Dämpfen von Nebengeräuschen (Hochpass)

Der Bassbereich kann abgesenkt werden, um beispielsweise Windgeräusche oder Plosivlaute einer Stimme zu reduzieren.

- 1. Wählen Sie im [Home-Screen](#page-16-0) mit **U** den Eintrag **(Eingang)** und drücken Sie  $\sum_{\text{ENTER}}$ . Dadurch wird der [Screen für die Eingangseinstellungen](#page-25-0) geöffnet.
- **2.** Wählen Sie mit **DAAAAL** den Eingang aus, für den Sie den Hochpass aktivieren möchten, und drücken Sie  $\Box$ .

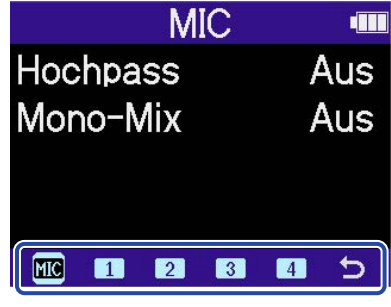

- **FIC**: MIC (Mikrofonkapsel)
- $\blacksquare$   $\blacksquare$  : Eingänge 1 bis 4

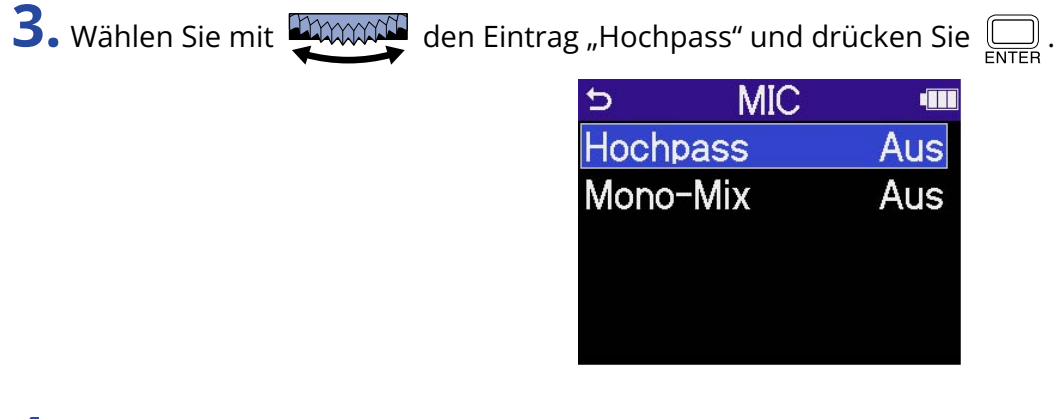

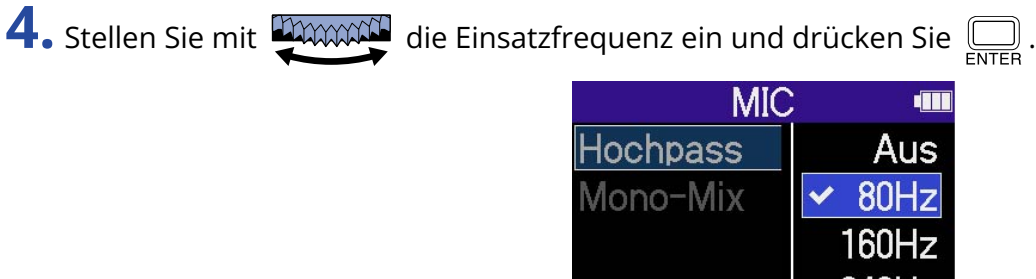

Der Hochpass kann auf OFF, 80 Hz, 160 Hz oder 240 Hz eingestellt werden.

**BACK** 

## Aktivierung eines Stereo-Links

 $\mathbb{Q}$ .

Mit der Stereo-Link-Funktion können Eingangssignale als Stereo-Audio behandelt werden.

1. Wählen Sie im [Home-Screen](#page-16-0) mit  $\psi$  den Eintrag **(Eingang)** und drücken Sie  $\bigcirc$ <sub>ENTER</sub>. Dadurch wird der [Screen für die Eingangseinstellungen](#page-25-0) geöffnet.

2. Wählen Sie mit **EXXXXII** einen Eingang aus, den Sie stereo verkoppeln möchten, und drücken Sie

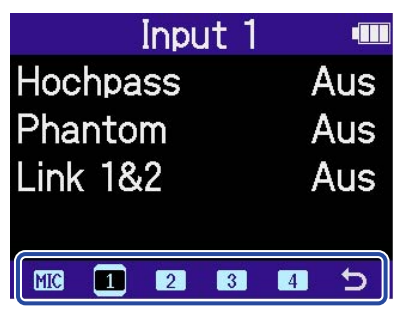

- 1, 2: Damit werden die Eingänge 1 und 2 stereo verkoppelt.
	- **8**, 4 : Damit werden die Eingänge 3 und 4 stereo verkoppelt.

**3.** Wählen Sie mit **DAWANN** den Eintrag "Link 1&2" oder "Link 3&4" und drücken Sie  $\Box$ .

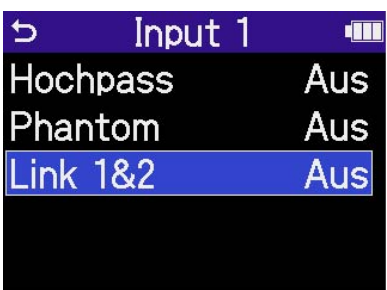

4. Wählen Sie mit **DAWAN** den Eintrag, den Sie einstellen möchten, und drücken Sie  $\overline{\mathbb{R}}$ .

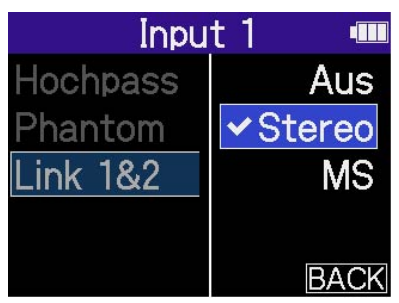

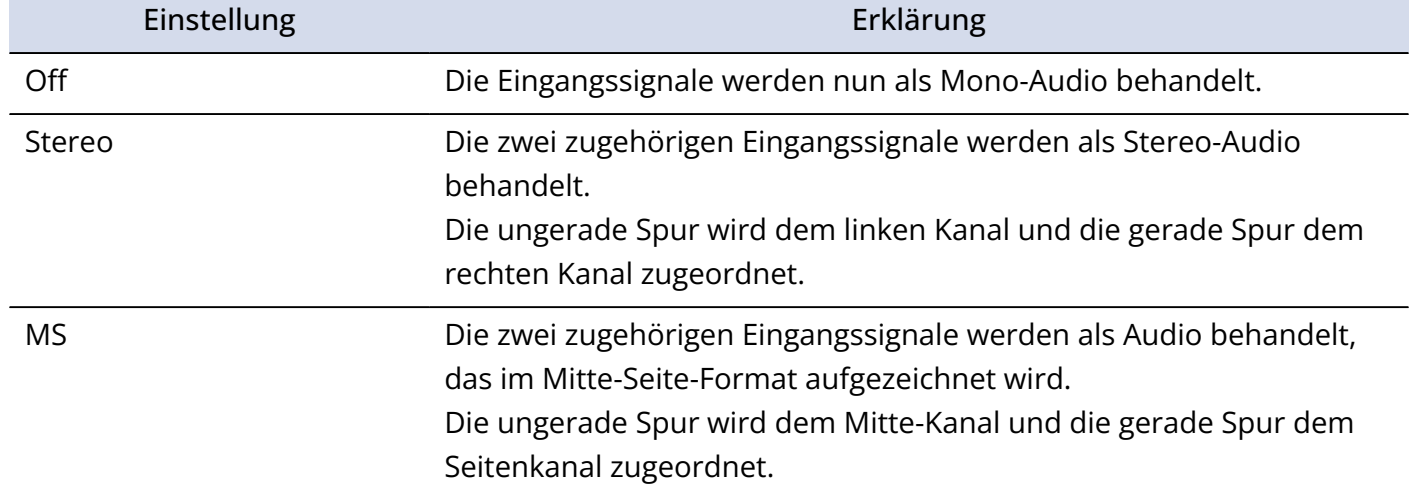

#### **HINWEIS**

Das Mitte-Seite-Format ist eine Abnahmemethode, bei der ein Mittenmikrofon mit einem Seitenmikrofon kombiniert wird.

Das Mitte-Mikrofon nimmt dabei Signale in der Mitte und im Zentrum auf, während das Seite-Mikrofon die Bereich auf der linken und rechten Seite abnimmt. Diese Signale werden aufgenommen und dann in das Stereoformat konvertiert. Nun lässt sich die Stereobasisbreite über den Aufnahmepegel des Seiten-Mikrofons anpassen. (→ [Einstellung des Seitenpegels](#page-54-0) [bei der Mitte-Seite-Stereo-Aufnahme\)](#page-54-0)

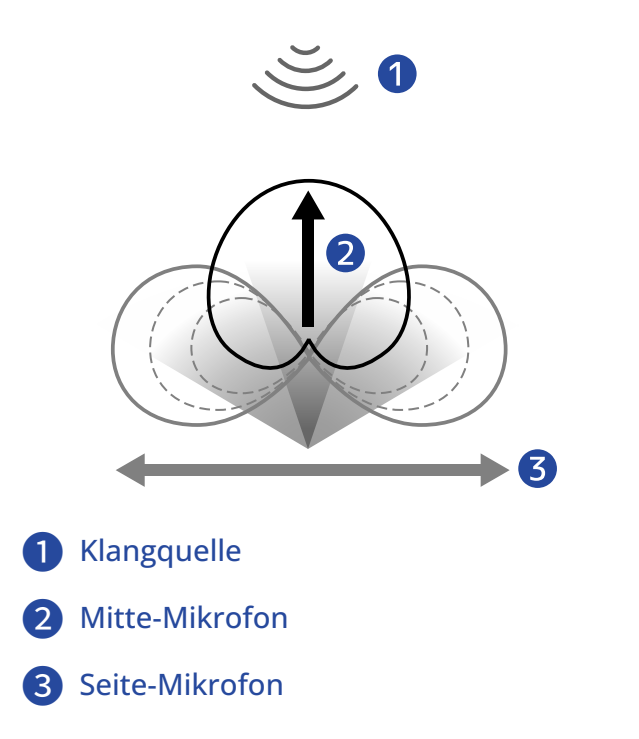

# <span id="page-54-0"></span>Einstellung des Seitenpegels bei der Mitte-Seite-Stereo-Aufnahme

Der H6essential unterstützt die Mitte-Seite-Stereo-Aufnahme.

Das Mitte-Mikrofon nimmt dabei Signale in der Mitte und im Zentrum auf, während das Seite-Mikrofon die Bereiche auf der linken und rechten Seite abnimmt. Diese Signale werden aufgenommen und dann in das Stereoformat konvertiert. Nun lässt sich die Stereobasisbreite anpassen, indem Sie den Aufnahmepegel des Seiten-Mikrofons verändern.

Im H6essential können Sie den Seitenpegel der Mitte-Seite-Eingangssignale vor der Aufnahme einstellen und damit die Stereobreite des Eingangssignals anpassen.

**1.** Wählen Sie im [Home-Screen](#page-16-0) mit **den Eintrag (Eingang)** und drücken Sie ... Dadurch wird der [Screen für die Eingangseinstellungen](#page-25-0) geöffnet.

2. Wählen Sie mit **Einnande** einen Eingang aus, den Sie für die Mitte-Seite-Aufnahme verwenden

möchten, und drücken Sie  $\square$ .

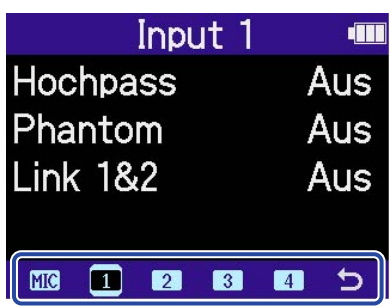

- <sup>1</sup> , <sup>2</sup> : Damit werden die Eingänge 1 und 2 für die Mitte-Seite-Aufnahme stereo verkoppelt.
- <sup>8</sup> , <sup>4</sup> : Damit werden die Eingänge 3 und 4 für die Mitte-Seite-Aufnahme stereo verkoppelt.

 $\overline{\mathbf{3}}$ . Wählen Sie mit  $\overline{\mathbf{u}^2_{\text{MMMM}}^2}$  den Eintrag "Link 1&2" oder "Link 3&4" und drücken Sie  $\text{F}$ 

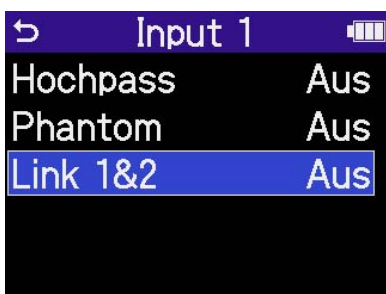

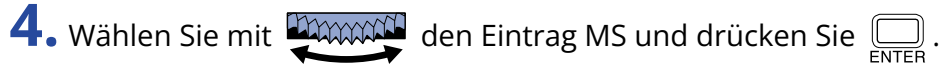

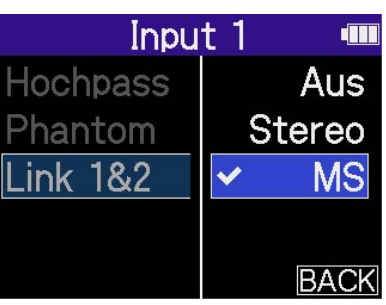

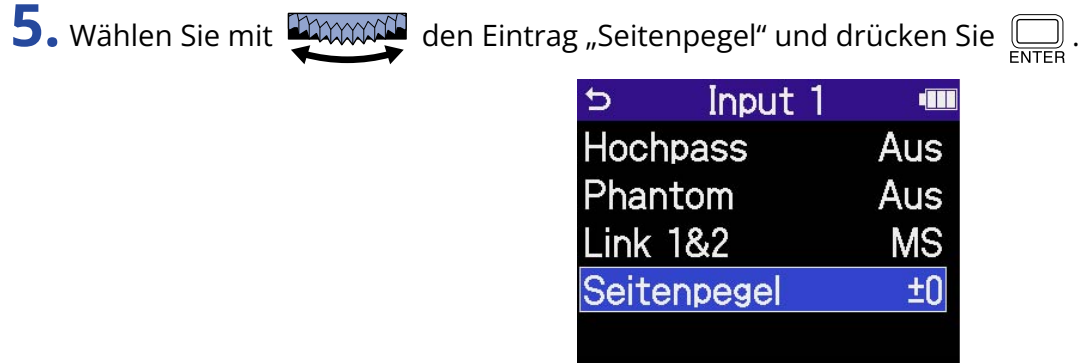

**6.** Stellen Sie den Seitenpegel mit **EDINANCE** ein und drücken Sie  $\overline{\bigoplus_{\text{ENTER}}}$ .

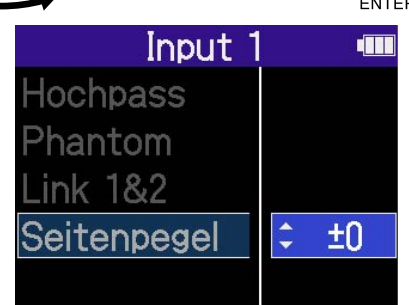

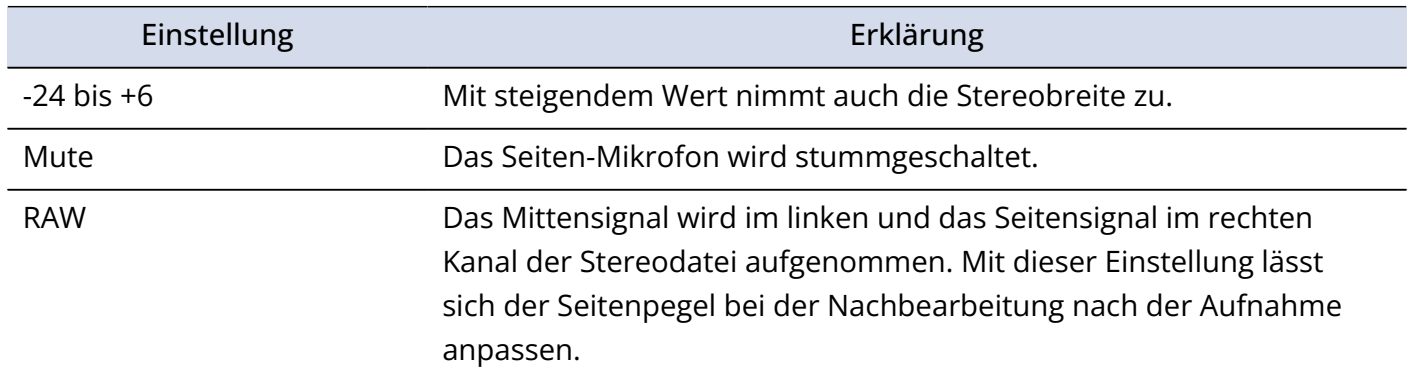

# **Anpassen der Ausgangseinstellungen**

## Aussteuern des Line-Ausgangspegels

Der an andere Geräte ausgegebene Line-Ausgangspegel kann angepasst werden.

- **1.** Minimieren Sie die Eingangsverstärkung im anderen Gerät.
- **2.** Verbinden Sie die zugehörige Eingangsbuchse für ein externes Mikrofon mit der Buchse LINE OUT am H6essential.

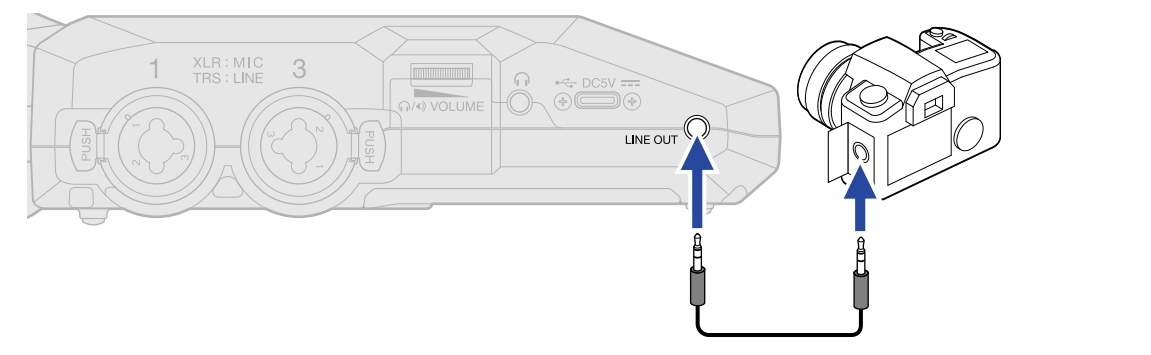

#### **HINWEIS**

Wenn keine Ausgabe an ein externes Gerät notwendig ist, können Sie das Kabel aus der Buchse LINE OUT abziehen, um die Laufzeit im Batteriebetrieb zu verlängern.

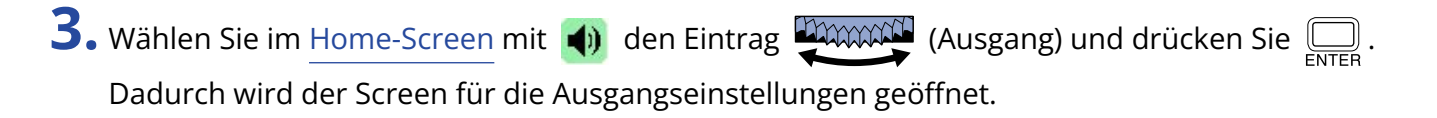

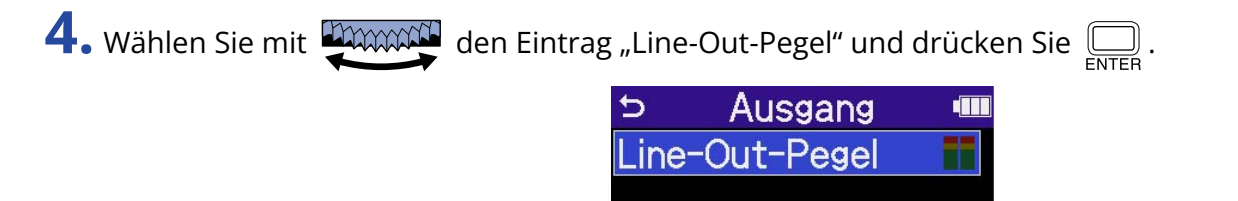

**5.** Stellen Sie mit **DENNAND** den Ausgangspegel ein und drücken Sie ...

Überprüfen Sie die Ausgangspegelanzeigen bei der Einstellung.

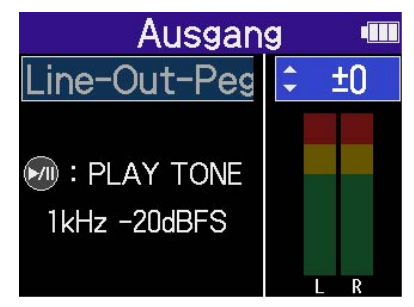

#### **HINWEIS**

- Sie können den Pegel auf "Mute" oder auf einen Wert zwischen −40 und +40 einstellen.
- Wenn Sie "Mute" wählen, wird das Ausgangssignal an der Buchse LINE OUT stummgeschaltet.

**6.** Um ein Testsignal aus dem H6essential auszugeben und den Ausgangspegel einzustellen, drücken Sie  $\binom{2}{\binom{2}{2}}$ .

Überprüfen Sie die Pegelanzeige des angeschlossenen Geräts und passen Sie seine Eingangsverstärkung so an, dass der Audiosignalpegel bei etwa −20 dB liegt.

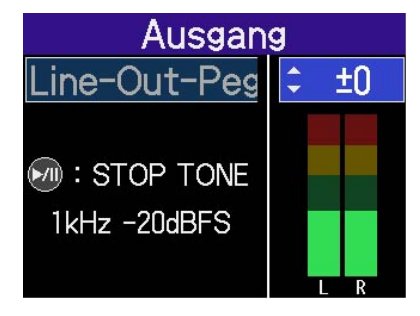

#### **HINWEIS**

Als Testton wird ein 1 kHz Sinuston mit -20 dBFS ausgegeben.

**7.** Nachdem Sie die Eingangsverstärkung am angeschlossenen Gerät eingestellt haben, drücken Sie

 $\begin{bmatrix} \downarrow \downarrow \downarrow \downarrow \downarrow \downarrow \end{bmatrix}$  .

Damit wird die Ausgabe des Testtons beendet.

#### **ANMERKUNG**

- Weitere Informationen zum Betrieb des angeschlossenen Geräts finden Sie in der zugehörigen Bedienungsanleitung.
- Wenn die Funktion zur automatischen Aussteuerung im anderen Gerät aktiv ist, schalten Sie diese ab.
- Der hier eingestellte Pegel hat keinen Einfluss auf das aufgenommene Audiomaterial oder auf die Signallautstärke am Kopfhörerausgang oder USB-Port.

# **Aufnahme**

Wenn Sie mit dem H6essential aufnehmen, wird jede angewählte Spur separat aufgenommen. Zudem werden alle Signale gemischt und gemeinsam in einer Stereodatei aufgenommen. Die Stereodatei wird mit der im [Mixer-Screen](#page-23-0) eingestellten Signal-Balance aufgenommen. (→ [Einstellen der](#page-60-0) [Abhörbalance der Eingangssignale\)](#page-60-0)

#### **ANMERKUNG**

- Gemischte Stereodateien werden nur dann aufgenommen, wenn die Samplingrate auf 44,1 kHz oder 48 kHz eingestellt ist. Wenn die Samplingrate auf 96 kHz eingestellt ist, wird keine Mischung als Stereodatei aufgenommen. Wenn Sie eine gemischte Stereodatei mit 96 kHz erzeugen möchten, verwenden Sie "2Mix" für den Export ([Ändern des Formats und Export von Dateien\)](#page-81-0).
- Weitere Informationen zu den aufgenommen Dateien finden Sie im Abschnitt ["Ordner- und Dateistruktur](#page-85-1) [im H6essential"](#page-85-1).

## Abhören der Eingangssignale

Verwenden Sie Kopfhörer o. ä., um eingehende Signale abzuhören und die Lautstärke auszusteuern.

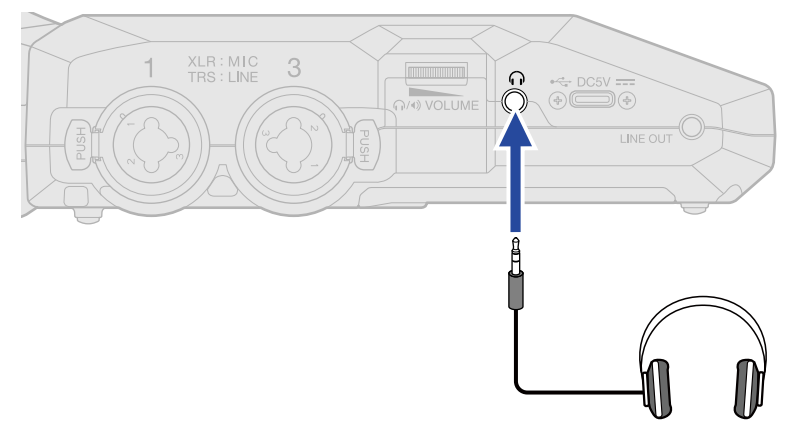

**1.** Schließen Sie den Kopfhörer oder ein anderes Gerät an der Kopfhörerbuchse an.

**2.** Stellen Sie die Lautstärke für den Kopfhörer oder das andere angeschlossene Gerät mit

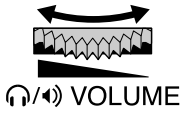

#### ein.

Die Lautstärke wird während der Einstellung im Display dargestellt.

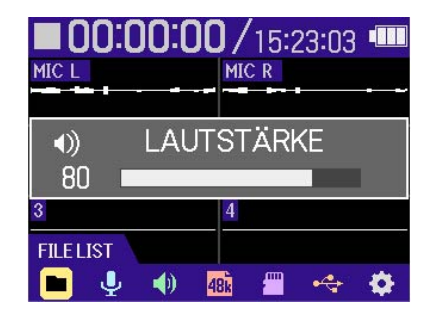

#### **ANMERKUNG**

- Die Anpassungen an der Lautstärke, die Sie im [Mixer-Screen](#page-23-0) vornehmen, wirken sich auf die Ausgangslautstärke an der Kopfhörerbuchse aus. Passen Sie die Kopfhörerlautstärke nach der Aussteuerung der Pegel für die Eingangsmischung an. (→ [Einstellen der Abhörbalance der](#page-60-0) [Eingangssignale\)](#page-60-0)
- Der interne Lautsprecher kann während der Aufnahme allerdings nicht für das Abhören genutzt werden.

#### **HINWEIS**

- Wenn Sie nicht über einen Kopfhörer abhören möchten, können Sie ihn von der Kopfhörerbuchse abziehen, um die Laufzeit im Batteriebetrieb zu verlängern.
- Die Lautstärke kann für jeden Eingang separat eingestellt werden. (→ [Einstellen der Abhörbalance der](#page-60-0) [Eingangssignale\)](#page-60-0)

## <span id="page-60-0"></span>Einstellen der Abhörbalance der Eingangssignale

Im [Mixer-Screen](#page-23-0) des H6essential können die Abhörpegel für alle Eingänge eingestellt werden. Darüber hinaus können Sie die Pegel der Eingangssignale und ihrer Stereomischung über die Pegelanzeigen überprüfen.

Mit dieser praktischen Funktion können Sie mehrere Eingangssignale mit unterschiedlichen Lautstärkepegeln abhören.

1. Drücken Sie **MERR**, während der [Home-Screen](#page-16-0) dargestellt wird.

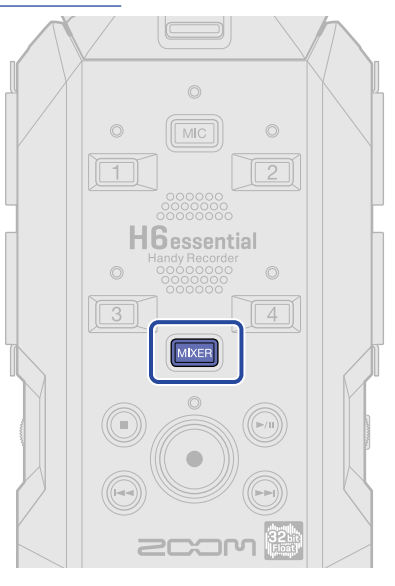

Damit öffnen Sie den [Mixer-Screen](#page-23-0).

2. Wählen Sie mit **DAXXXII** den Eingang aus, dessen Lautstärke Sie einstellen möchten, und drücken Sie  $\mathcal{L}$ 

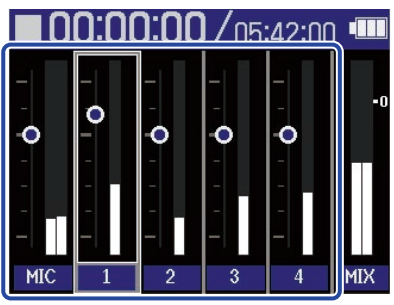

**3.** Stellen Sie mit **DINNAN** die Lautstärke ein und drücken Sie ... Überprüfen Sie die eingestellte Lautstärke.

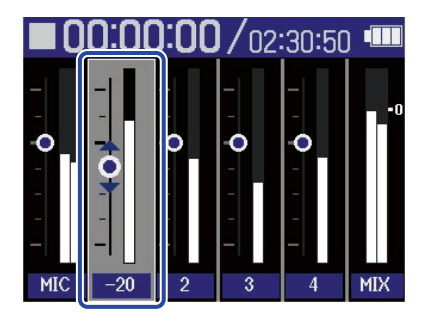

**4.** Wiederholen Sie die Schritte 2 und 3, um die Gesamtlautstärke-Balance einzustellen. Drücken Sie abschließend [MIXER], um zum [Home-Screen](#page-16-0) zurückzukehren.

#### **ANMERKUNG**

- Sie können die Tasten der Eingangsspuren (MIC), 19 4 ) drücken, um die zugehörigen Eingänge an- bzw. abzuschalten.
- Im [Mixer-Screen](#page-23-0) können Sie die Aufnahme mit (· starten und, genau wie im [Home-Screen](#page-16-0), mit (  $\bullet$  ) und  $\textcircled{1}$  stoppen.
- Die Einstellungen im [Mixer-Screen](#page-23-0) wirken sich auf die Stereodatei aus, die bei der Aufnahme erstellt wird. Darüber hinaus können diese Einstellungen auch auf die Aufnahme für jeden Eingang angewandt werden. (→ [Aufnahme mit den im Mixer-Screen eingestellten Pegeln](#page-64-0))

#### **HINWEIS**

Jeder Eingang kann auf "Mute" oder auf einen Wert zwischen -80 und +40 eingestellt werden.

## Anpassen der Aufnahme-Einstellungen

### <span id="page-62-0"></span>Auswahl der Samplingrate

Sie können die Samplingrate für die Aufnahme von Dateien einstellen.

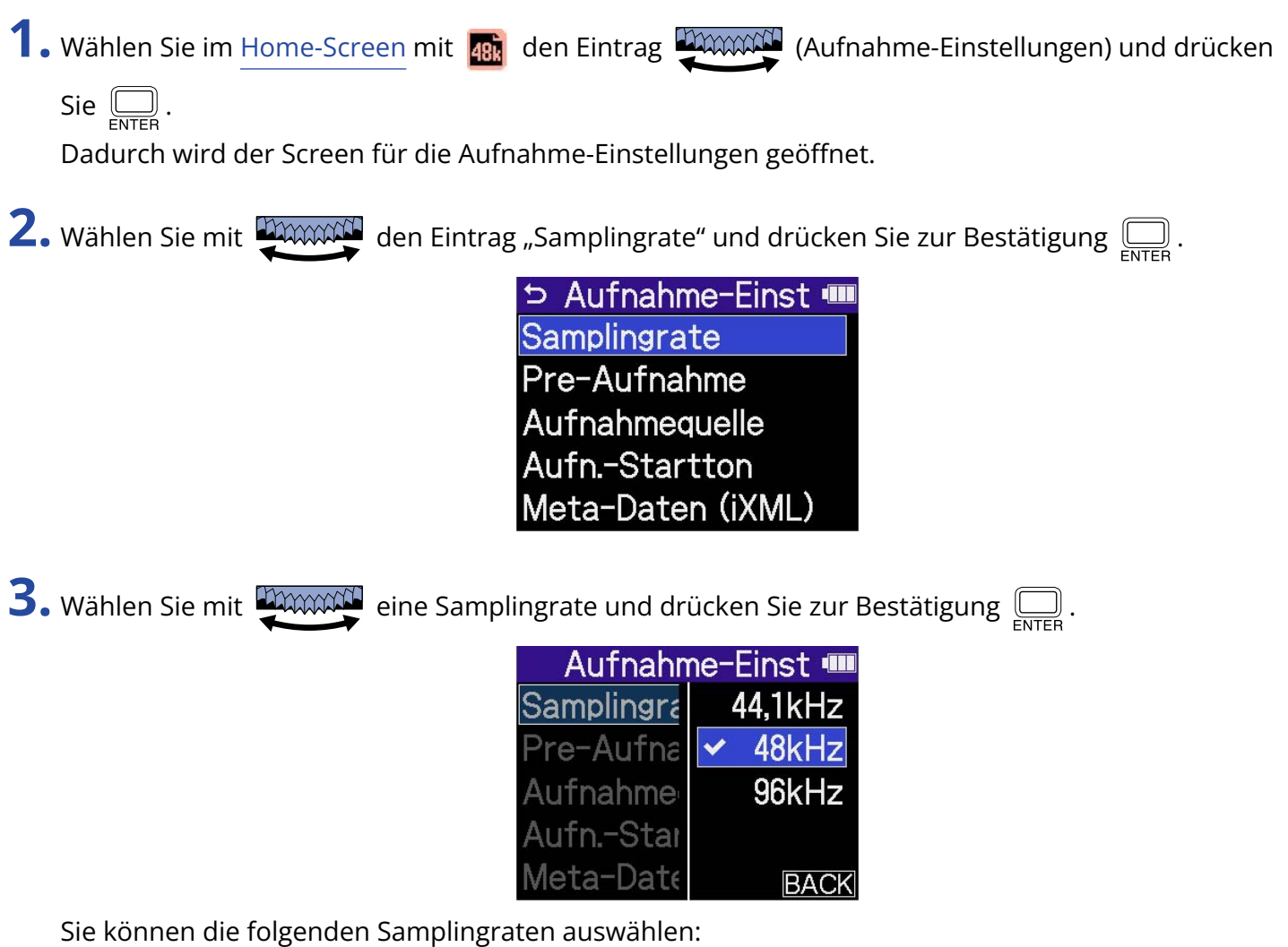

44.1 kHz, 48 kHz, 96 kHz

#### **ANMERKUNG**

- Für die Aufnahme steht ausschließlich die Wortbreite 32-Bit-Float zur Verfügung.
- Um den H6essential für die Aufnahme und gleichzeitig als Audio-Interface zu verwenden, stellen Sie die Samplingrate auf 44,1 kHz oder 48 kHz ein. (→ [Einsatz als Audio-Interface\)](#page-89-0)

## Mitschneiden von Audiomaterial vor Beginn der Aufnahme (Pre-Aufnahme)

Das Eingangssignal wird immer für eine bestimmte Zeitdauer zwischengespeichert. Sie können entsprechend bis zu zwei Sekunden Audio mitschneiden, bevor Sie die tatsächliche Aufnahme mit  $\binom{•}{•}$ starten (Pre-Aufnahme).

Das ist praktisch, wenn Sie (•) zu spät ausgelöst haben.

1. Wählen Sie im [Home-Screen](#page-16-0) mit **48.** den Eintrag **(Aufwahrt)** (Aufnahme-Einstellungen) und drücken Sie  $\square$ .

Dadurch wird der Screen für die Aufnahme-Einstellungen geöffnet.

**2.** Wählen Sie mit **DIMMAN** den Eintrag "Pre-Aufnahme" und drücken Sie zur Bestätigung  $\overline{\bigoplus_{\text{ENTER}}}$ .

D Aufnahme-Einst ·■ Samplingrate Pre-Aufnahme Aufnahmequelle Aufn.-Startton Meta-Daten (iXML)

**3.** Wählen Sie mit **DAAAAN** den Eintrag "An" und drücken Sie zur Bestätigung  $\Box$ .

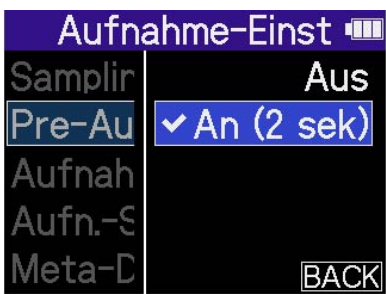

In der Einstellung "An" hängt die Dauer der Pre-Aufnahmezeit von der Einstellung für die Samplingrate ab (→ [Auswahl der Samplingrate](#page-62-0)).

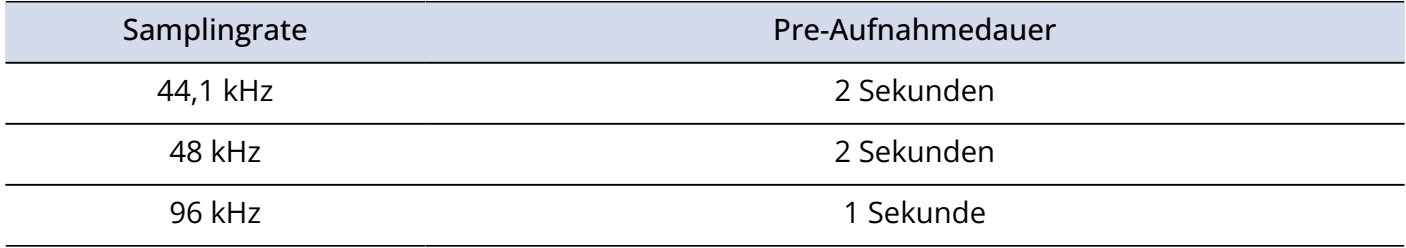

### <span id="page-64-0"></span>Aufnahme mit den im Mixer-Screen eingestellten Pegeln

Bei der Aufnahme können Sie wahlweise den Pegel am jeweiligen Eingang verwenden oder die Pegel, die Sie im [Mixer-Screen](#page-23-0) eingestellt haben.

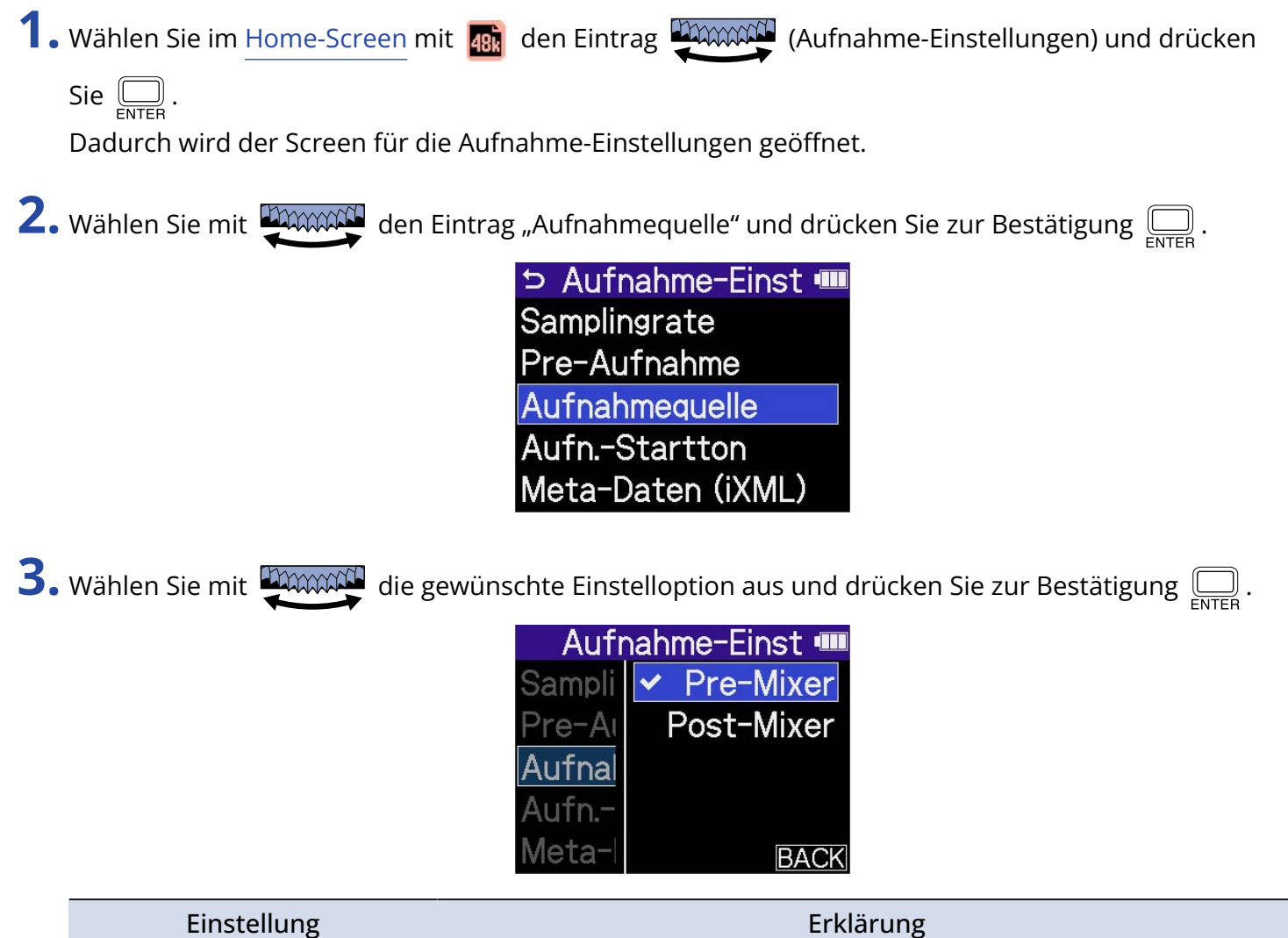

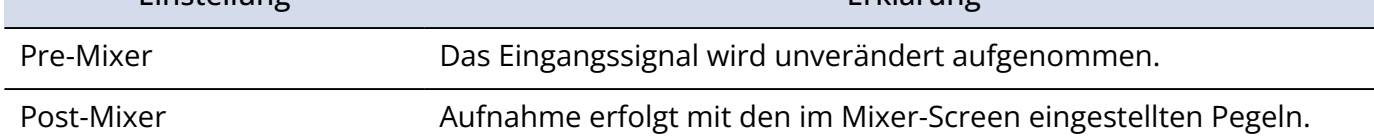

### Aktivierung des Starttons für die Aufnahme

Zu Beginn der Aufnahme können Sie über die Ausgangsbuchsen (Kopfhörer- und LINE-OUT-Buchsen) halbsekündige Signaltöne (Tonmarker für den Aufnahmebeginn) ausgeben.

Da die Tonmarker für die Aufnahme auch in die Aufnahmedateien geschrieben werden, können Sie das mit dem H6essential aufgenommene Audiomaterial später einfacher mit einem Video synchronisieren, indem Sie das Ausgangssignal in den Kamera-Eingang speisen.

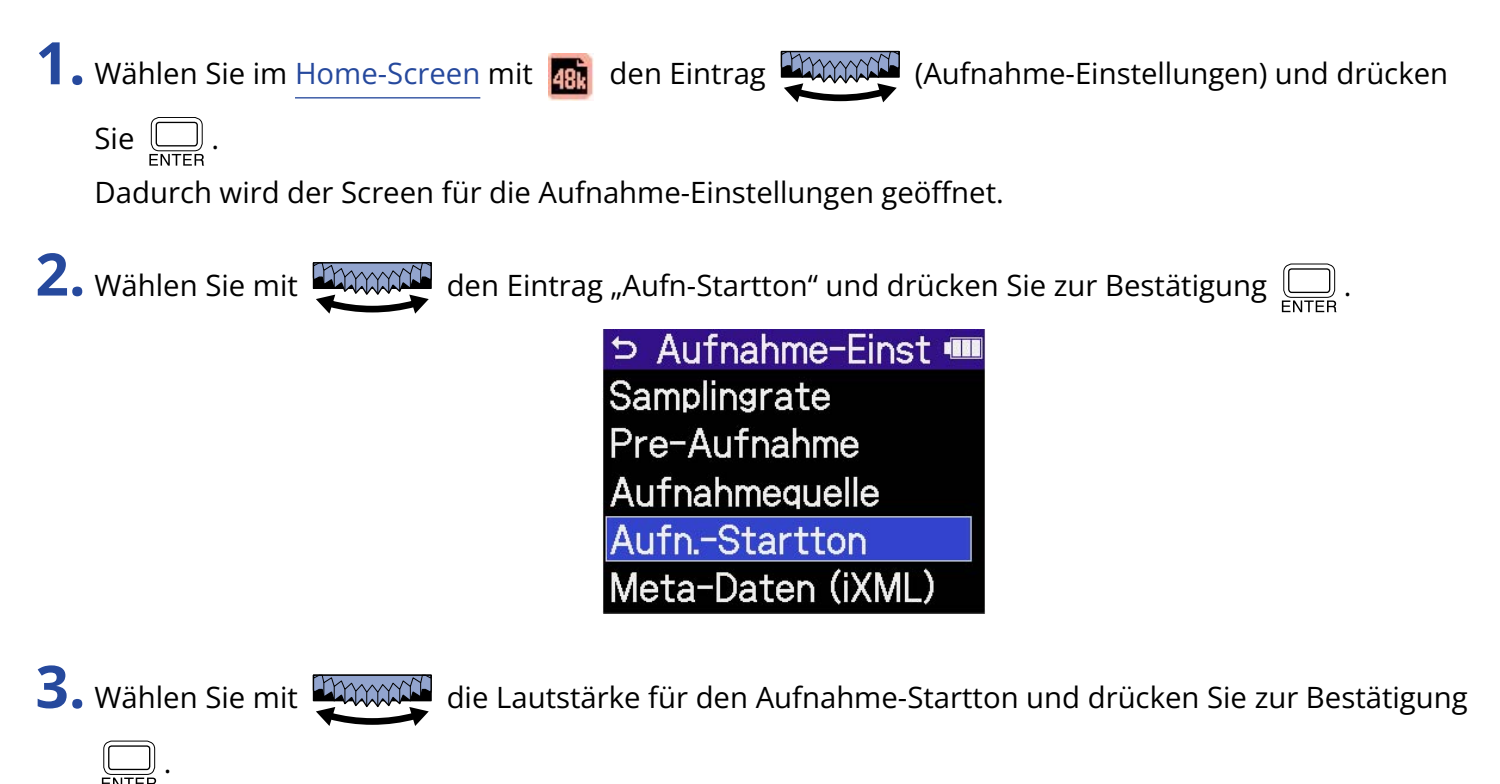

Aufnahme-Einst **····** Samplingr  $\sim$  -40dBFS Pre-Aufn  $-20$ dBFS fnahm∈  $-12$ d $BFS$ 

**BACK** 

Die folgenden Lautstärkewerte können ausgewählt werden: AUS, -40 dBFS, -20 dBFS, -12 dBFS,-6 dBFS Wenn Sie "AUS" wählen, wird kein Aufnahme-Startton ausgegeben.

**4.** Verbinden Sie die Eingangsbuchse der Kamera über ein Stereominiklinkenkabel mit der Buchse LINE OUT am H6essential.

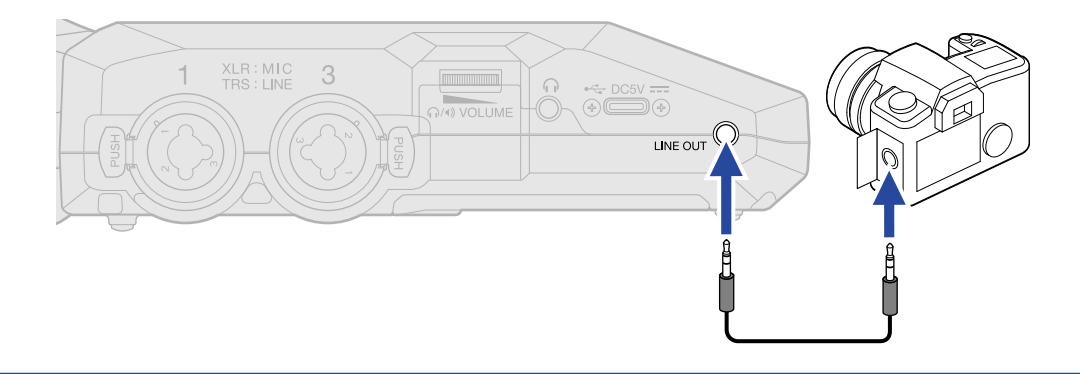

#### **ANMERKUNG**

Achten Sie beim Abhören von Signalen über einen Kopfhörer u. ä. insbesondere auf die Lautstärke.

### Schreiben von Metadaten (iXML Chunks) in die Aufnahmedateien

Sie können verschiedene, in den iXML Chunks gespeicherte Informationen (Metadaten) in den Aufnahmedateien speichern.

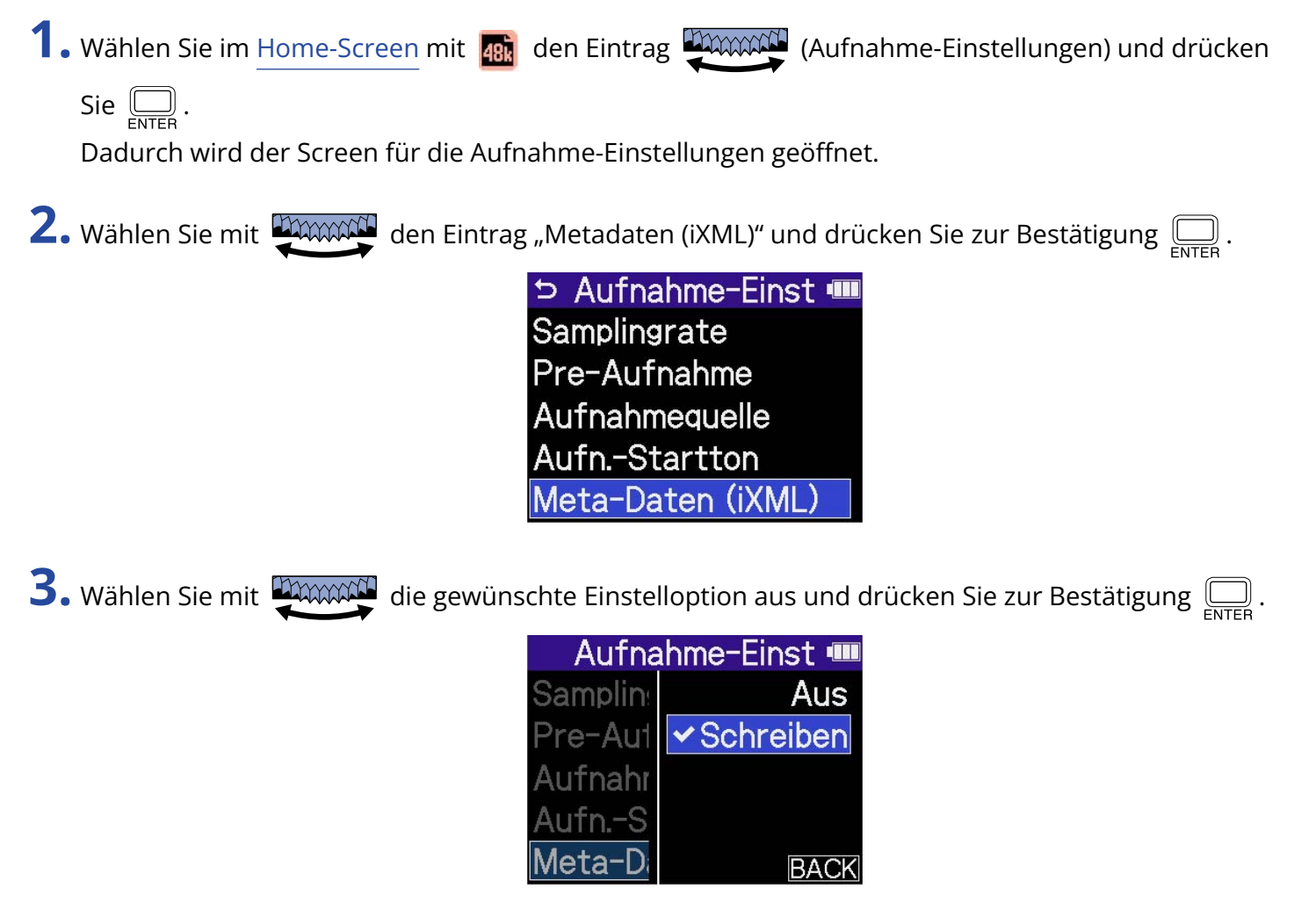

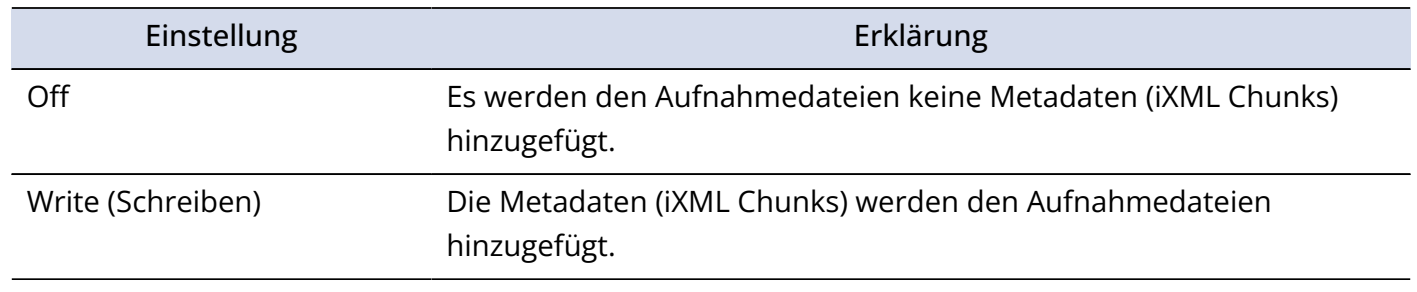

#### **ANMERKUNG**

Einige Anwendungen sind nicht mit Dateien kompatibel, in denen Daten eingebettet sind. Sofern in Anwendungen Probleme mit diesen Dateien auftreten, können Sie das Problem lösen, indem Sie das Einbetten der Metadaten deaktivieren.

## Aufnahme

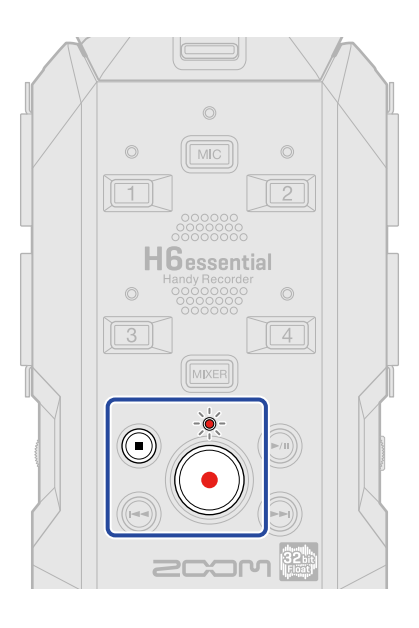

1. Drücken Sie (.), während der Home-Screen dargestellt wird.

Die REC-Anzeige leuchtet rot, der Name der Aufnahmedatei wird im Display eingeblendet und die Aufnahme beginnt.

Hier wird die verstrichene Aufnahmezeit während der Aufnahme dargestellt.

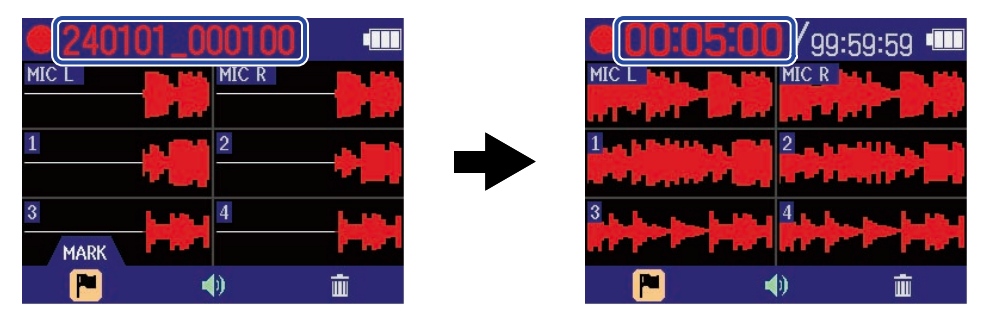

#### **ANMERKUNG**

Der Dateiname besteht aus dem Datum, gefolgt von der Stunde, Minute und Sekunde auf Basis des eingestellten Datums und der Uhrzeit [\(Einstellen des Datums und der Zeit\)](#page-117-0). Das Datum wird numerisch in der gewählten Reihenfolge dargestellt [\(Einstellen des Datumsformats\)](#page-119-0). Für weitere Informationen zu den Dateinamen lesen Sie den Abschnitt "[Dateiname Aufnahme"](#page-87-0).

### 2. Drücken Sie (.) oder (.), um zu stoppen.

Schieben Sie  $\frac{\phi}{\sqrt{m}}$ in Richtung HOLD, um eine Fehlbedienung während der Aufnahme zu verhindern. (→ [Schutz vor Fehlbedienung \(HOLD-Funktion\)](#page-46-0))

#### **ANMERKUNG**

Wenn die Dateigröße während der Aufnahme 2 GB überschreitet, wird automatisch eine neue Datei erstellt, ohne dass die Aufnahme unterbrochen wird. In diesem Fall entsteht keine Lücke zwischen den beiden Dateien.

#### **HINWEIS**

• Sie können während der Aufnahme Marker hinzufügen, in dem Sie mit den Eintrag

(MARKER) in der Menüleiste auswählen und  $\Box$  drücken. (→ [Hinzufügen von Markern während der](#page-70-0)

#### [Aufnahme](#page-70-0))

In einer Datei können maximal 99 Marker hinzugefügt werden.

• Während der Aufnahme werden die Dateien automatisch regelmäßig gesichert. Wenn der Strom ausfällt oder ein anderes Problem auftritt, müssen Sie die betroffene Datei nur im H6essential wiedergeben, um sie zu reparieren.

## <span id="page-70-0"></span>Hinzufügen von Markern während der Aufnahme

Sie können einer Datei während der Aufnahme Marker hinzufügen.

Hinzugefügte Marker werden im [Wiedergabe-Screen](#page-19-0) dargestellt: Über (+) und (+) können Sie die Wiedergabeposition auf einen der Marker verschieben.

1. Wählen Sie während der Aufnahme mit **DAAAAN** die Option **Pu** (Marker) in der Menüleiste und

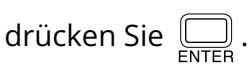

Dadurch wird ein Marker an der aktuell verstrichenen Aufnahmezeit hinzugefügt.

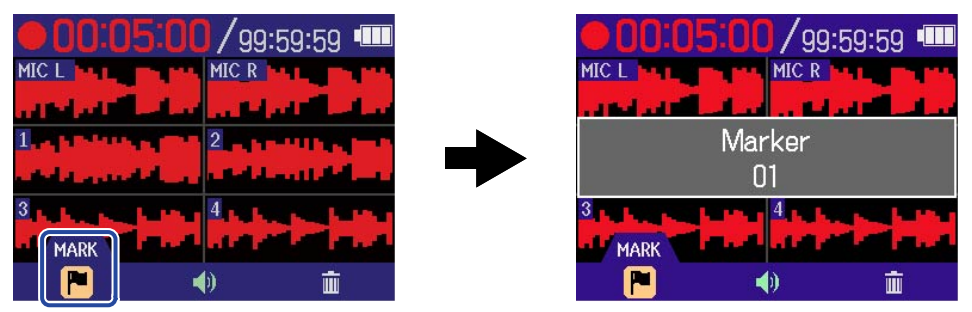

#### **ANMERKUNG**

In einer einzelnen Datei können maximal 99 Marker gesetzt werden.

## Bewegen der Aufnahmedatei in den Ordner TRASH

Die Aufnahmedatei kann in den Ordner TRASH verschoben werden. Diese Funktion ist praktisch, wenn Sie bspw. den Eindruck haben, dass eine Aufnahme nicht gut genug war.

1. Wählen Sie während der Aufnahme mit **Dimmen die Option in (Papierkorb) in der Menüleiste und** 

drücken Sie  $\left[\right]$ .

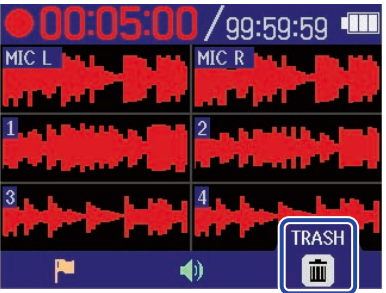

2. Wählen Sie mit **DAAAAN** den Eintrag "Ausführen" und drücken Sie **.** Dadurch wird die Aufnahme beendet und die Aufnahmedatei in den Ordner TRASH verschoben. (→ [Ordner- und Dateistruktur im H6essential\)](#page-85-1)

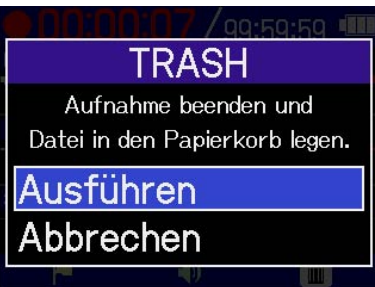

Wählen Sie "Abbrechen" und drücken Sie  $\square$ , um den Vorgang abzubrechen und mit der Aufnahme fortzufahren.

#### **ANMERKUNG**

- Dateien, die in den TRASH-Ordner verschoben wurden, werden in dem auf der SD-Karte erstellten TRASH-Ordner gespeichert, aber ihre Informationen können nicht überprüft werden und sie können nicht vom H6essential wiedergegeben werden. Um sie zu überprüfen oder abzuhören, müssen Sie einen Computer oder ein Smartphone oder Tablet anschließen und verwenden. (→ [Übertragung von Dateien](#page-100-0) [auf Computer und andere Geräte](#page-100-0))
- Die Dateien im Ordner TRASH können alle gleichzeitig gelöscht werden. (→ [Löschen der Dateien im](#page-108-0) [TRASH-Ordner](#page-108-0))
# <span id="page-72-0"></span>**Wiedergabe von Aufnahmen**

## Wiedergabe von Aufnahmen

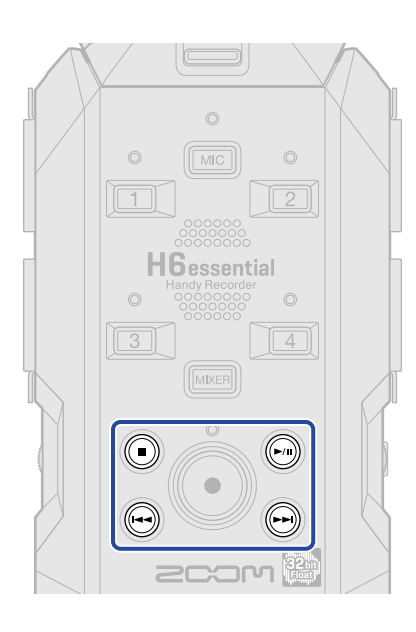

**1.** Drücken Sie (•), während der [Home-Screen](#page-16-0) dargestellt wird. Dadurch wird der [Wiedergabe-Screen](#page-19-0) im Display geöffnet und die Wiedergabe der zuletzt aufgenommenen Datei beginnt.

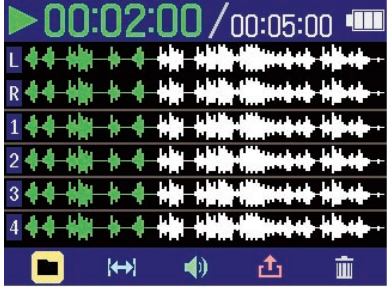

Bedienen Sie **EXXXXXII**, um die Lautstärke für den Kopfhörer oder Lautsprecher einzustellen. ∩/0) VOLUME

Zudem lässt sich die Lautstärke für jede Spur separat anpassen. (→ [Einstellen der Lautstärke-Balance](#page-74-0) [aller Spuren](#page-74-0))

Wählen Sie mit (+) und (+) die Wiedergabedatei aus.

Wenn der Wiedergabe-Screen geöffnet ist, wählen Sie mit **EXXXXXXII** ein Symbol in der Menüleiste

aus und drücken dann  $\Box$ , um den zugehörigen Einstellungs-Screen zu öffnen. (→ [Wiedergabe-](#page-19-0)[Screen](#page-19-0))

**2.** Drücken Sie  $\odot$ .

Damit halten Sie die Wiedergabe an und öffnen wieder den [Home-Screen.](#page-16-0)

#### **ANMERKUNG**

Im Wiedergabe-Screen werden alle Dateien in einem Dateiordner wie eine einzige Datei behandelt. Wenn beispielsweise die beiden Dateien "240101\_000000\_Tr1.WAV" und "240101\_000000\_Tr2.WAV" in einem Dateiordner angelegt wurden, werden sie als eine einzige Datei mit dem Namen "240101\_000000" im Screen mit der Dateiliste dargestellt. Wenn Sie diese Datei auswählen und in den Ordner TRASH verschieben, wird der Vorgang auf alle Dateien in dem Dateiordner angewandt. (→ [Ordner- und Dateistruktur im H6essential](#page-85-0) )

#### **HINWEIS**

Die Spurwiedergabe kann durch Drücken der jeweiligen Spurtaste ein- bzw. ausgeschaltet werden (MIC),

<sup>1</sup> – <sup>4</sup>). Spuren, deren Statusanzeige leuchtet, werden wiedergegeben. Diese Funktion steht nur für Spuren zur Verfügung, die aufgenommen wurden.

## <span id="page-74-0"></span>Einstellen der Lautstärke-Balance aller Spuren

**1.** Drücken Sie **MIKER** im [Wiedergabe-Screen.](#page-19-0)

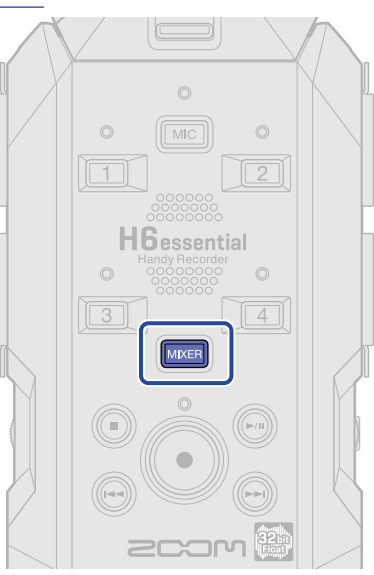

Damit öffnen Sie den [Mixer-Screen](#page-23-0).

 $\bigoplus_{\text{ENTER}}$ .

2. Wählen Sie mit **DAAAAN** die Spur aus, deren Lautstärke Sie einstellen möchten, und drücken Sie

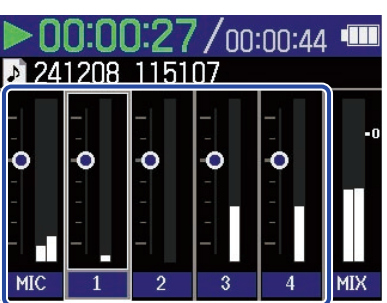

**3.** Stellen Sie mit **DINNAN** die Lautstärke ein und drücken Sie .... Überprüfen Sie die eingestellte Lautstärke.

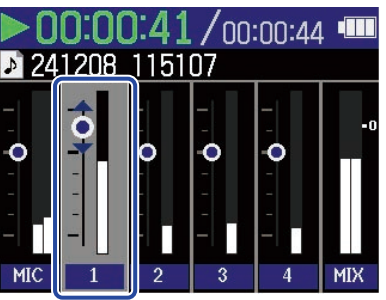

**4.** Wiederholen Sie die Schritte 2 und 3, um die Gesamtlautstärke-Balance einzustellen. Drücken Sie abschließend [MIKER], um zum [Wiedergabe-Screen](#page-19-0) zurückzukehren.

- Sie können die Spurtasten ( $\boxed{\text{MC}}$ ,  $\boxed{\text{1}}$   $\boxed{4}$ ) drücken, um die entsprechenden Spuren an- bzw. auszuschalten.
- Im [Mixer-Screen](#page-23-0) können Sie ebenso wie im [Wiedergabe-Screen](#page-19-0) die entsprechenden Funktionen mit  $\left(\widehat{\cdot}\right)$ ,  $(\bigodot)$  und  $(\bigodot)$  ausführen.
- Drücken Sie (·), um zum [Home-Screen](#page-16-0) zurückzukehren.
- Die Lautstärkeanpassungen, die Sie im Mixer-Screen vornehmen, können auf die Dateien beim Export angewandt werden. (→ [Ändern des Formats und Export von Dateien](#page-81-0))

## Aussteuern des Line-Ausgangspegels

Der an andere Geräte bei der Wiedergabe ausgegebene Line-Ausgangspegel kann angepasst werden.

- **1.** Wählen Sie im [Wiedergabe-Screen](#page-19-0) mit **DAWAN** den Eintrag (i) (Ausgang) und drücken Sie ... Dadurch wird der Screen für die Ausgangseinstellungen geöffnet.
- **2.** Wählen Sie mit **DAAAAL** den Eintrag "Line-Out-Pegel" und drücken Sie ....

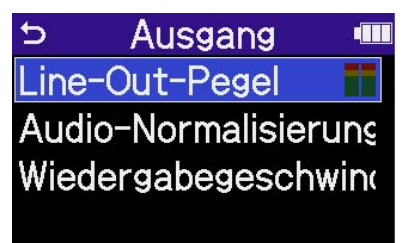

 $3.$  Stellen Sie den Ausgangspegel mit  $\frac{1}{2}$  ein und drücken Sie  $\text{F}_{\text{NTER}}$ . Überprüfen Sie die Ausgangspegelanzeigen bei der Einstellung.

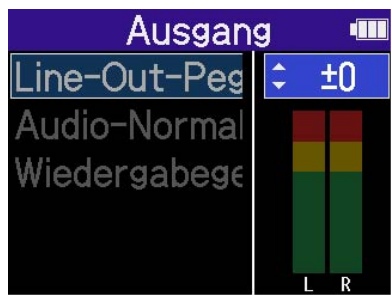

#### **ANMERKUNG**

Der hier eingestellte Pegel hat keinen Einfluss auf das aufgenommene Audiomaterial oder auf die Audiolautstärke am Kopfhörerausgang.

#### **HINWEIS**

- Sie können den Pegel auf "Mute" oder auf einen Wert zwischen −40 und +40 einstellen.
- Wenn Sie "Mute" wählen, wird das Ausgangssignal an der Buchse LINE OUT stummgeschaltet.

# Automatische Lautstärkeanpassung während der Wiedergabe

Wenn Sie die Option "Audio-Normalisierung" auf "An" einstellen, wird die Wiedergabelautstärke unabhängig von Aufnahmelautstärke gleichmäßig ausgesteuert.

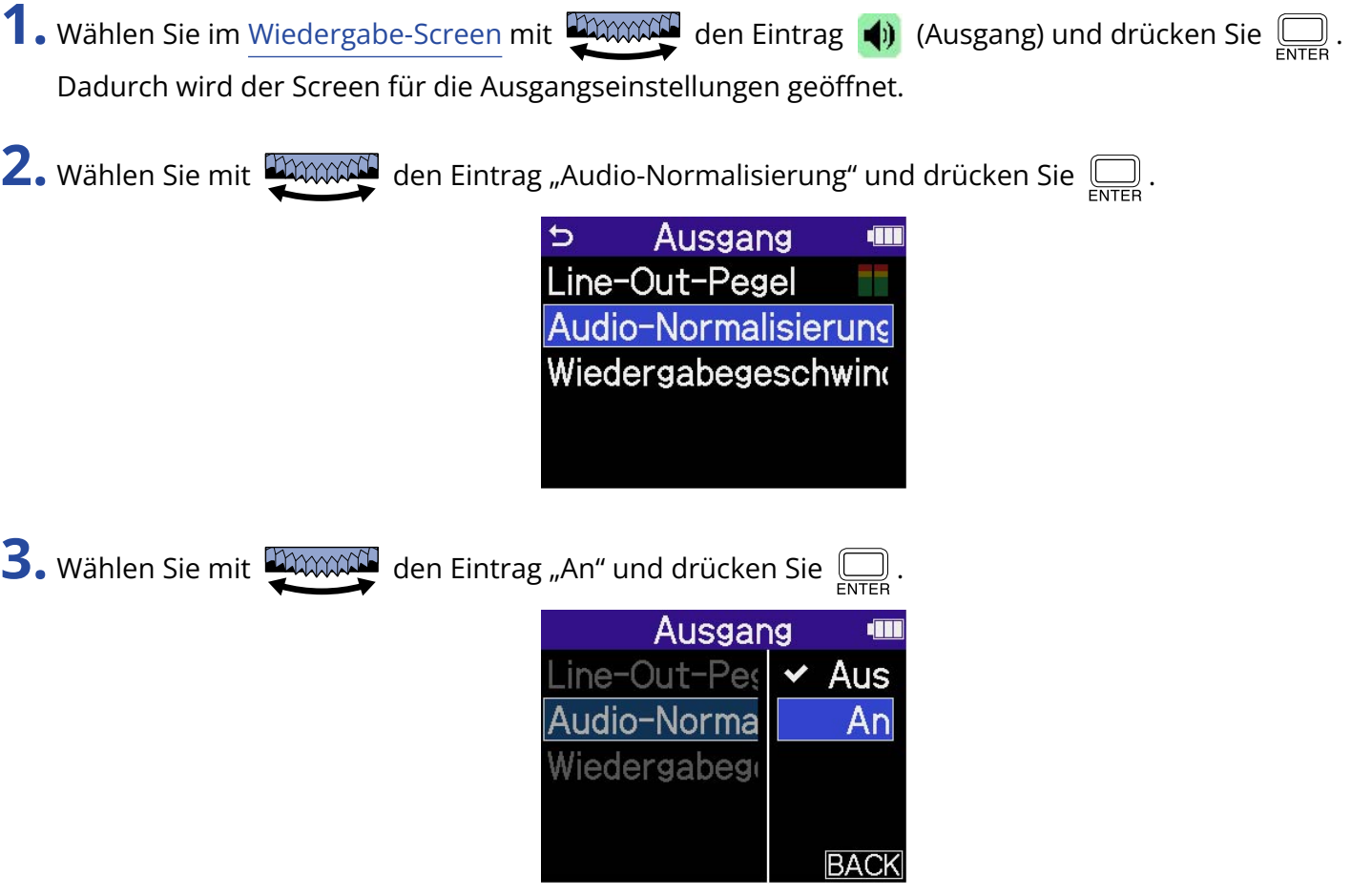

## Ändern der Wiedergabegeschwindigkeit

Die Wiedergabegeschwindigkeit kann geändert werden.

- **1.** Wählen Sie im [Wiedergabe-Screen](#page-19-0) mit **DAXAM** den Eintrag (i) (Ausgang) und drücken Sie ... Dadurch wird der Screen für die Ausgangseinstellungen geöffnet.
- **2.** Wählen Sie mit **DUXXXII** den Eintrag "Wiedergabegeschwindigkeit" und drücken Sie  $\overline{\bigoplus_{\text{ENTER}}}$ .  $\triangleright$ Ausgang t Line-Out-Pegel Audio-Normalisierung Wiedergabegeschwing **3.** Wählen Sie mit **die Wiedergabegeschwindigkeit und drücken Sie** ... Ausgang **dis**  $line$ -Out-Peg  $\approx$  100% Audio-Norma Niedergabege

Die folgenden Geschwindigkeiten können ausgewählt werden:

50 % (halbe Geschwindigkeit), 75 %, 100 % (normal), 125 %, 150 %, 200 % (doppelte Geschwindigkeit)

# <span id="page-79-0"></span>Schleifenwiedergabe einer definierten Auswahl (AB-Schleifenwiederholung)

Der Bereich zwischen zwei definierten Punkten kann in der Schleife wiedergegeben werden.

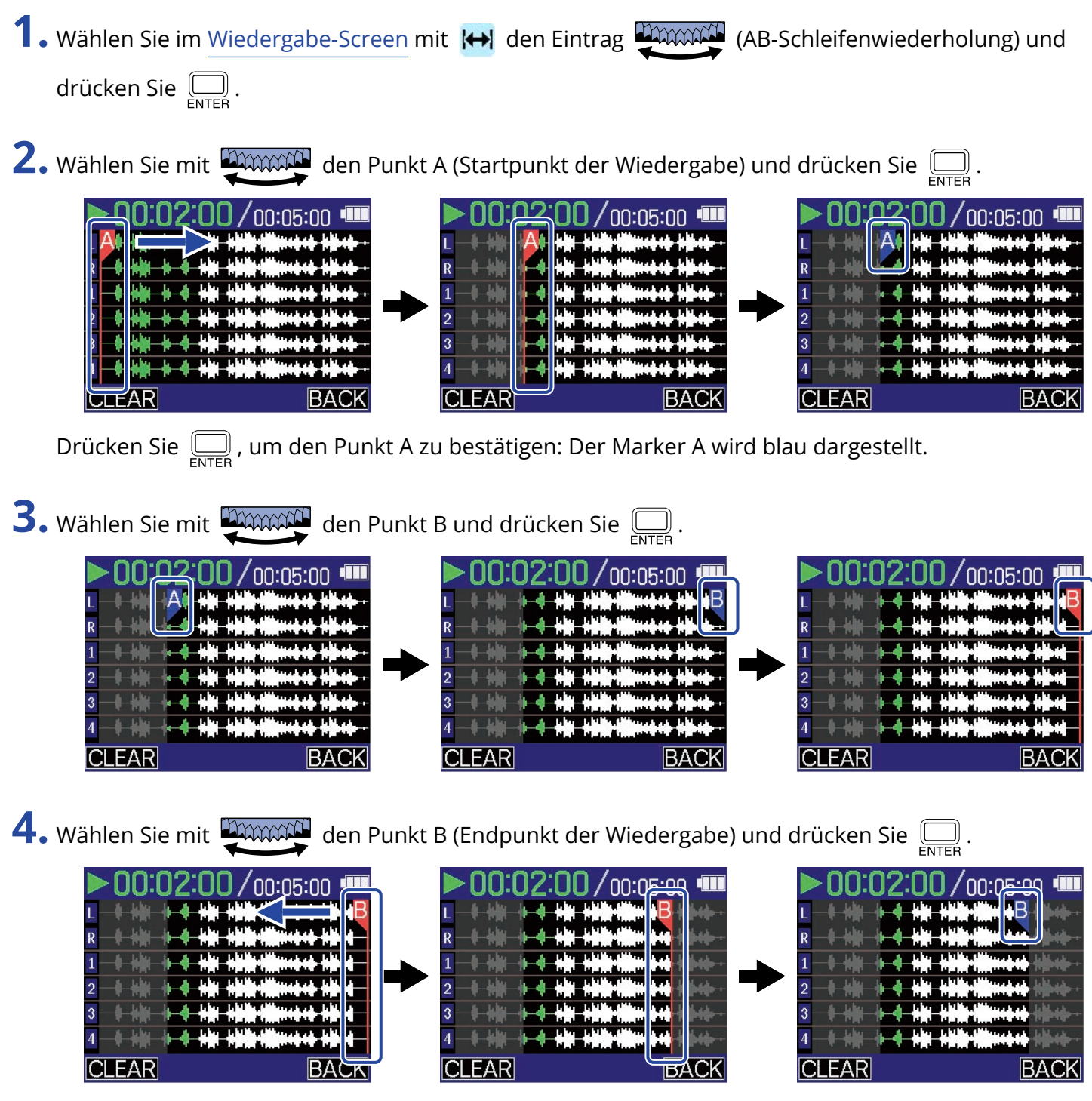

- Um die Einstellungen zu verändern, führen Sie die Schritte 2 bis 4 erneut aus.
- Wenn A oder B blau dargestellt werden, wählen Sie mit  $\Box$ m $\Box$  den Eintrag  $\Box$  EAR und

drücken dann  $\left(\overline{\bigoplus_{\text{FNTFR}}} \right)$ , um den eingestellten Punkt zu löschen.

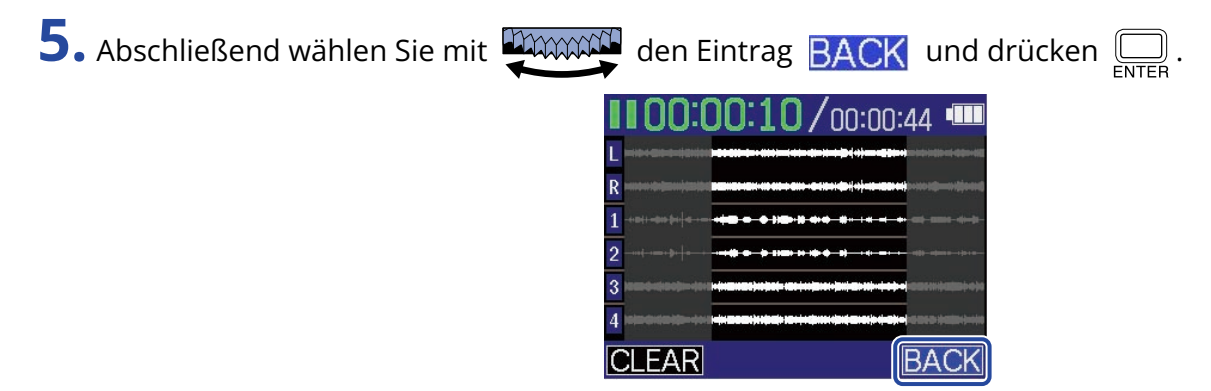

Nun wird wieder der [Wiedergabe-Screen](#page-19-0) eingeblendet.

#### **ANMERKUNG**

Das mit der Funktion "AB-Schleifenwiederholung" definierte Intervall kann für den Export übernommen werden. (→ [Ändern des Formats und Export von Dateien\)](#page-81-0)

#### **HINWEIS**

Da die Punkte A (Wiedergabe-Start) und B (Wiedergabe-Ende) während der Wiedergabe verschoben werden können, um die Start- und Endposition der Wiedergabe zu ändern, können sie beim Abhören der Wiedergabe eingestellt werden.

## <span id="page-81-0"></span>Ändern des Formats und Export von Dateien

Der H6essential kann nur im Format 32-Bit Float aufnehmen, allerdings können die aufgenommenen Dateien in andere Formate konvertiert und exportiert werden.

Das ist besonders praktisch, wenn Sie die mit dem H6essential aufgenommenen Dateien z. B. in eine Anwendung auf dem Computer, Smartphone oder Tablet laden möchten, die das 32-Bit-Float-Format nicht unterstützt.

Zudem können die exportierten Spuren ausgewählt und auf die benötigten Abschnitte getrimmt sowie normalisiert werden, um die Lautstärke der Aufnahmedateien zu optimieren.

**1.** Wählen Sie im [Wiedergabe-Screen](#page-19-0) mit  $\frac{1}{\sqrt{1}}$  den Eintrag  $\frac{1}{\sqrt{1}}$  (Export) und drücken Sie  $\overline{\mathbb{R}}$ . Dadurch wird der Export-Screen geöffnet.

**2.** Wählen Sie die gewünschte Wortbreite.

Wählen Sie mit **DIMMAN** den Eintrag "Bit-Tiefe" und drücken Sie ... Wählen Sie anschließend mit

 $\frac{1}{2}$  das Format aus und drücken Sie  $\sum_{\text{FNTER}}$ .

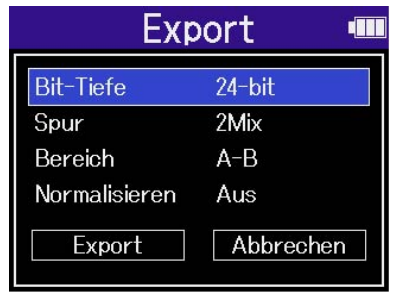

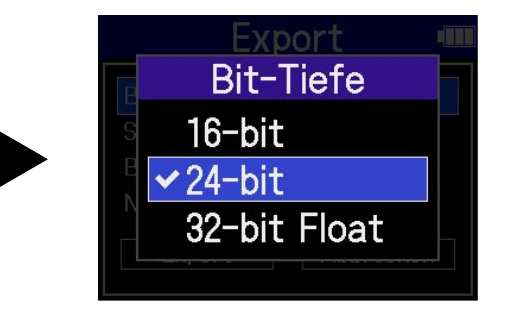

Die folgenden Formate stehen zur Auswahl: 16-bit, 24-bit, 32-bit Float

**3.** Wählen Sie die Spuren für den Export aus.

Wählen Sie mit **Dimmer den Eintrag "Spur" und drücken Sie .** Wählen Sie anschließend mit **dimman die Spuren für den Export aus und drücken Sie ...........** 

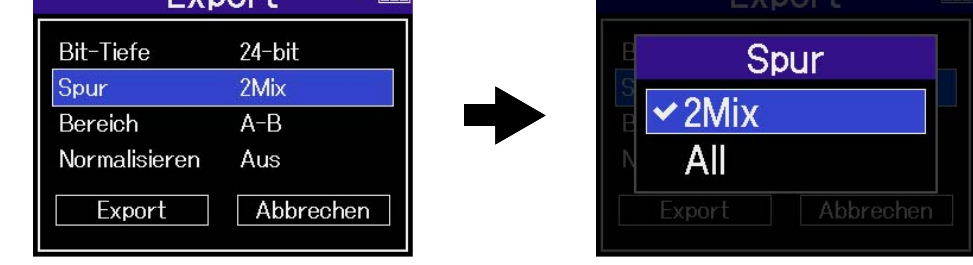

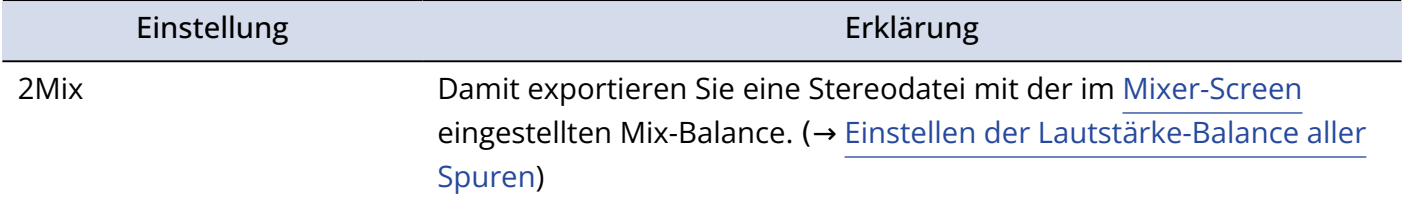

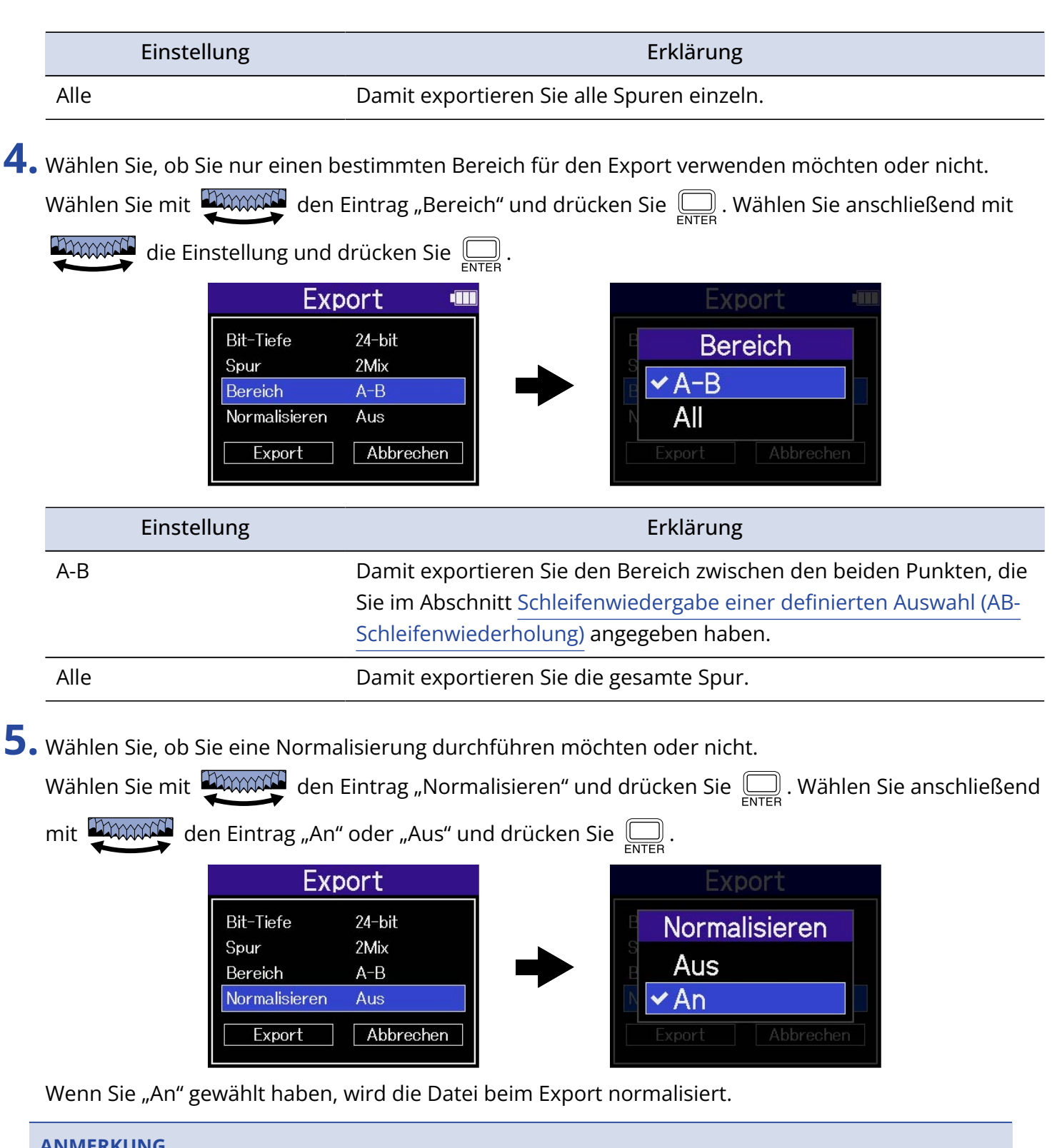

#### **ANMERKUNG**

Die Normalisierung ist eine Funktion, welche die maximale Lautstärke in den Audiodaten ermittelt und den Gesamtpegel dann so weit wie möglich anhebt, ohne dass es zu Verzerrungen kommt. Die Lautstärke wird maximiert, ohne dass die lauteste Signalspitze (Peak) in den Daten verzerrt.

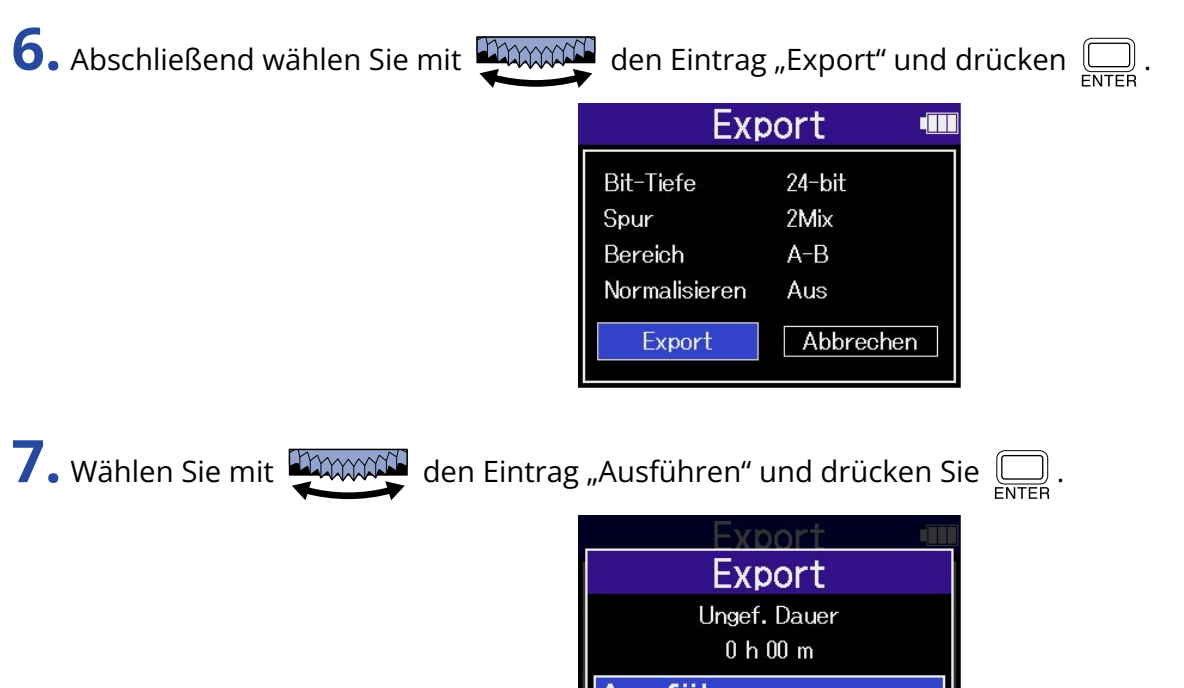

Die exportierte Datei wird im Export-Ordner gespeichert. (→ [Ordner- und Dateistruktur im](#page-85-0) [H6essential\)](#page-85-0)

Abbrechen

Wählen Sie "Abbrechen" und drücken Sie  $\bigoplus_{\text{ENTER}}$ , um den Vorgang abzubrechen und zum ursprünglichen Screen zurückzukehren.

- Exportierte Dateien werden mit diesem Namensformat im Export-Ordner gespeichert: FF\_BB\_NN\_Spurname.WAV.
	- FF: Name des Dateiordners, in dem sich die exportierte Datei befindet
	- BB: Bit-Tiefe ("16", wenn 16-bit gewählt wurde, oder "24", wenn 24-bit gewählt wurde, oder nichts, wenn 32-bit Float gewählt wurde)
	- NN: Status der Normalisierung ("NORM" bei aktiver Normalisierung oder nichts, sofern inaktiv)
- Der H6essential kann Dateien im Export-Ordner nicht wiedergeben.

## <span id="page-84-0"></span>Bewegen der Wiedergabedatei in den Ordner TRASH

Die Wiedergabedatei kann in den Ordner TRASH verschoben werden.

- 1. Wenn der [Wiedergabe-Screen](#page-19-0) geöffnet ist, wählen Sie mit **DAXXXXII** den Eintrag **in** in der
	- Menüleiste und drücken  $\boxed{\boxed{\boxed} }$ .

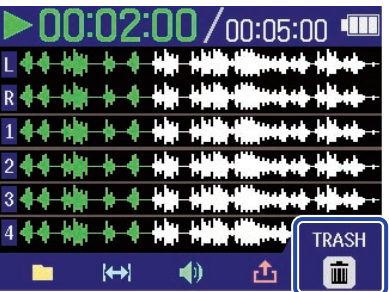

**2.** Wählen Sie mit **DAWAN** den Eintrag "Ausführen" und drücken Sie  $\overline{\mathbb{R}}$ . Damit bewegen Sie die Wiedergabedatei in den Ordner TRASH. (→ [Ordner- und Dateistruktur im](#page-85-0) [H6essential\)](#page-85-0)

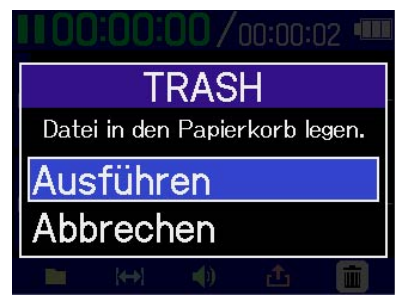

Wählen Sie "Abbrechen" und drücken Sie  $\sum_{\text{FNTER}}$ , um den Vorgang abzubrechen.

- Dateien, die in den TRASH-Ordner verschoben wurden, werden dort gespeichert, aber ihre Informationen können nicht überprüft werden und sie können nicht vom H6essential wiedergegeben werden. Um sie zu überprüfen oder abzuhören, müssen Sie einen Computer oder ein Smartphone oder Tablet anschließen und verwenden. (→ [Übertragung von Dateien auf Computer und andere Geräte\)](#page-100-0)
- Beachten Sie, dass alle Dateien in dem Dateiordner in den Ordner TRASH verschoben werden. (→ [Ordner- und Dateistruktur im H6essential](#page-85-0))
- Die Dateien im Ordner TRASH können alle gleichzeitig gelöscht werden. (→ [Löschen der Dateien im](#page-108-0) [TRASH-Ordner](#page-108-0))

# **Dateiverwaltung**

Mit dem H6essential erzeugte Dateien werden auf der microSD-Karte gespeichert. Sie können die Aufnahmedateien auf der microSD-Karte überprüfen und löschen.

## <span id="page-85-0"></span>Ordner- und Dateistruktur im H6essential

### Ordner- und Dateistruktur

Bei der Aufnahme mit dem H6essential werden die Dateien auf der microSD-Karte wie folgt erstellt.

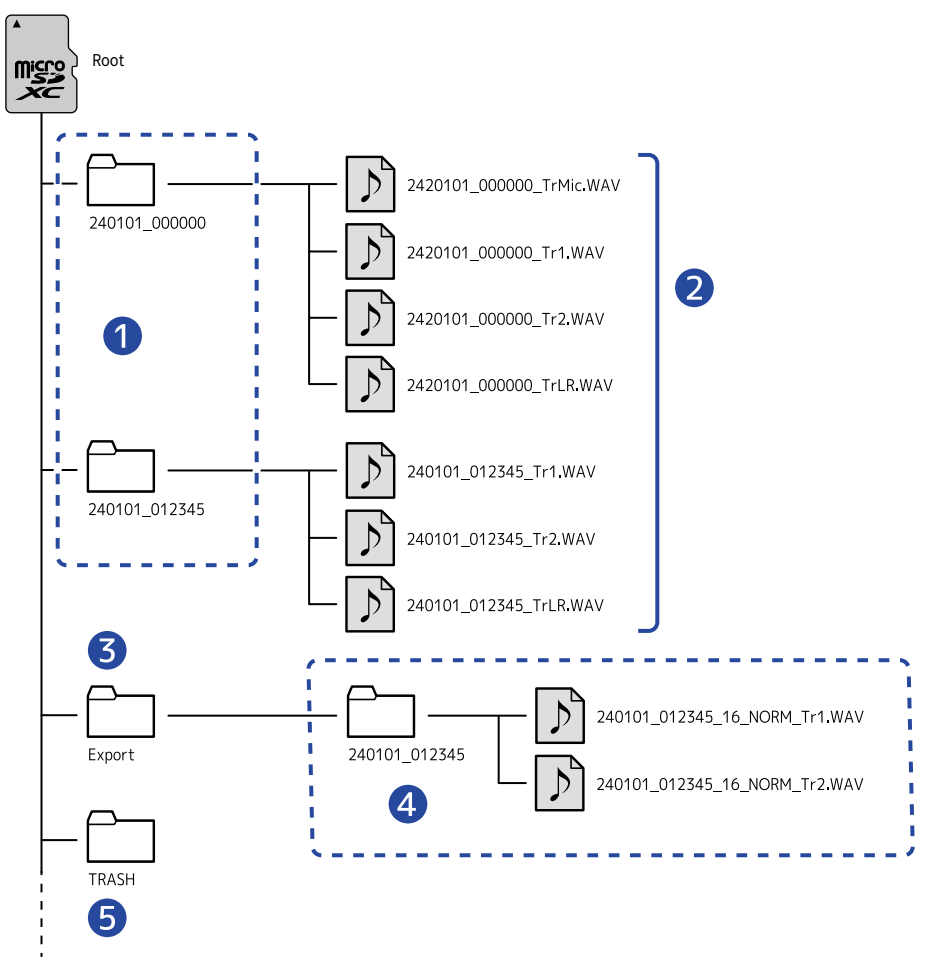

#### 1 Dateiordner

Sie werden bei jeder Aufnahme angelegt. Die Dateiordner werden in diesem Format benannt: Datum\_Zeit.

Erstellte Mono- und Stereodateien werden in diesen Ordnern gespeichert.

#### ❷ Aufgenommene Dateien

Die mit dem H6essential aufgenommenen Dateien werden in den Dateiordnern auf der microSD-Karte gespeichert.

Für weitere Informationen zu den Namen der Aufnahmedateien lesen Sie den Abschnitt "[Dateiname](#page-87-0) [Aufnahme](#page-87-0)".

- Hier werden die Dateien für jede Spur sowie die Stereodatei gespeichert, die den Mix aller Spuren enthält.
- Die Stereodateien werden erzeugt, wenn die Einstellung "Mono-Mix" für MIC (Mikrofonkapsel) auf "Aus" eingestellt ist oder wenn die Eingänge 1/2 oder 3/4 stereo verkoppelt sind. In allen anderen Fällen werden Monodateien erzeugt. (→ [Mono-Konvertierung des Eingangs der Mikrofonkapsel,](#page-48-0) [Aktivierung eines Stereo-Links\)](#page-52-0)

#### ❸ Export-Ordner

Dieser Ordner wird beim Export von Dateien angelegt. Die beim Export erzeugten Dateien werden im Export-Ordner gespeichert. (→ [Ändern des Formats und Export von Dateien](#page-81-0))

#### 4 Exportierte Dateien

Die beim Export erzeugten Dateien werden in einem Unterordner mit demselben Namen im Export-Ordner gespeichert. (→ [Ändern des Formats und Export von Dateien](#page-81-0))

#### ❺ PAPIERKORB-Ordner

Der Ordner TRASH wird automatisch angelegt, wenn eine SD-Karte im H6essential eingesetzt wird. Dateien, die in den Ordner TRASH verschoben wurden, werden darin gespeichert. (→ [Bewegen der](#page-71-0) [Aufnahmedatei in den Ordner TRASH](#page-71-0), [Bewegen der Wiedergabedatei in den Ordner TRASH\)](#page-84-0) Die Dateien im Ordner TRASH können alle gleichzeitig gelöscht werden. (→ [Löschen der Dateien im](#page-108-0) [TRASH-Ordner](#page-108-0))

### <span id="page-87-0"></span>Dateiname Aufnahme

Die Dateien werden nach dem folgenden Muster benannt.

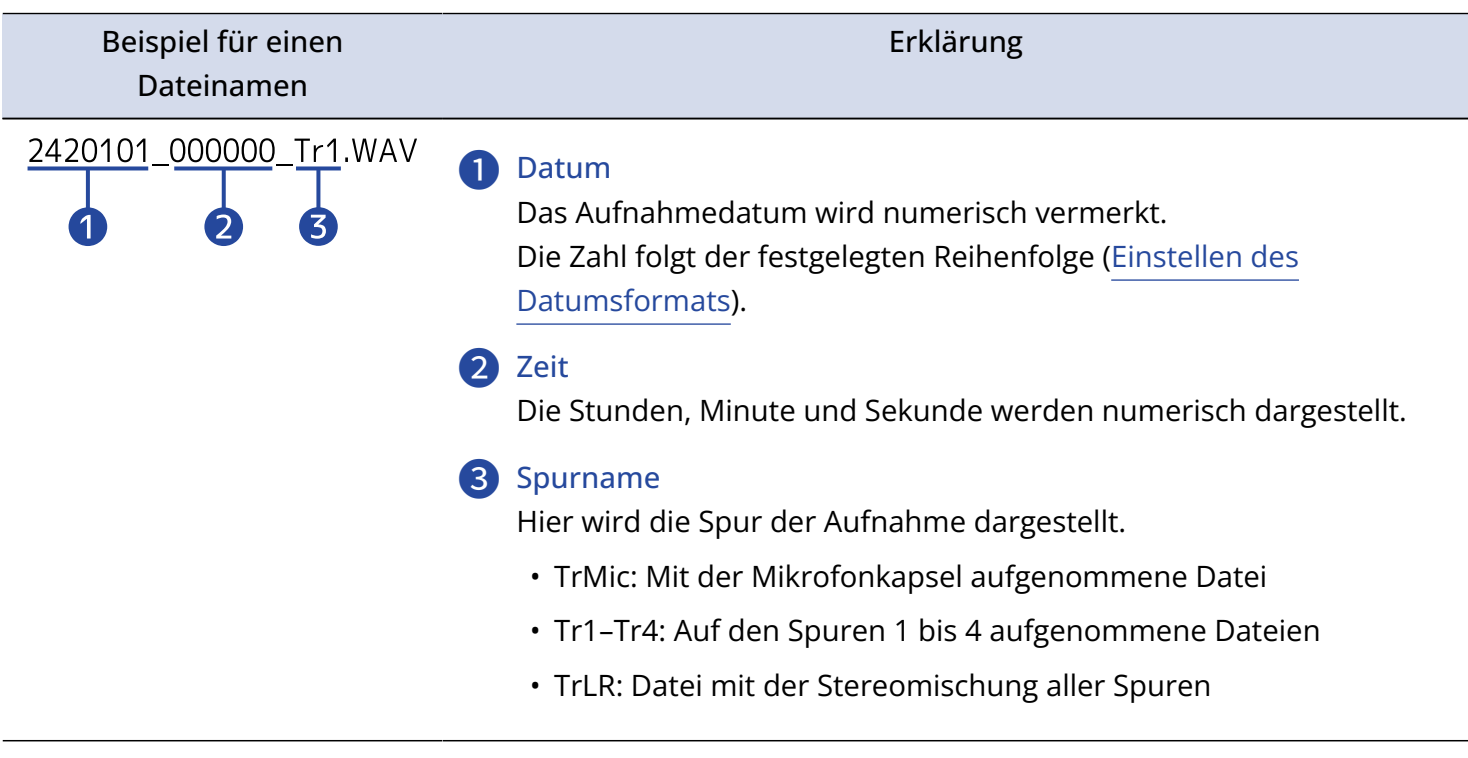

- Wenn die Dateigröße die Grenze von 2 GB überschreitet, werden automatisch neue Dateien und ein neuer Dateiordner erstellt, ohne dass die Aufnahme unterbrochen wird. Neue Dateien und Ordner, die auf diese Weise erstellt wurden, werden mit dem numerischen Datum und der Uhrzeit zum Zeitpunkt der Fortsetzung benannt.
- Dateien mit den Stereomischungen aller Spuren werden nur dann erstellt, wenn die Samplingrate auf 44,1 kHz oder 48 kHz eingestellt ist. (→ [Auswahl der Samplingrate](#page-62-0))

## Überprüfen der Dateien

Sie können die Dateien auf der microSD-Karte während der Wiedergabe im [Dateiliste-Screen](#page-21-0) überprüfen. Wenn die Menüleiste geöffnet ist, kann der [Wiedergabe-Screen](#page-19-0) für die gewählte Datei geöffnet werden. Zudem kann diese Datei in den Ordner TRASH verschoben werden.

1. Wenn der [Home-Screen](#page-16-0) oder [Wiedergabe-Screen](#page-19-0) geöffnet ist, wählen Sie mit **die Window** die Option

**D** (Dateiliste) und drücken dann  $\Box$ 

Dadurch wird der [Dateiliste-Screen](#page-21-0) geöffnet, der die Dateien auf der microSD-Karte auflistet.

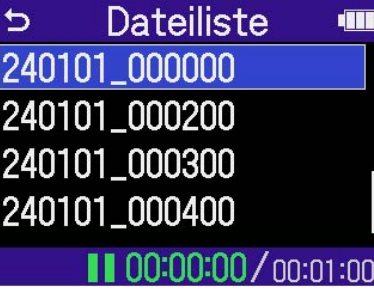

2. Wählen Sie mit **EXXXXXI** eine Datei aus und drücken Sie ...

Nun wird eine Menüleiste dargestellt, die eine Bearbeitung der gewählten Datei ermöglicht.

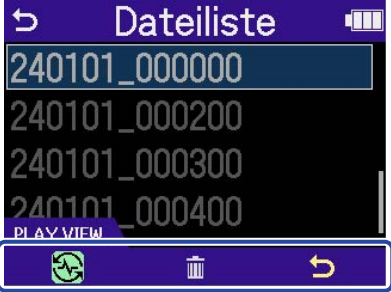

Wählen Sie mit **Dimmen die gewünschte Einstelloption aus und drücken Sie ENTER**, um einen Screen zur Bearbeitung der Einstellung einzublenden. (→ [Dateiliste-Screen](#page-21-0))

#### **ANMERKUNG**

Im [Dateiliste-Screen](#page-21-0) werden alle Dateien in einem Dateiordner als eine einzige Datei behandelt. Wenn beispielsweise die beiden Dateien "240101\_000000\_Tr1.WAV" und "240101\_000000\_Tr2.WAV" in einem Dateiordner angelegt wurden, werden sie als eine einzige Datei mit dem Namen "240101\_000000" im Screen mit der Dateiliste dargestellt. Wenn Sie diese Datei auswählen und in den Ordner TRASH verschieben, wird der Vorgang auf alle Dateien in dem Dateiordner angewandt. (→ [Ordner- und Dateistruktur im H6essential](#page-85-0) )

#### **HINWEIS**

Drücken Sie (■), um zum [Home-Screen](#page-16-0) zurückzukehren. (→ Home-Screen)

# **Einsatz als Audio-Interface**

Signale, die am H6essential anliegen, können auf einen Computer, ein Smartphone oder ein Tablet übertragen werden. Umgekehrt können Signale von diesem Gerät über den H6essential ausgegeben werden.

Darüber hinaus kann der H6essential auch dann für die Aufnahme verwendet werden, wenn er als Audio-Interface benutzt wird.

Für den Betrieb mit Smartphones, Tablets und Mac-Computern ist kein Treiber erforderlich. Für den Betrieb mit Windows-Computern wird ein Treiber benötigt.

### Für Windows

**1.** Laden Sie den H6essential-Treiber von [zoomcorp.coma](https://zoomcorp.com)uf den Computer herunter.

#### **ANMERKUNG**

Der aktuelle H6essential-Treiber steht auf der oben genannten Webseite zum Download bereit.

**2.** Starten Sie das Installationsprogramm und folgen Sie den Anweisungen zur Installation des H6essential-Treibers.

#### **ANMERKUNG**

Eine ausführliche Beschreibung finden Sie in der Installationsanleitung, die dem Treiber beiliegt.

## <span id="page-89-0"></span>Anschluss an Computer, Smartphones und Tablets

**1.** Verbinden Sie den H6essential über ein USB-Kabel (Typ-C) mit einem Computer, Smartphone oder Tablet.

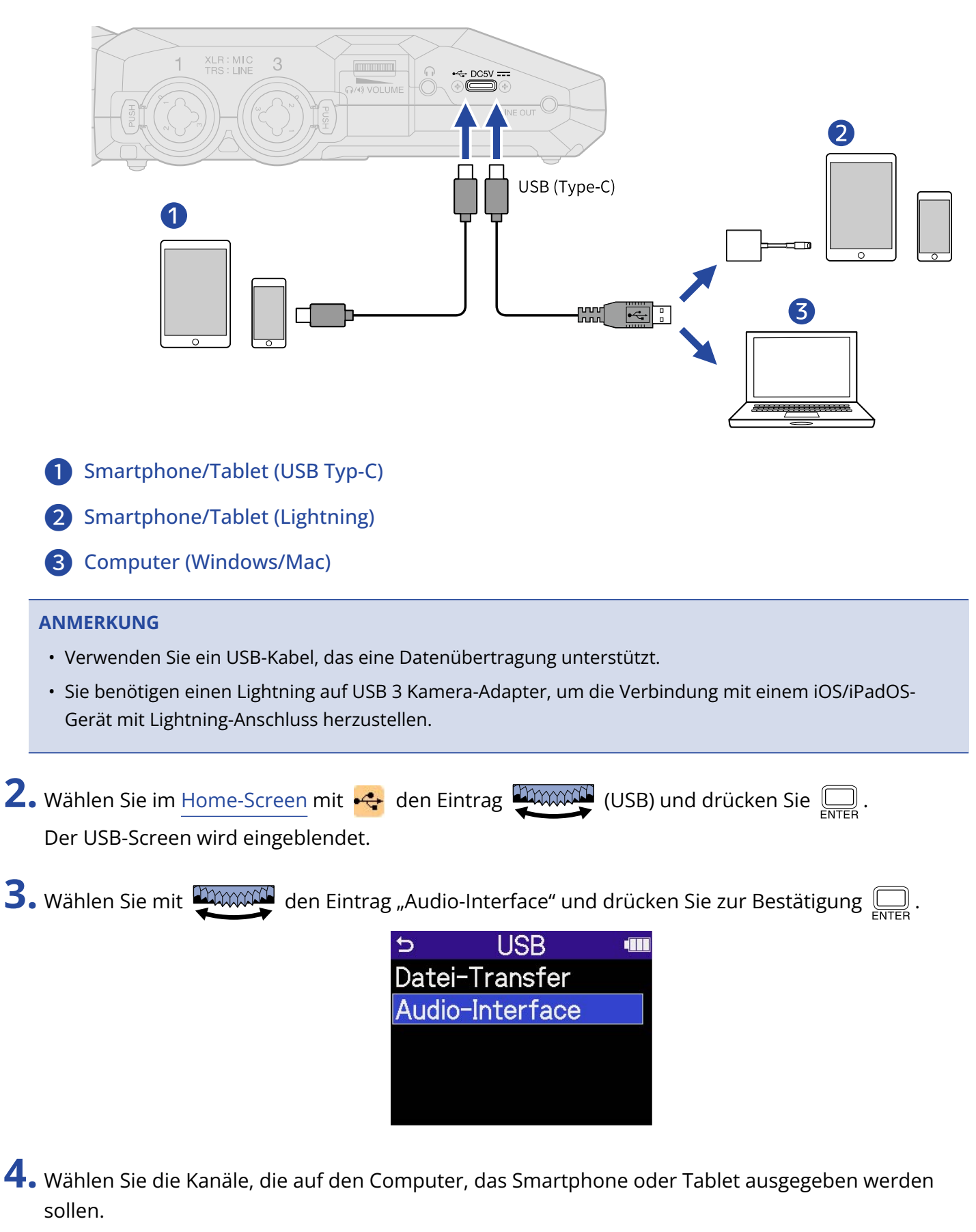

Wählen Sie mit **Uttaan den Eintrag** "Kanal" und drücken Sie  $\bigoplus_{\text{FNTER}}$ . Wählen Sie anschließend mit

 $\lim_{\longrightarrow}$  die Kanäle und drücken Sie  $\Box$ .

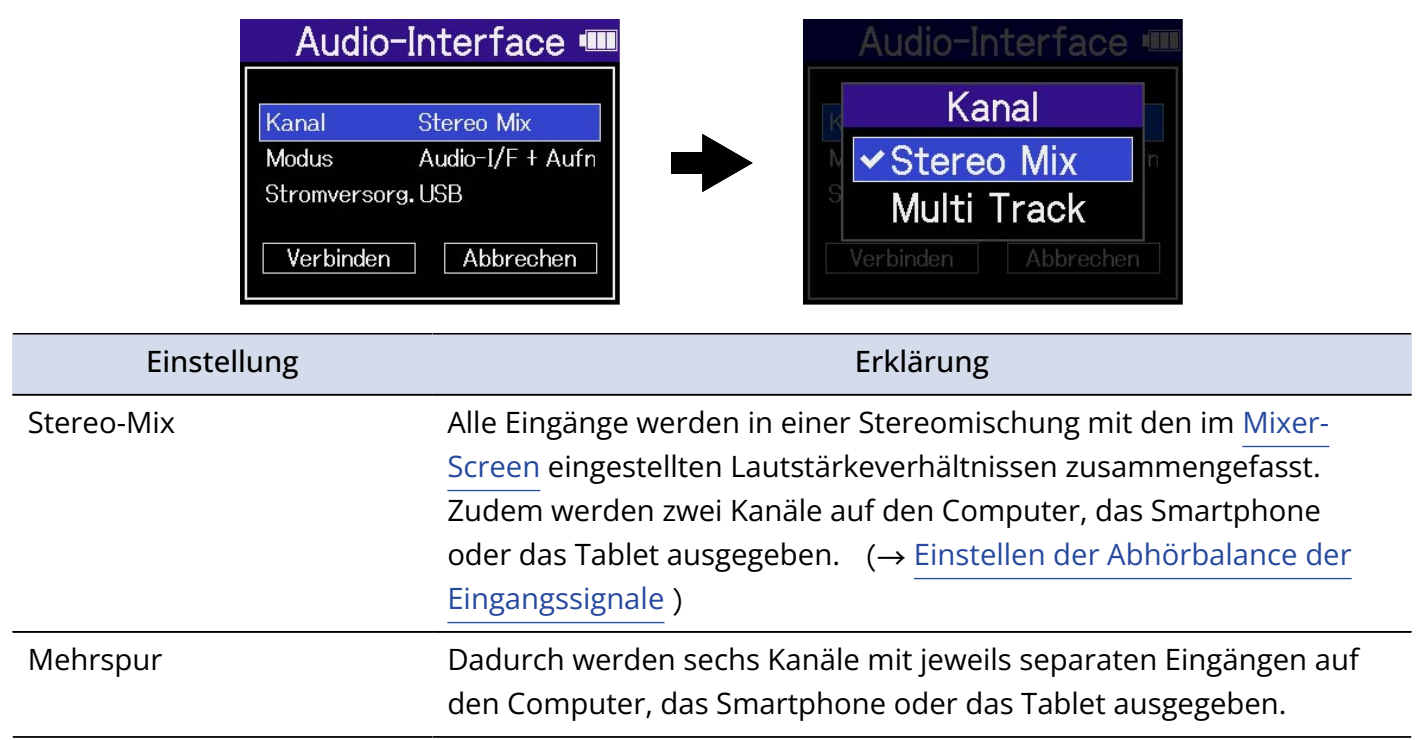

**5.** Stellen Sie ein, ob Sie gleichzeitig mit dem H6essential aufnehmen möchten.

Wählen Sie mit den Eintrag "Modus" und drücken Sie . Wählen Sie nun mit

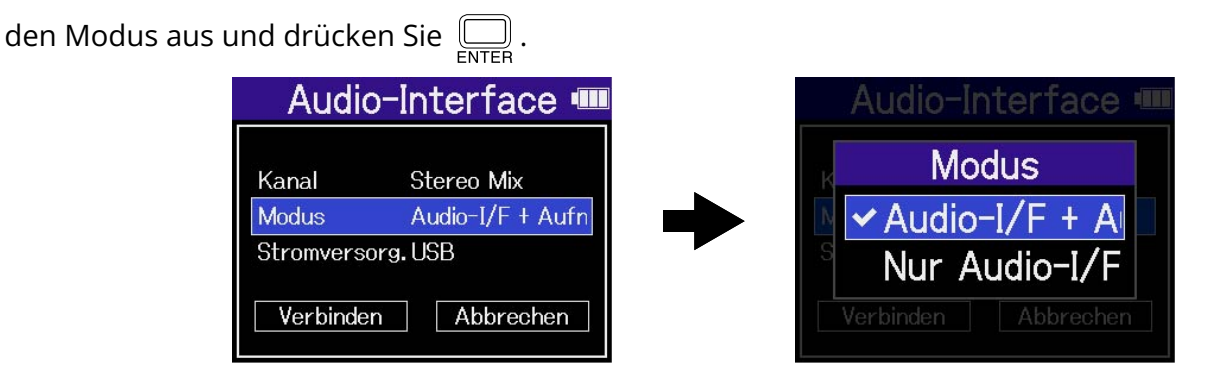

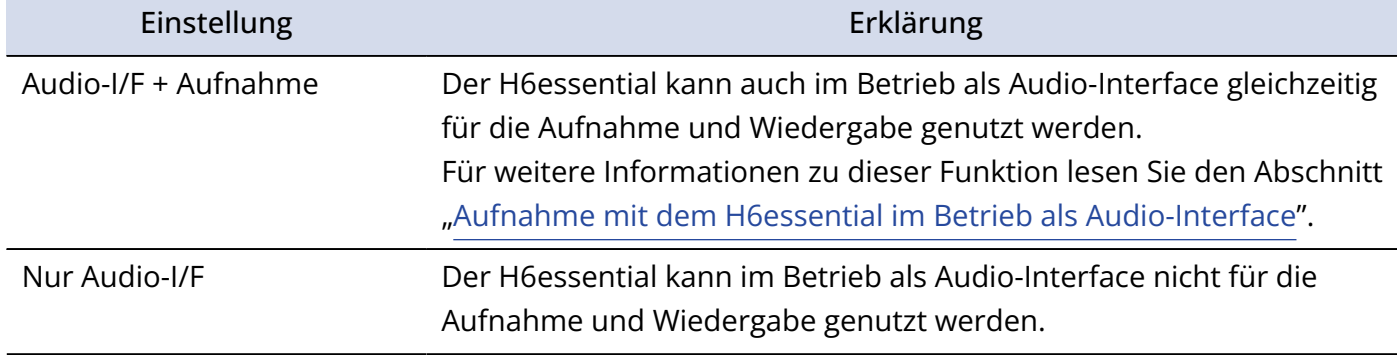

#### **ANMERKUNG**

- "Audio-I/F + Aufnahme" kann nur dann angewählt werden, wenn die Samplingrate auf 44,1 kHz oder 48 kHz eingestellt ist. (→ [Auswahl der Samplingrate\)](#page-62-0)
- Wenn "Nur Audio-I/F" angewählt ist, können alle Samplingraten-Optionen genutzt werden. Für die Samplingrate, die vom Computer, Smartphone oder Tablet eingestellt werden kann, stehen die Optionen 44,1 kHz, 48 kHz und 96 kHz zur Auswahl.

### **6.** Wählen Sie die Art der Stromversorgung.

Wählen Sie mit **DAAAAAN** den Eintrag "Stromversorgung" und drücken Sie **ENTEB**. Wählen Sie anschließend mit **Dimmile** die Spannungsquelle und drücken Sie .........

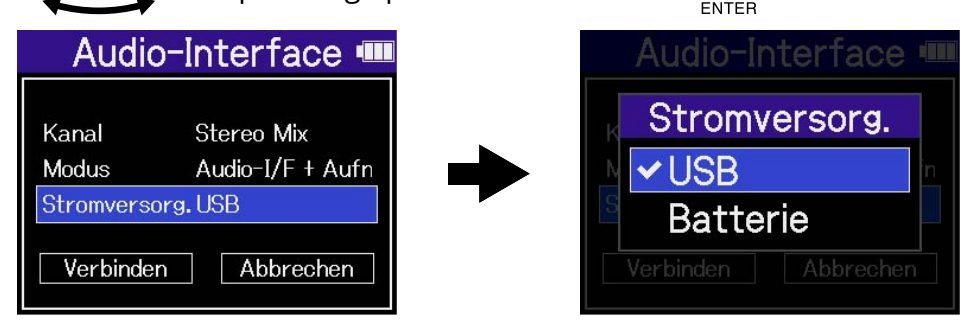

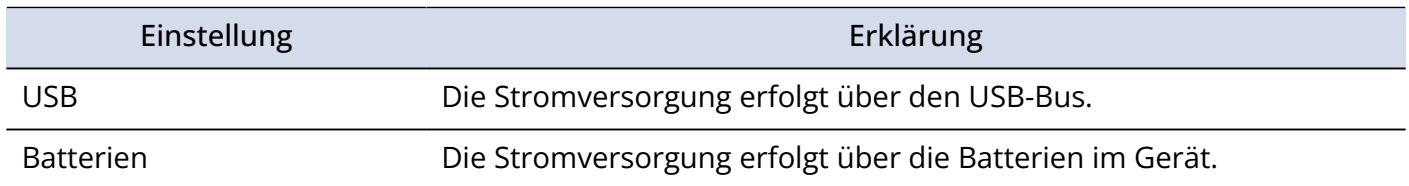

#### **ANMERKUNG**

- Wenn "USB" gewählt wurde, erfolgt die Stromversorgung über das USB-Kabel vom Computer. Abhängig von der Kapazität der Stromversorgung über den USB-Bus des Computers ist der Betrieb mit Bus-Power eventuell nicht möglich. In diesem Fall wählen Sie "Batterie" und betreiben das Gerät mit Batterien, wenn es angeschlossen ist.
- Wenn Sie "Batterie" gewählt haben, erfolgt keine Stromversorgung über das andere Gerät. Stattdessen wird der H6essential über die eingesetzten Batterien mit Strom versorgt.

**7.** Wählen Sie mit **dem Man den Eintrag** "Verbinden" und drücken Sie .......

Stellen Sie den Anschluss mit dem Computer, Smartphone oder Tablet her.

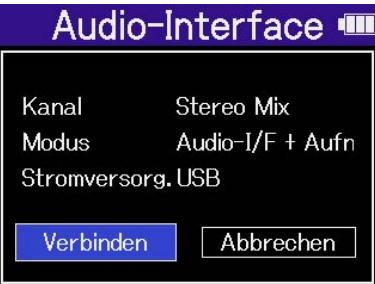

**8.** Starten Sie eine Anwendung auf dem Computer, Smartphone oder Tablet und wählen Sie den H6essential als "Ton"- oder "Eingabe/Ausgabe"-Gerät aus.

- Wenn Sie "H6essential" nicht für die "Ton"-Einstellung auf einem Computer auswählen können, kann es durch Auswahl von "H6essential" als "Audio"- oder "Input/Output"-Gerät in einer Anwendung, die das 32-Bit-Float-Format unterstützt, als 32-Bit-Float-Audio-Interface verwendet werden.
- In der Bedienungsanleitung der Anwendung finden Sie Informationen zum Betrieb.

# Anpassen der Eingangseinstellungen und des Monitorings

Wenn Sie den H6essential als Audio-Interface verwenden, können Sie die Einstellungen für die Eingänge und das Monitoring ebenso wie im Betrieb als Recorder einrichten.

Lesen Sie die unten aufgeführten Abschnitte und passen Sie die Einstellungen für die Eingänge und das Monitoring entsprechend an.

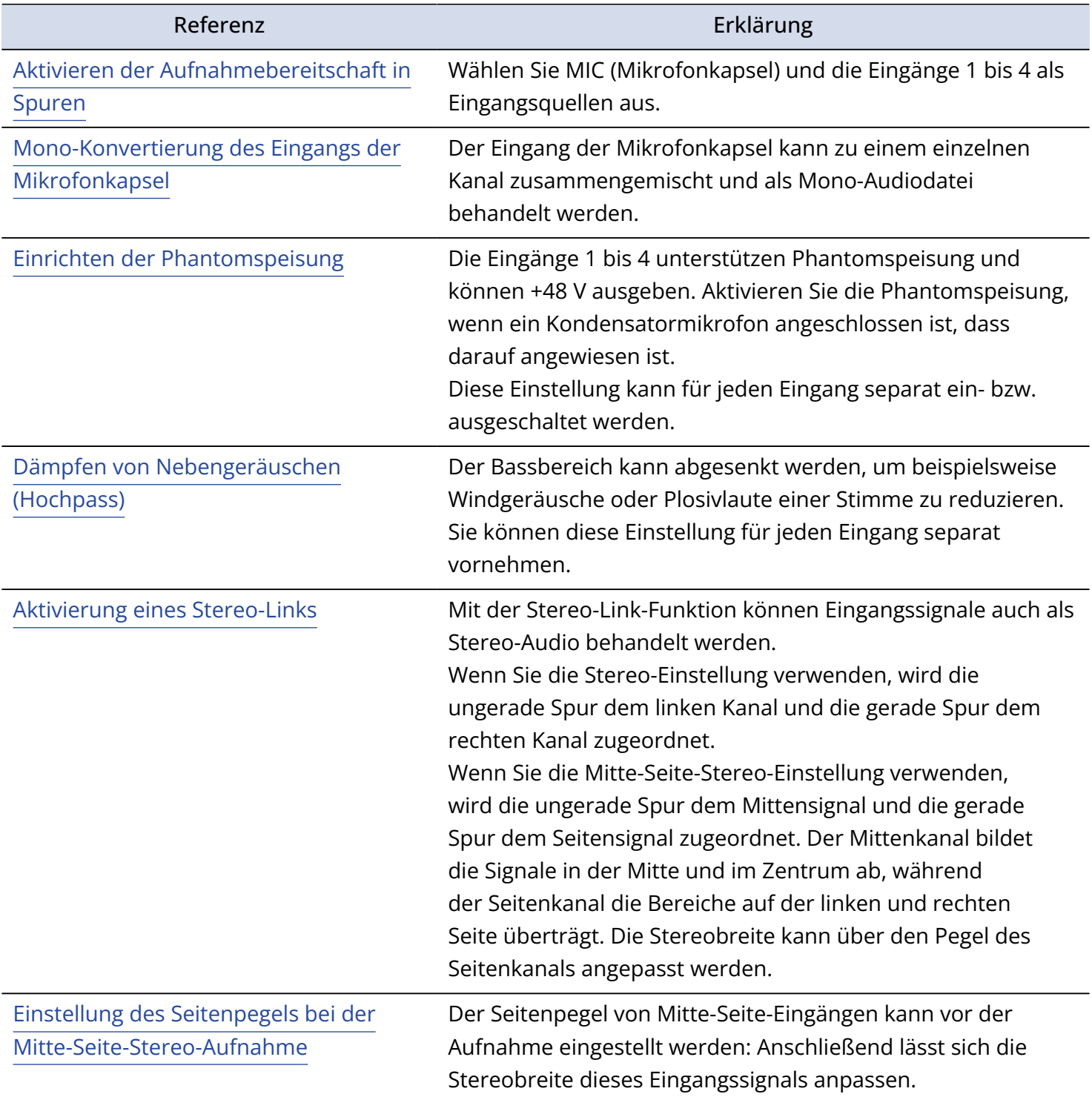

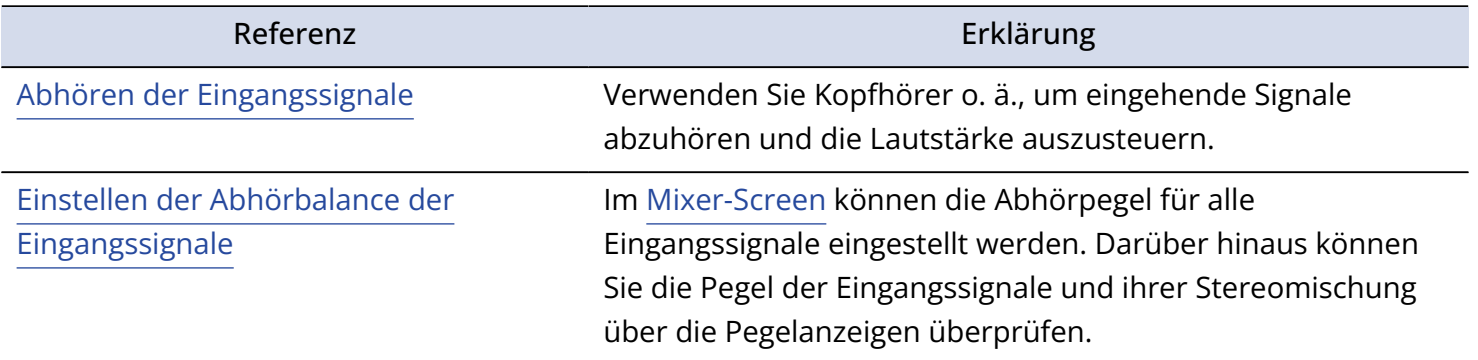

### Anpassen der Ausgangseinstellungen

### Aussteuern des Line-Ausgangspegels

Der Line-Ausgangspegel, der im Betrieb als Audio-Interface über die Buchse LINE OUT an andere Geräte ausgegeben wird, kann eingestellt werden.

Informationen zur Bedienung finden Sie im Abschnitt ["Aussteuern des Line-Ausgangspegels"](#page-56-0).

#### **ANMERKUNG**

Diese Einstellung hat keinen Einfluss auf das aufgenommene Audiomaterial oder auf die Signallautstärke am Kopfhörerausgang oder USB-Port.

### Aussteuern des USB-Ausgangspegels

Sie können den Pegel einstellen, der über USB an den Computer, das Smartphone oder das Tablet ausgegeben wird.

1. Wenn der Betrieb als Audio-Interface aktiv ist, wählen Sie im [Home-Screen](#page-16-0) mit (1) den Eintrag

**Amman (Ausgang) und drücken dann .......**.

Dadurch wird der Screen für die Ausgangseinstellungen geöffnet.

**2.** Wählen Sie mit **DAAAAN** den Eintrag "USB-Ausgabepegel" und drücken Sie ...

- $\triangleright$ Ausgang **III** Line-Out-Pegel USB-Ausgabepege<sup>1</sup> Loop Back
- **3.** Stellen Sie mit **DAWAN** den USB-Ausgangspegel ein und drücken Sie ... Überprüfen Sie die Ausgangspegelanzeigen bei der Einstellung.

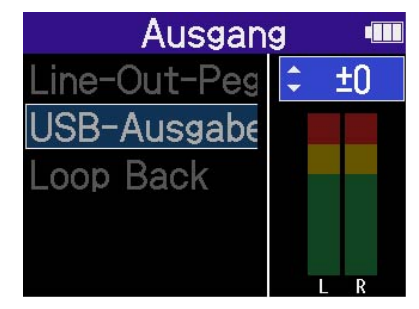

#### **ANMERKUNG**

Diese Einstellung hat keinen Einfluss auf das aufgenommene Audiomaterial oder auf die Signallautstärke am Kopfhörerausgang oder an der LINE-OUT-Buchse.

#### **HINWEIS**

- Sie können den Pegel auf "Mute" oder auf einen Wert zwischen −40 und +40 einstellen.
- Wenn Sie "Mute" wählen, wird die Ausgabe über den USB-Port stummgeschaltet.

### Aktivieren der Loop-Back-Funktion

Mit dieser Funktion lässt sich das Wiedergabesignal des Computers, Smartphones oder Tablets mit den Eingangssignalen des H6essential mischen und wieder auf den Computer oder das Smartphone bzw. Tablet speisen (Loopback).

Mit dieser Funktion kann beispielsweise eine Moderation mit Hintergrundmusik aus einem Computer unterlegt und die Mischung wieder auf diesen Computer aufgenommen oder gestreamt werden.

1. Wenn der Betrieb als Audio-Interface aktiv ist, wählen Sie im [Home-Screen](#page-16-0) mit (iii) den Eintrag

**AMMMM** (Ausgang) und drücken dann

Dadurch wird der Screen für die Ausgangseinstellungen geöffnet.

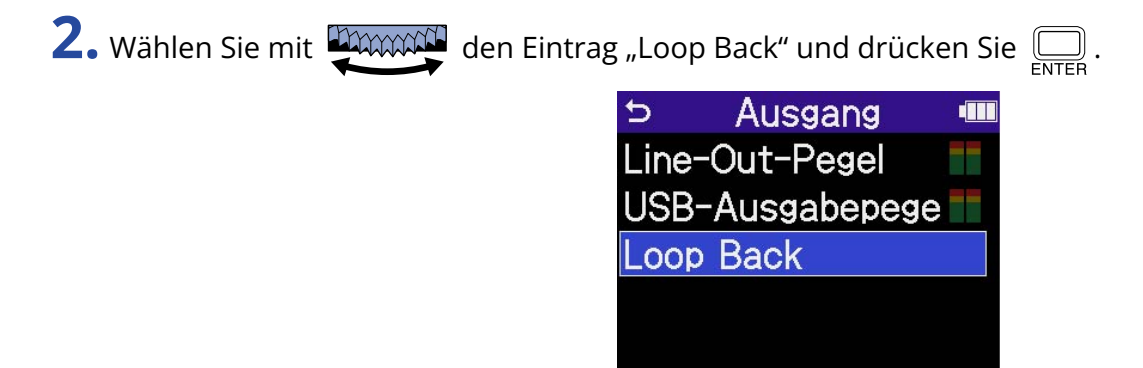

**3.** Wählen Sie mit **DAWAN** den Eintrag "An" oder "Aus" und drücken Sie  $\bigoplus_{\text{ENTER}}$ . Wen Sie "An" wählen, ist die Loopback-Funktion aktiv.

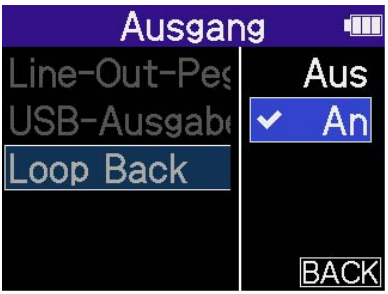

## <span id="page-98-0"></span>Aufnahme mit dem H6essential im Betrieb als Audio-Interface

Wie im Abschnitt ["Anschluss an Computer, Smartphones und Tablets"](#page-89-0) beschrieben, können Sie mit dem dem H6essential auch dann aufnehmen, wenn er als Audio-Interface betrieben wird, sofern der Modus auf "Audio-I/F + Aufnahme" eingestellt ist. In diesem Fall können die Aufnahme-Einstellungen auf die gleiche Weise vorgenommen werden wie im Betrieb als Recorder.

Lesen Sie die unten aufgeführten Abschnitte und passen Sie die Aufnahme-Einstellungen entsprechend an.

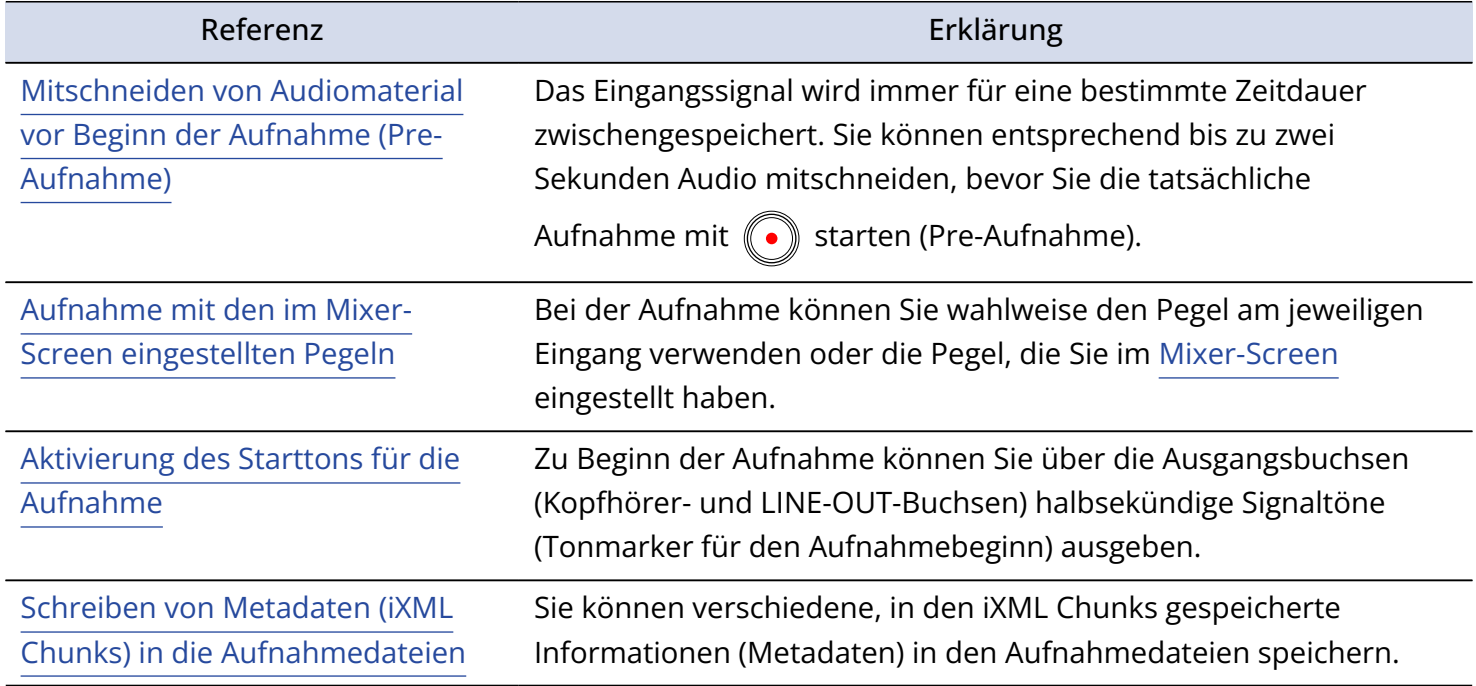

#### **ANMERKUNG**

Wie im Abschnitt ["Anschluss an Computer, Smartphones und Tablets](#page-89-0)" beschrieben, kann die Samplingrate des H6essential nicht geändert werden, sofern der Modus auf "Audio-I/F + Aufnahme" eingestellt ist. Um die Samplingrate zu verändern, trennen Sie die Verbindung zu dem Computer, Smartphone oder Tablet und folgen den Anweisungen im Abschnitt ["Auswahl der Samplingrate](#page-62-0)".

#### **HINWEIS**

Drücken Sie (••), um den [Wiedergabe-Screen](#page-19-0) zu öffnen, in dem Sie aufgenommene Dateien wiedergeben können. (→ [Wiedergabe von Aufnahmen](#page-72-0))

# Trennen der Verbindung zu einem Computer, Smartphone oder Tablet

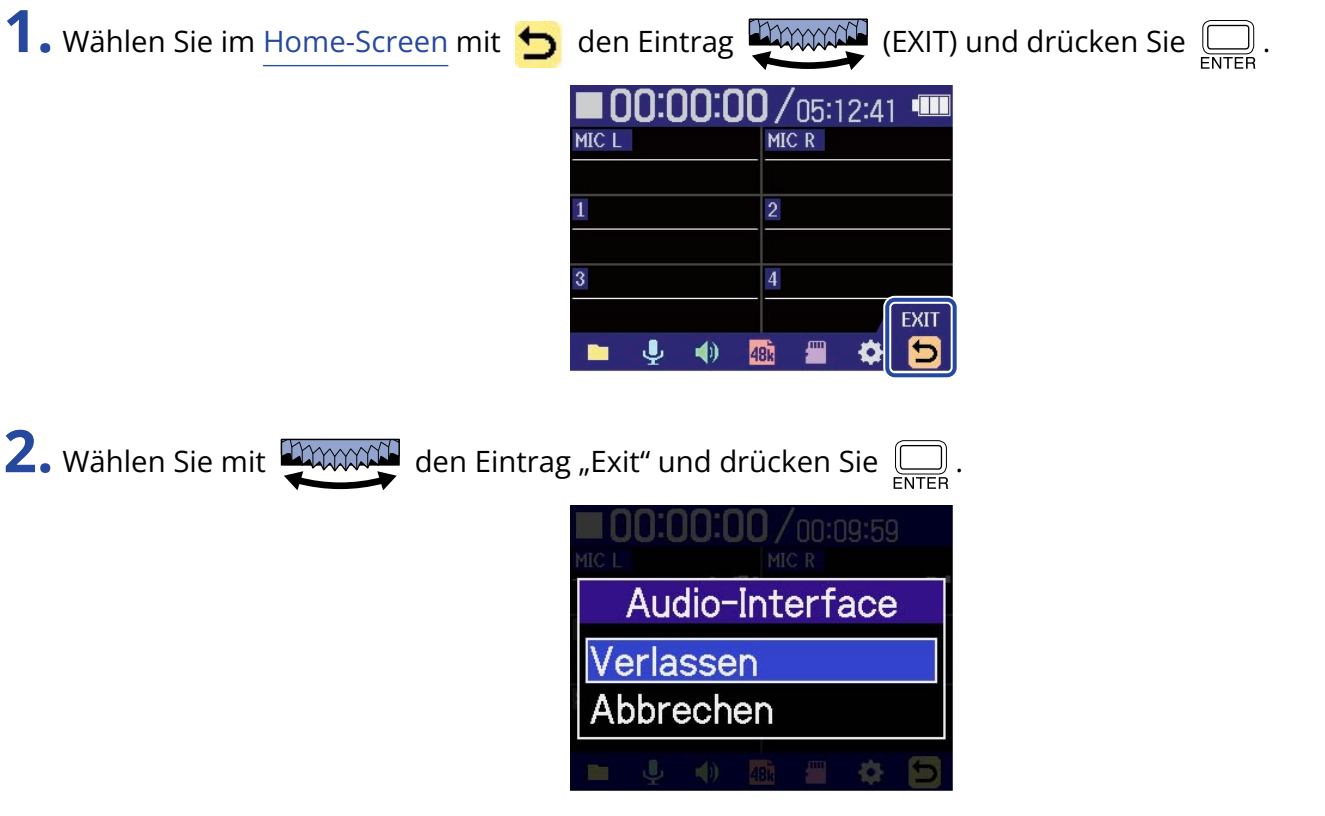

# <span id="page-100-0"></span>**Übertragung von Dateien auf Computer und andere Geräte**

Nach Anschluss des H6essential an einen Computer oder ein Smartphone bzw. Tablet können Sie die Dateien auf der microSD-Karte überprüfen und verschieben.

## Anschluss an Computer, Smartphones und Tablets

**1.** Wählen Sie im [Home-Screen](#page-16-0) mit den Eintrag (USB) und drücken Sie . Der USB-Screen wird eingeblendet.

**2.** Wählen Sie mit **DANACH** den Eintrag "Datei-Transfer" und drücken Sie zur Bestätigung  $\overline{\bigoplus_{\text{ENTER}}}$ .

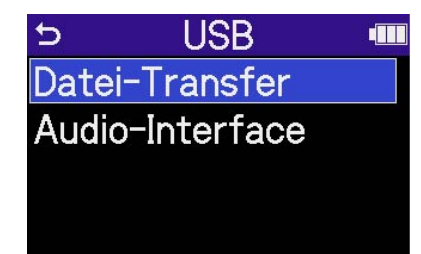

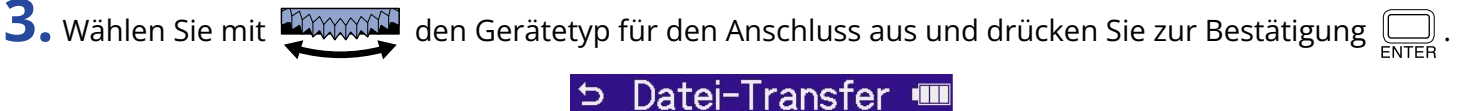

PC/Mac Mobilgerät

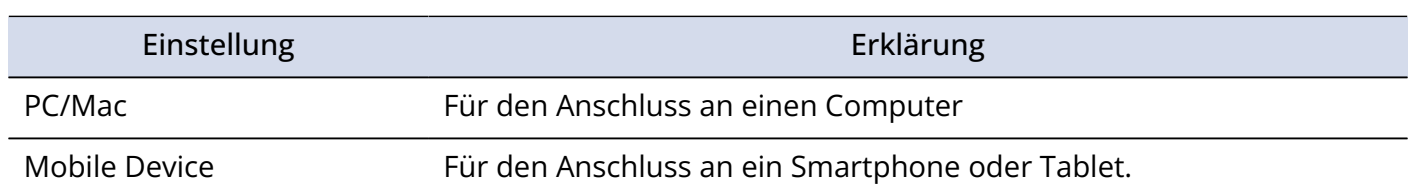

Der File-Transfer-Screen wird eingeblendet.

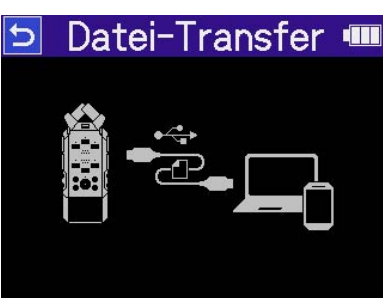

#### **ANMERKUNG**

- Wenn "PC/Mac" gewählt wurde, erfolgt die Stromversorgung über das USB-Kabel vom Computer. Abhängig von der Kapazität der Stromversorgung über den USB-Bus des Computers ist der Betrieb mit Bus-Power eventuell nicht möglich. In diesem Fall wählen Sie den Eintrag "Mobilgerät" und betreiben das Gerät mit Batterien.
- Wenn Sie "Mobilgerät" gewählt haben, erfolgt keine Stromversorgung über das andere Gerät. Stattdessen wird der H6essential über die eingesetzten Batterien mit Strom versorgt.

**4.** Verbinden Sie den H6essential über ein USB-Kabel (Typ-C) mit einem Computer, Smartphone oder Tablet.

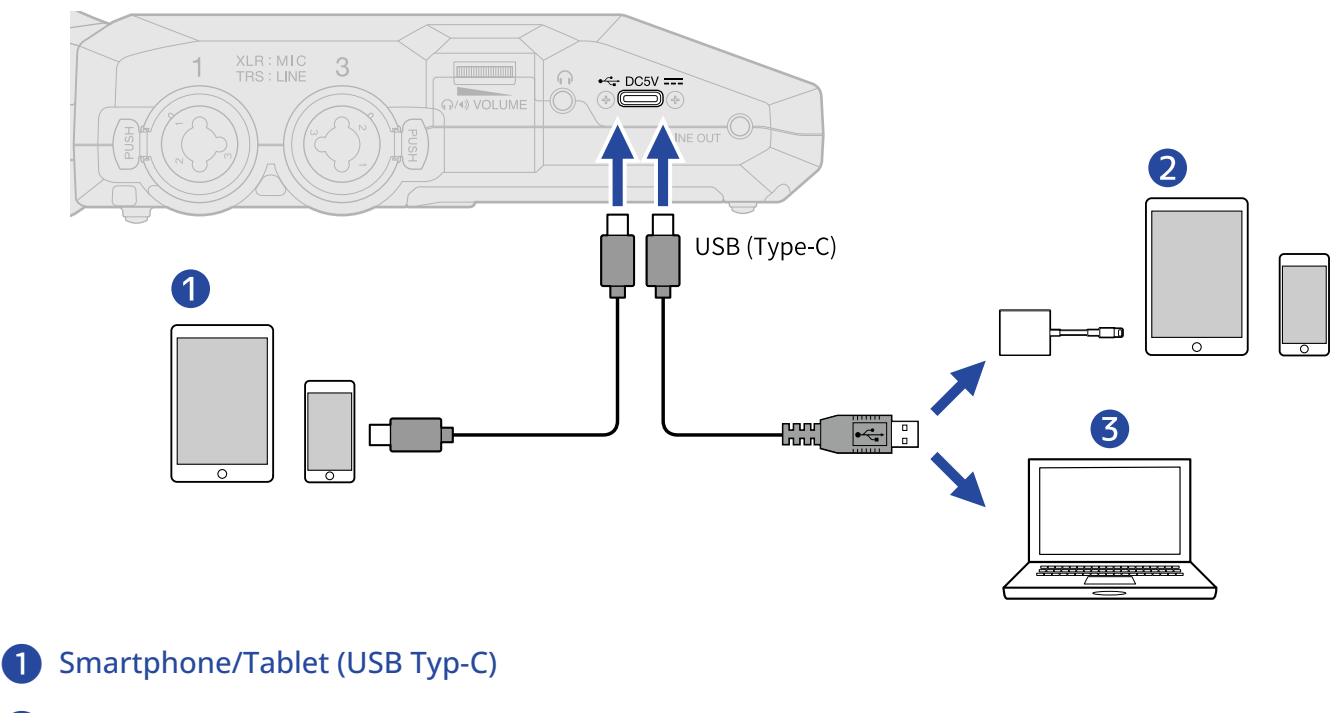

- ❷ Smartphone/Tablet (Lightning)
- ❸ Computer (Windows/Mac)

- Verwenden Sie ein USB-Kabel, das eine Datenübertragung unterstützt.
- Sie benötigen einen Lightning auf USB 3 Kamera-Adapter, um die Verbindung mit einem iOS/iPadOS-Gerät mit Lightning-Anschluss herzustellen.

**5.** Nun können Sie auf dem Computer, Smartphone oder Tablet mit den auf der microSD-Karte gespeicherten Dateien arbeiten.

## Trennen der Verbindung zu einem Computer, Smartphone oder Tablet

**1.** Führen Sie den Trennvorgang im Computer, Smartphone oder Tablet durch.

• Windows:

Wählen Sie unter "Hardware sicher entfernen" den Eintrag H6essential.

• macOS:

Ziehen Sie das H6essential-Symbol in den Mülleimer.

• Smartphone/Tablet: Lesen Sie die Anleitung für das Gerät.

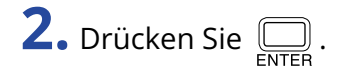

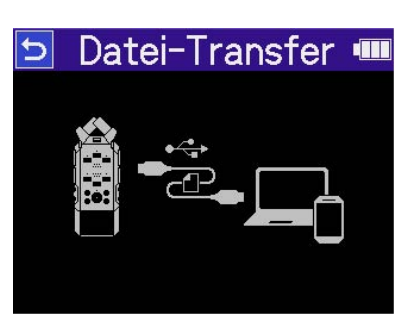

3. Wählen Sie mit **DAWAN** den Eintrag "Exit" und drücken Sie zur Bestätigung **.** FINTER

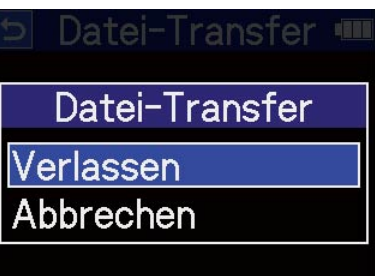

Der [Home-Screen](#page-16-0) wird wieder geöffnet.

# **Verwalten von microSD-Karten**

### Formatieren von microSD-Karten

Um die Leistung einer microSD-Karte zu maximieren, formatieren Sie diese im H6essential.

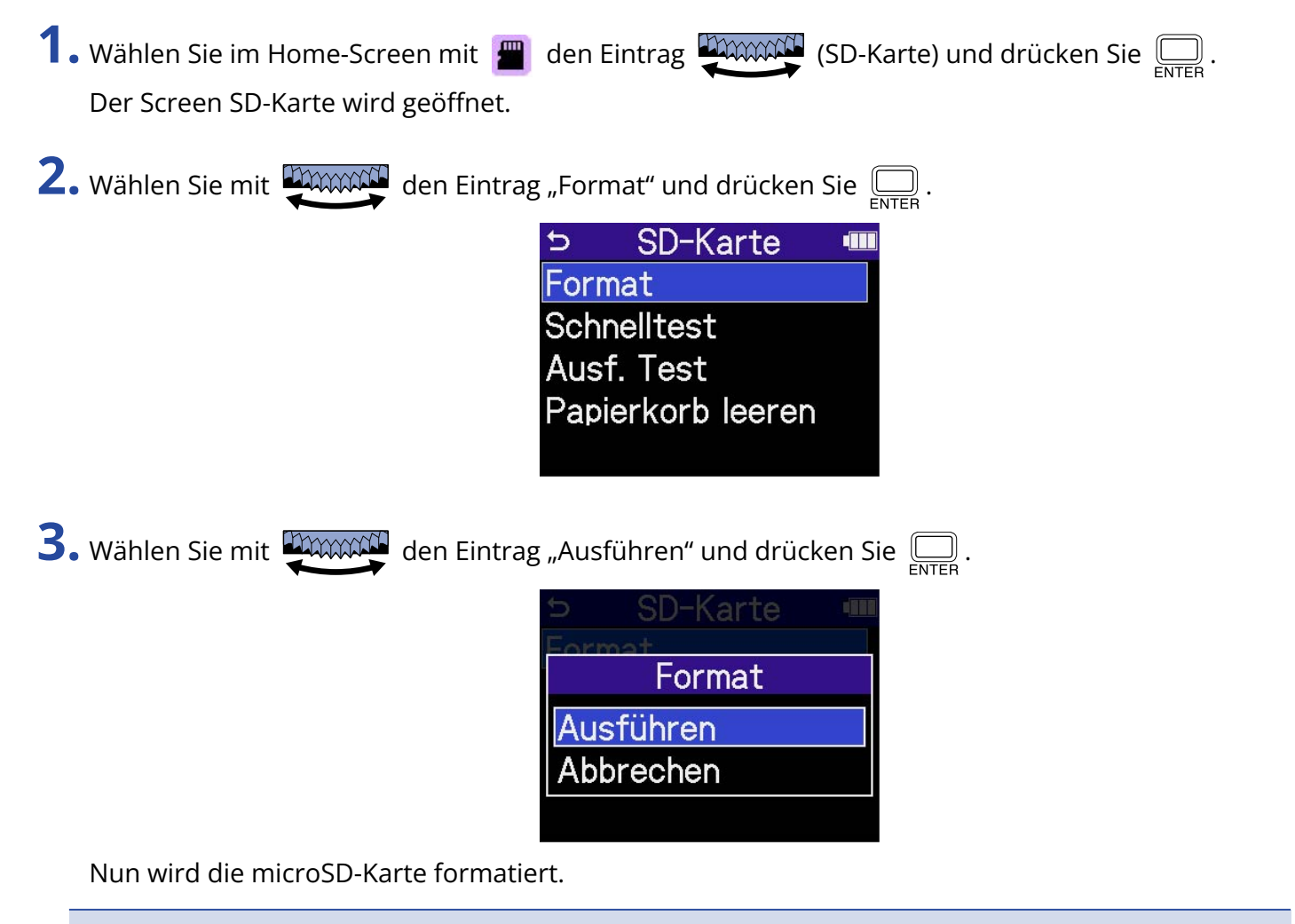

- Sie können den Screen zur Formatierung der microSD-Karte auch durch Drücken von  $\left(\bullet\right)$  während des Einschaltens öffnen.
- Zur Maximierung der Leistung sollten Sie neue oder in anderen Geräten verwendete microSD-Karten grundsätzlich formatieren.
- Bedenken Sie, dass alle auf der microSD-Karte gespeicherten Daten beim Formatieren gelöscht werden.

### Testen von microSD-Karten

Sie können die Schreibgeschwindigkeit von microSD-Karten testen, um sicherzustellen, dass ihre Performance ausreicht, um die mit dem H6essential aufgenommenen Daten zu speichern. Ein Quick-Test kann schnell durchgeführt werden, während für den vollständigen Test die gesamte microSD-Karte überprüft wird.

### Durchführen eines Schnelltests

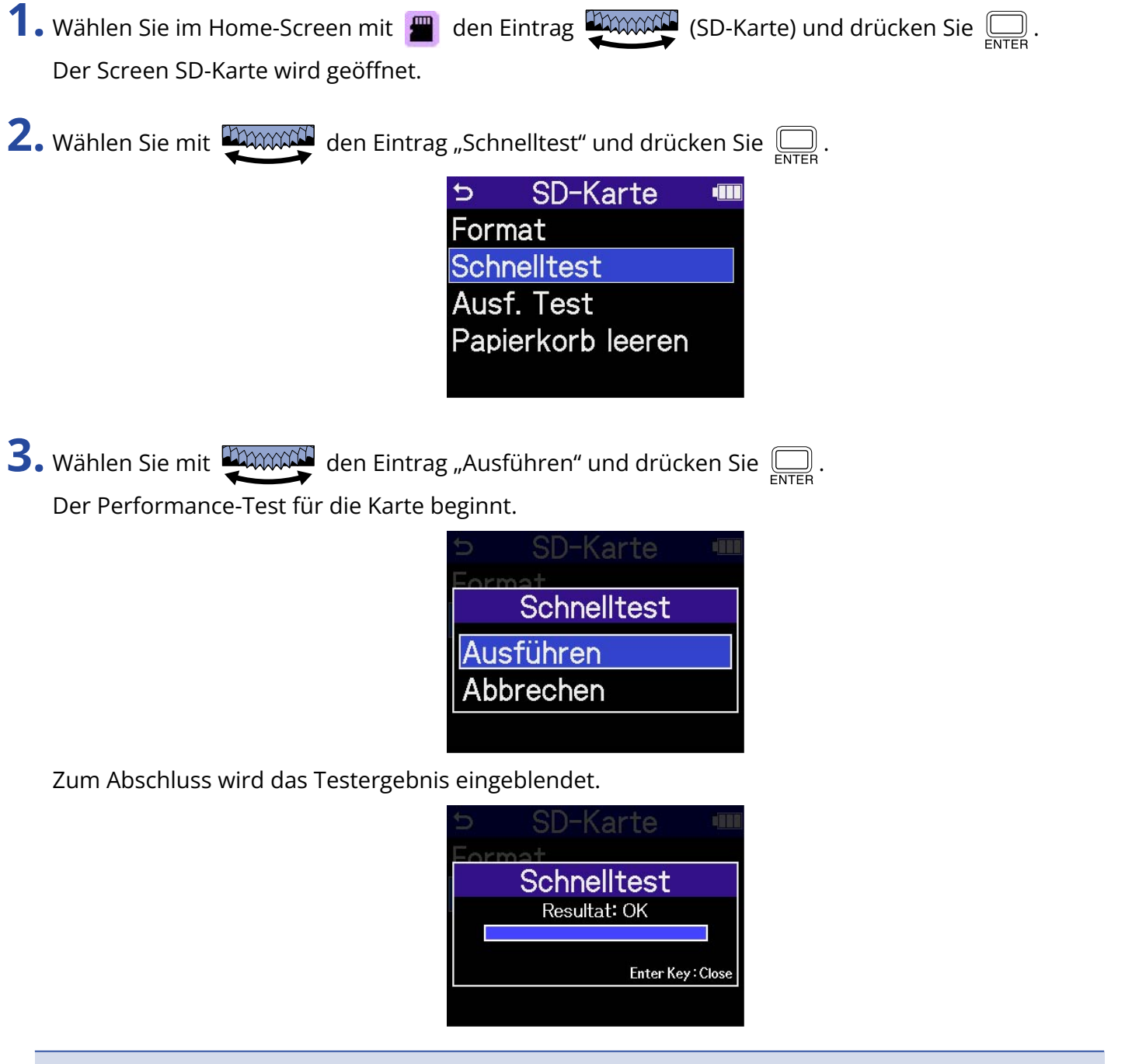

#### **ANMERKUNG**

Auch wenn als Ergebnis eines Performance-Tests "Pass" ausgegeben wird, ist das keine Garantie dafür, dass keine Schreibfehler auftreten. Diese Information ist vielmehr als Richtwert gedacht.

#### **HINWEIS**

Während eines Tests kann dieser mit  $\bigoplus_{\text{ENTER}}$  beendet werden.

### Durchführen eines vollständigen Tests

**1.** Wählen Sie im Home-Screen mit **den** den Eintrag **(SD-Karte)** und drücken Sie  $\sum_{\text{FNTER}}$ . Der Screen SD-Karte wird geöffnet.

**2.** Wählen Sie mit **DAMAN** den Eintrag "Ausführlicher Test" und drücken Sie  $\boxed{\Box}$ .

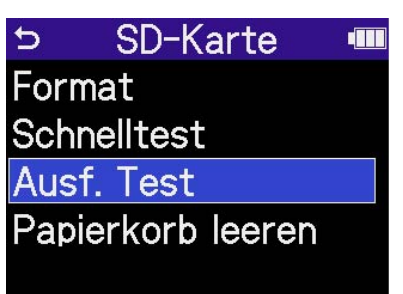

Nun wird die Dauer für den vollständigen Test angezeigt.

3. Wählen Sie mit **DAWAN** den Eintrag "Ausführen" und drücken Sie  $\overline{\bigoplus_{\text{ENTER}}}$ . Der Performance-Test für die Karte beginnt.

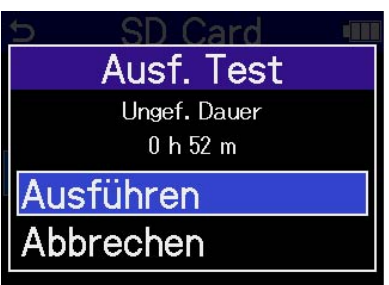

Zum Abschluss wird das Testergebnis eingeblendet.

Wenn "Access Rate Max." den Wert 100% erreicht, gilt der Test als nicht bestanden (NG).

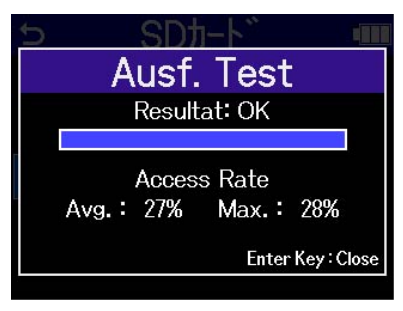

#### **ANMERKUNG**

Auch wenn als Ergebnis eines Performance-Tests "Pass" ausgegeben wird, ist das keine Garantie dafür, dass keine Schreibfehler auftreten. Diese Information ist vielmehr als Richtwert gedacht.

#### **HINWEIS**

Während eines Tests kann dieser mit  $\Box$  beendet werden.

108
### Löschen der Dateien im TRASH-Ordner

Sie können die in den TRASH-Ordner verschobenen Dateien löschen und ihn damit entleeren.

1. Wählen Sie im Home-Screen mit **4. den Eintrag (SD-Karte)** und drücken Sie  $\sum_{\text{ENTER}}$ . Der Screen SD-Karte wird geöffnet. 2. Wählen Sie mit **DAWACH** den Eintrag "Papierkorb leeren" und drücken Sie  $\overline{\bigoplus_{\text{ENTER}}}$ . SD-Karte  $\triangleright$ **TIL** Format Schnelltest Ausf. Test Papierkorb leeren **3.** Wählen Sie mit **DAAAAN** den Eintrag "Ausführen" und drücken Sie  $\boxed{\Box}$ . SD-Karte Papierkorb leeren Ausführer Abbrechen Dadurch werden alle Dateien im Ordern TRASH gelöscht.

# **Einsatz von Timecode**

## Timecode-Überblick

SMPTE-Timecode kann mit Hilfe eines UltraSync BLUE von Timecode Systems in den H6essential eingespeist werden.

Timecode ist eine Zeitinformation, die bei der Aufnahme von Video und Audio als Daten aufgezeichnet wird. Er wird beispielsweise für die Video-Editierung, zur Steuerung anderer Geräte sowie zur Synchronisation von Audio und Video benutzt.

#### **ANMERKUNG**

- Während des Betriebs als Audio-Interface kann der UltraSync BLUE von Timecode Systems nicht benutzt werden (→ [Einsatz als Audio-Interface\)](#page-89-0).
- Ein H6essential kann nicht gleichzeitig mit H6essential Control und einem UltraSync BLUE verbunden sein.

#### Verwenden von Timecode für die Editierung

Wenn der Timecode in den Video- und Audiodaten aufgezeichnet wurde, können Sie die Audio- und Videodaten mit Hilfe einer nicht-linearen Editor-Software zeitbezogen abgleichen und synchronisieren.

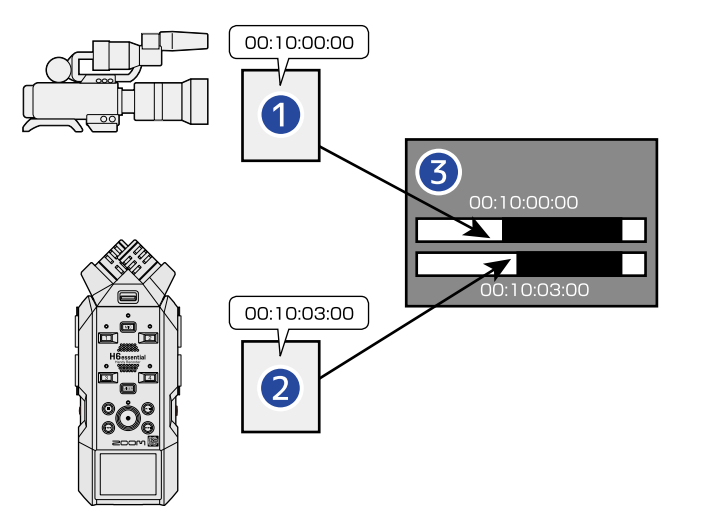

- ❶ Videodatei mit aufgezeichnetem Timecode
- ❷ Audiodatei mit aufgezeichnetem Timecode
- ❸ Software für die nichtlineare Bearbeitung

### Einspeisen von Timecode

Der UltraSync BLUE von Timecode Systems überträgt den Timecode, der sowohl vom H6essential als auch von der Videokamera empfangen wird, so dass der Timecode sowohl in den Audiodaten als auch in den Videodaten aufgezeichnet wird.

Der Timecode wird über Bluetooth ausgegeben und empfangen.

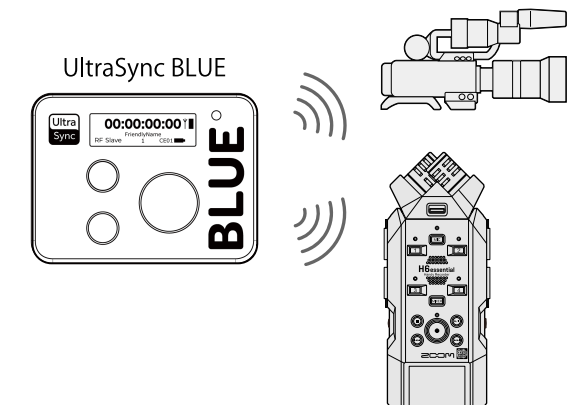

## Anschluss eines UltraSync BLUE

Wenn der H6essential mit einem UltraSync BLUE verbunden ist, kann er Timecode vom UltraSync BLUE empfangen und in die Aufnahmedateien einbetten.

Um sich mit einem UltraSync BLUE zu verbinden, muss ein BTA-1 oder ein anderer geeigneter Drahtlosadapter am H6essential angeschlossen sein. Dann müssen Sie den UltraSync BLUE mit dem H6essential koppeln.

**1.** Entfernen Sie bei ausgeschaltetem H6essential die Abdeckung für den Anschluss REMOTE auf der Vorderseite. Schließen Sie nun einen BTA-1 oder einen anderen geeigneten Drahtlos-Adapter an.

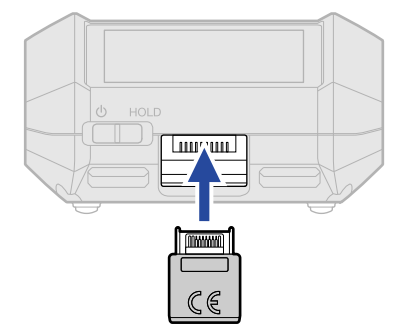

2. Schieben Sie <sub>in tou</sub>p in Richtung **(b**), bis das Display eingeschaltet wird und sich das Gerät einschaltet.

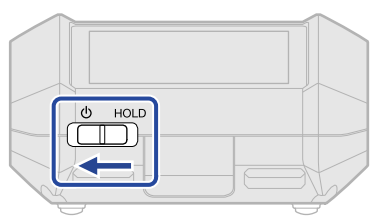

**3.** Wählen Sie im [Home-Screen](#page-16-0) mit  $\bullet$  den Eintrag **(System)** und drücken Sie ... Dadurch wird der Screen für die Systemeinstellungen geöffnet.

4. Wählen Sie mit **DIMMAN** den Eintrag "Bluetooth" und drücken Sie  $\overline{\bigoplus_{\text{ENTER}}}$ .

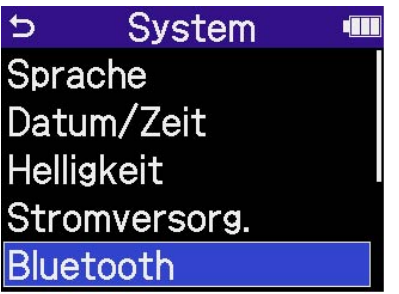

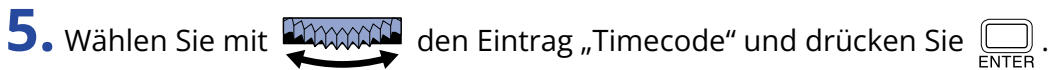

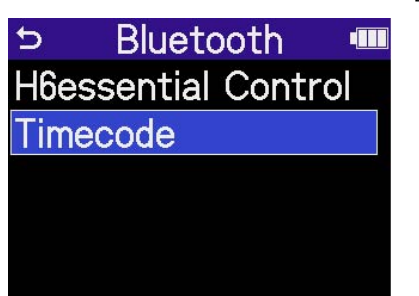

Während der Suche, um sich mit dem Gerät zu verbinden, wird im Display die Meldung "Searching..." eingeblendet.

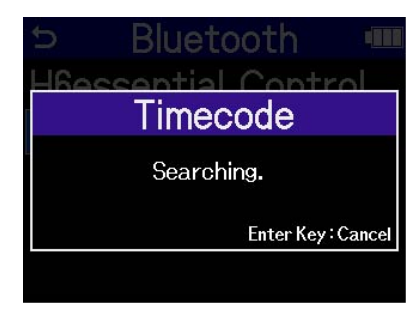

#### **ANMERKUNG**

Wenn die Verbindung zwischen dem H6essential und dem UltraSync BLUE hergestellt ist und ein Screen wie der Folgende eingeblendet wird, treffen Sie eine Auswahl.

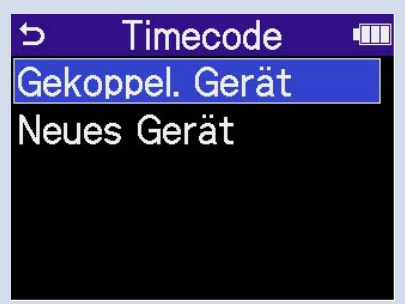

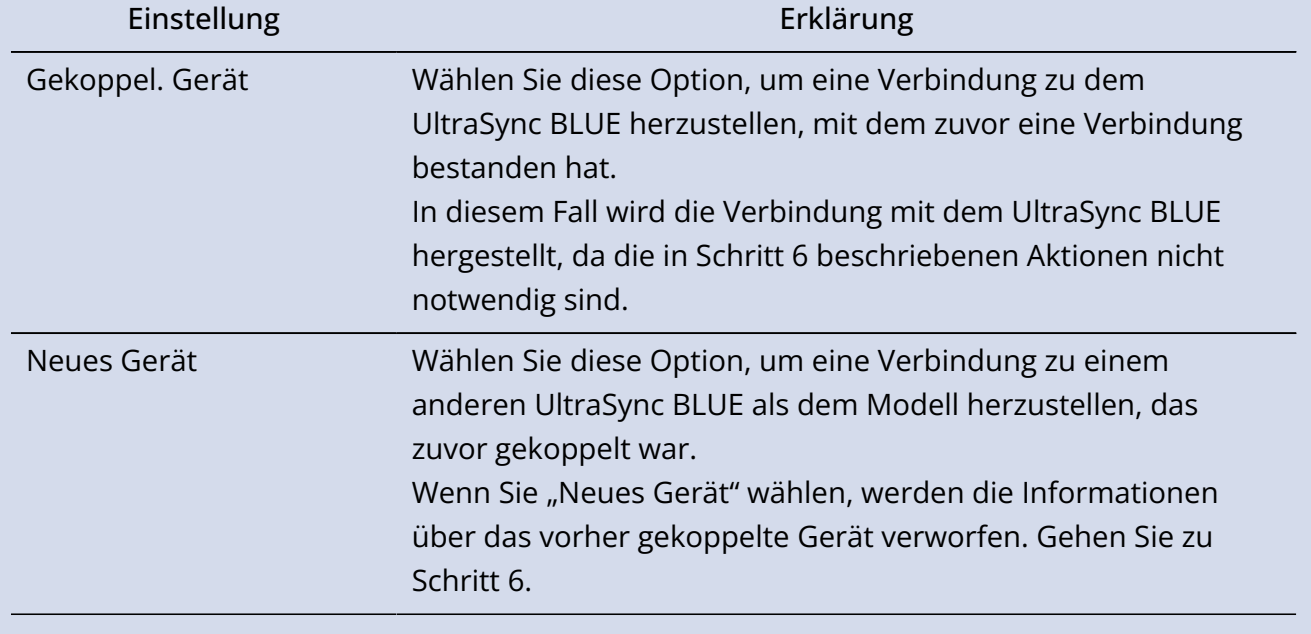

#### **HINWEIS**

Der Suchvorgang kann durch Drücken von  $\bigoplus_{\text{\tiny ENTER}}$  abgebrochen werden.

**6.** Bedienen Sie den UltraSync BLUE und wählen Sie den H6essential als verbundenes Gerät aus. Nun beginnt der Kopplungsvorgang.

Wenn die Kopplung abgeschlossen ist, wird im Display des H6essential die Meldung "Timecode-Gerät angeschlossen!" eingeblendet.

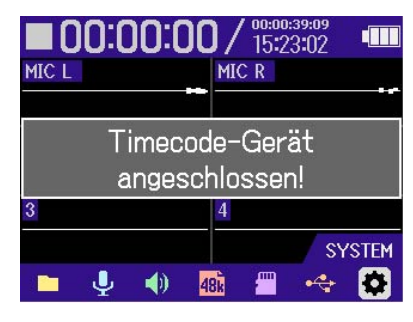

#### **HINWEIS**

- Der Vorgang zur Auswahl angeschlossener Geräte ist in der Bedienungsanleitung des UltraSync BLUE beschrieben.
- Minimieren Sie den Abstand zwischen dem H6essential und dem UltraSync BLUE, um eine möglichst stabile Kommunikation zu gewährleisten.
- Wenn die Kommunikation mit dem UltraSync BLUE während der Aufnahme unterbrochen wird, werden für die restliche Aufnahme keine weiteren Timecode-Daten hinzugefügt.

### Überprüfen der Timecode-Daten

Während der Timecode von einem UltraSync BLUE empfangen wird, können die Timecode-Daten auf dem [Home-Screen](#page-16-0) überprüft werden.

Der Timecode wird über der für die Aufnahme verfügbaren Zeit im [Home-Screen](#page-16-0) in Stunden, Minuten, Sekunden und Frames dargestellt.

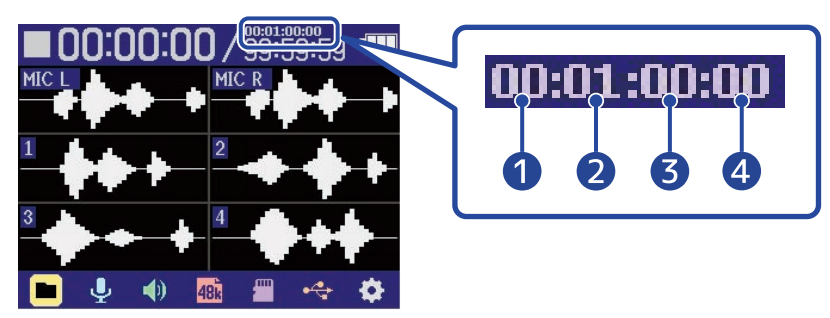

**Stunde Minute Sekunde Frame** 

### Trennen der Verbindung mit einem UltraSync BLUE

Wenn Sie den BTA-1 vom H6essential abziehen, wird die Verbindung zwischen dem H6essential und dem UltraSync BLUE getrennt und die Timecode-Aufnahme beendet. Die Kopplungsinformationen bleiben auch nach dem Trennen erhalten.

# **Anpassen verschiedener Einstellungen**

## Einstellen der Anzeigesprache

Die im Screen des H6essential benutzte Sprache kann umgeschaltet werden.

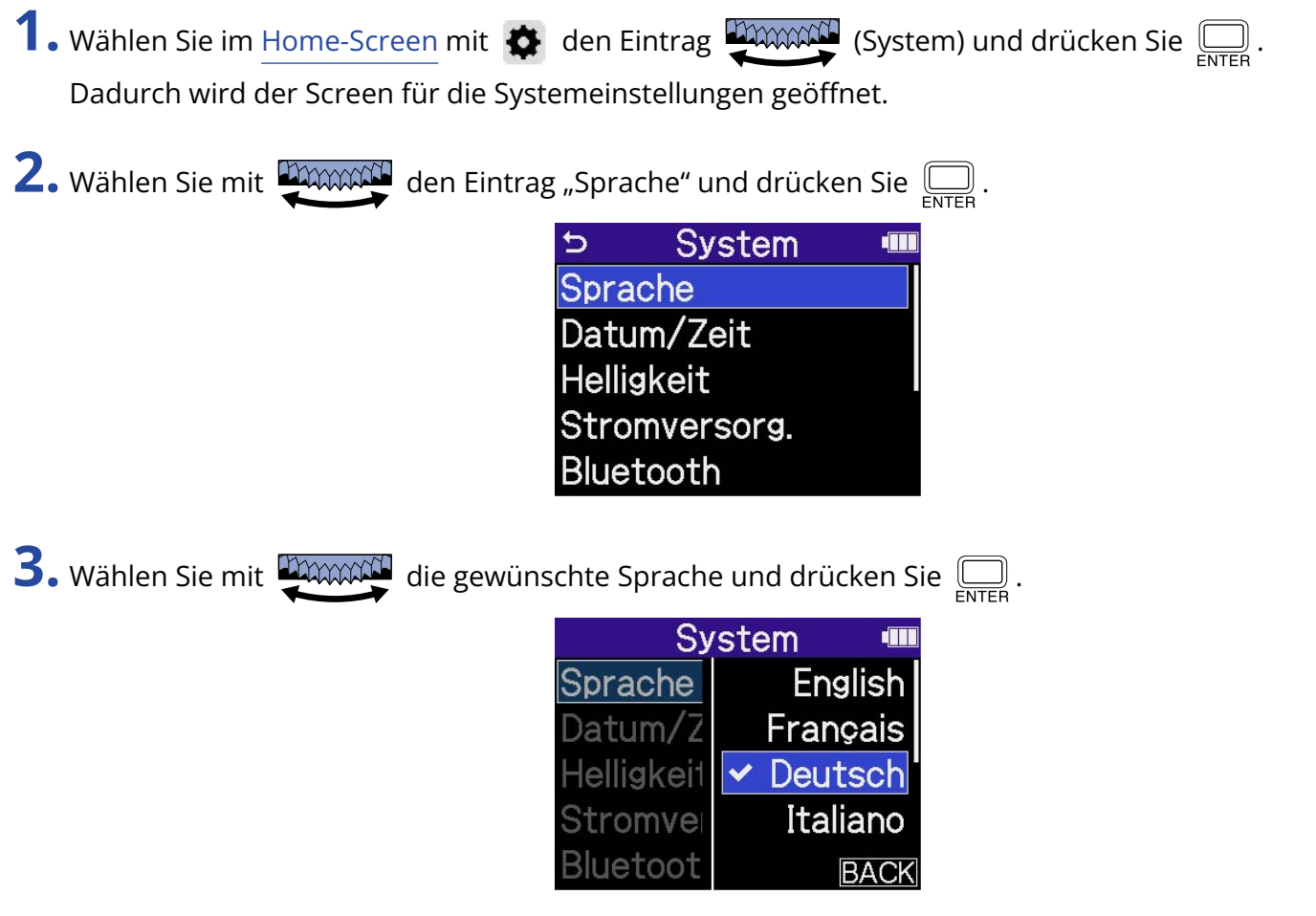

#### **HINWEIS**

Wenn Sie das Gerät nach dem Kauf oder nach dem Zurücksetzen auf die Werkseinstellungen zum ersten Mal einschalten, wird dieser Screen automatisch nach der Einstellung des Guide-Signals geöffnet.

### Einstellen des Datums und der Zeit

Im Folgenden ist beschrieben, wie Sie das Datum und die Uhrzeit einstellen, die den Aufnahmedateien hinzugefügt werden.

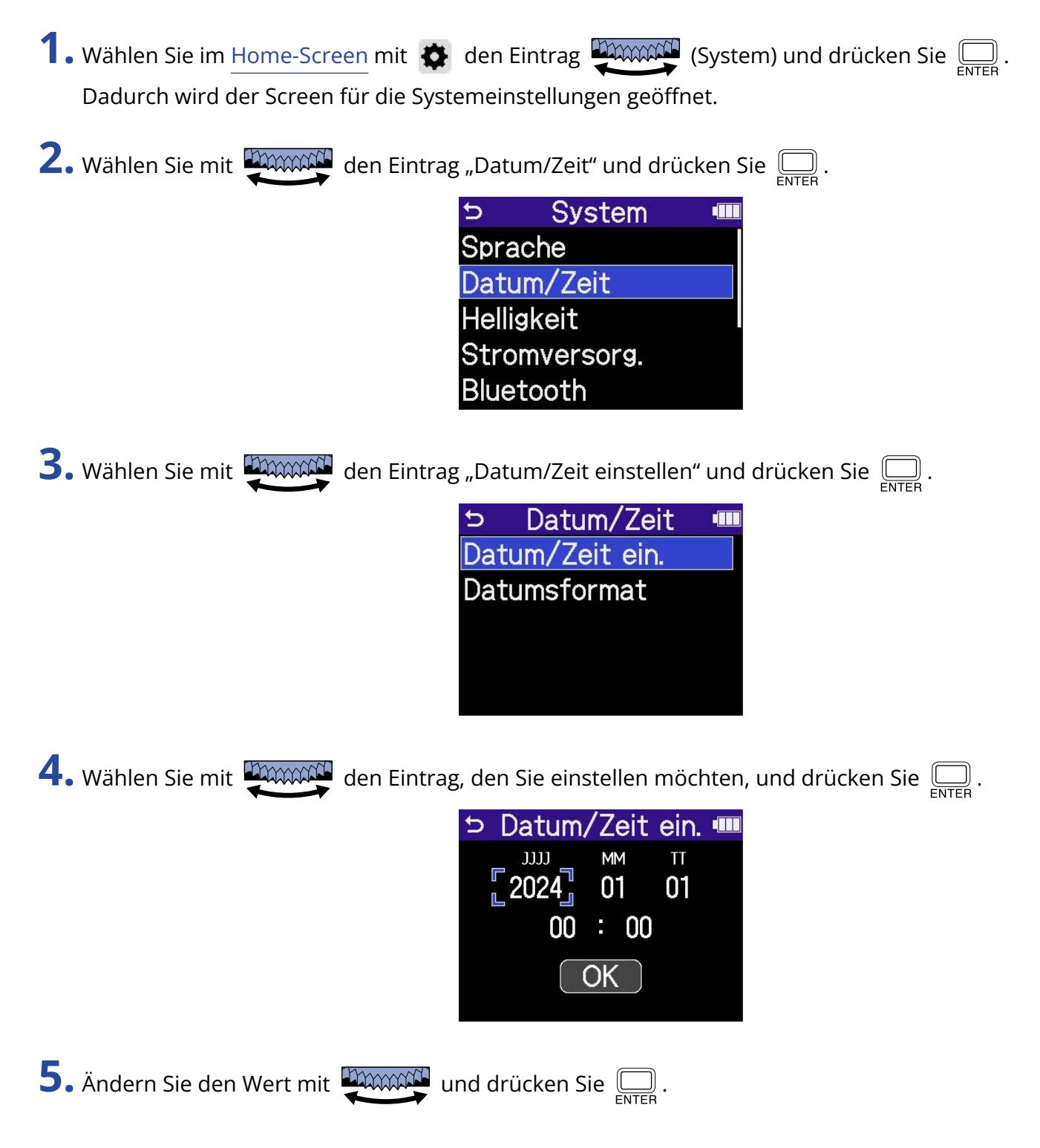

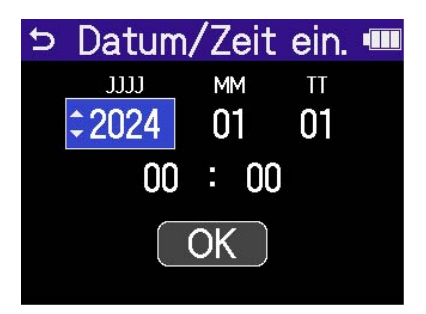

- **6.** Wiederholen Sie die Schritte 4 5, um das Datum und die Uhrzeit einzugeben.
- 7. Nachdem Sie alle Einstellungen vorgenommen haben, wählen Sie mit **DAAAAA** den Eintrag <mark>OK</mark> und drücken zur Bestätigung  $\Box$ .

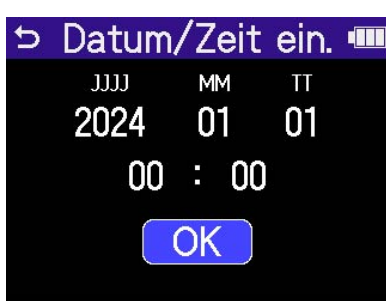

#### **HINWEIS**

Wenn Sie das Gerät nach dem Kauf oder nach dem Zurücksetzen auf die Werkseinstellungen zum ersten Mal einschalten, wird dieser Screen automatisch nach der Einstellung des Datumsformats eingeblendet.

### Einstellen des Datumsformats

Damit ändern Sie das Datumsformat, das bei der Dateiaufnahme benutzt wird.

- 1. Wählen Sie im [Home-Screen](#page-16-0) mit  $\clubsuit$  den Eintrag **(System)** und drücken Sie  $\overline{\bigoplus_{\text{ENTER}}}$ . Dadurch wird der Screen für die Systemeinstellungen geöffnet.
- **2.** Wählen Sie mit **DAWAN** den Eintrag "Datum/Zeit" und drücken Sie .......  $\overline{D}$ **System** 198 Sprache Datum/Zeit **Helligkeit** Stromversorg. Bluetooth **3.** Wählen Sie mit **DAAAAN** den Eintrag "Datumsformat" und drücken Sie  $\sum_{\text{ENTER}}$ . Datum/Zeit  $\overline{D}$ **III** Datum/Zeit ein. Datumsformat

4. Wählen Sie mit **DAMMA das Datumsformat und drücken Sie** 

Um rechten unteren Rand des Screens wird ein konkretes Beispiel für das gewählte Datumsformat auf Basis der aktuellen Datumseinstellung dargestellt.

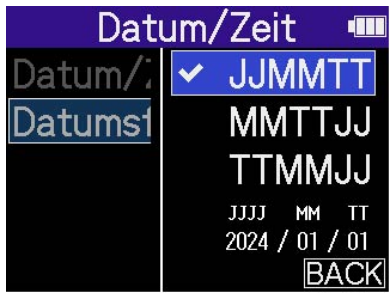

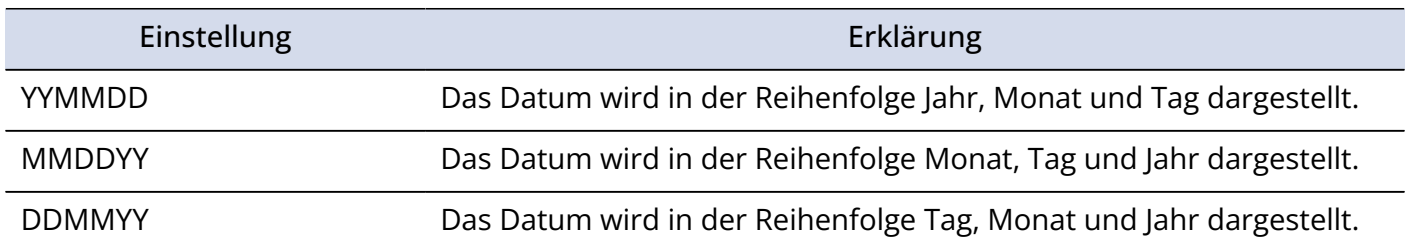

#### **HINWEIS**

Wenn Sie das Gerät nach dem Kauf oder nach dem Zurücksetzen auf die Werkseinstellungen zum ersten Mal einschalten, wird dieser Screen automatisch nach der Einstellung der dargestellten Sprache eingeblendet.

## <span id="page-121-0"></span>Einstellen der Display-Energiesparfunktion

Um Energie zu sparen, kann die Hintergrundbeleuchtung des Displays gedimmt werden, wenn für eine definierte Dauer keine Bedienung erfolgt.

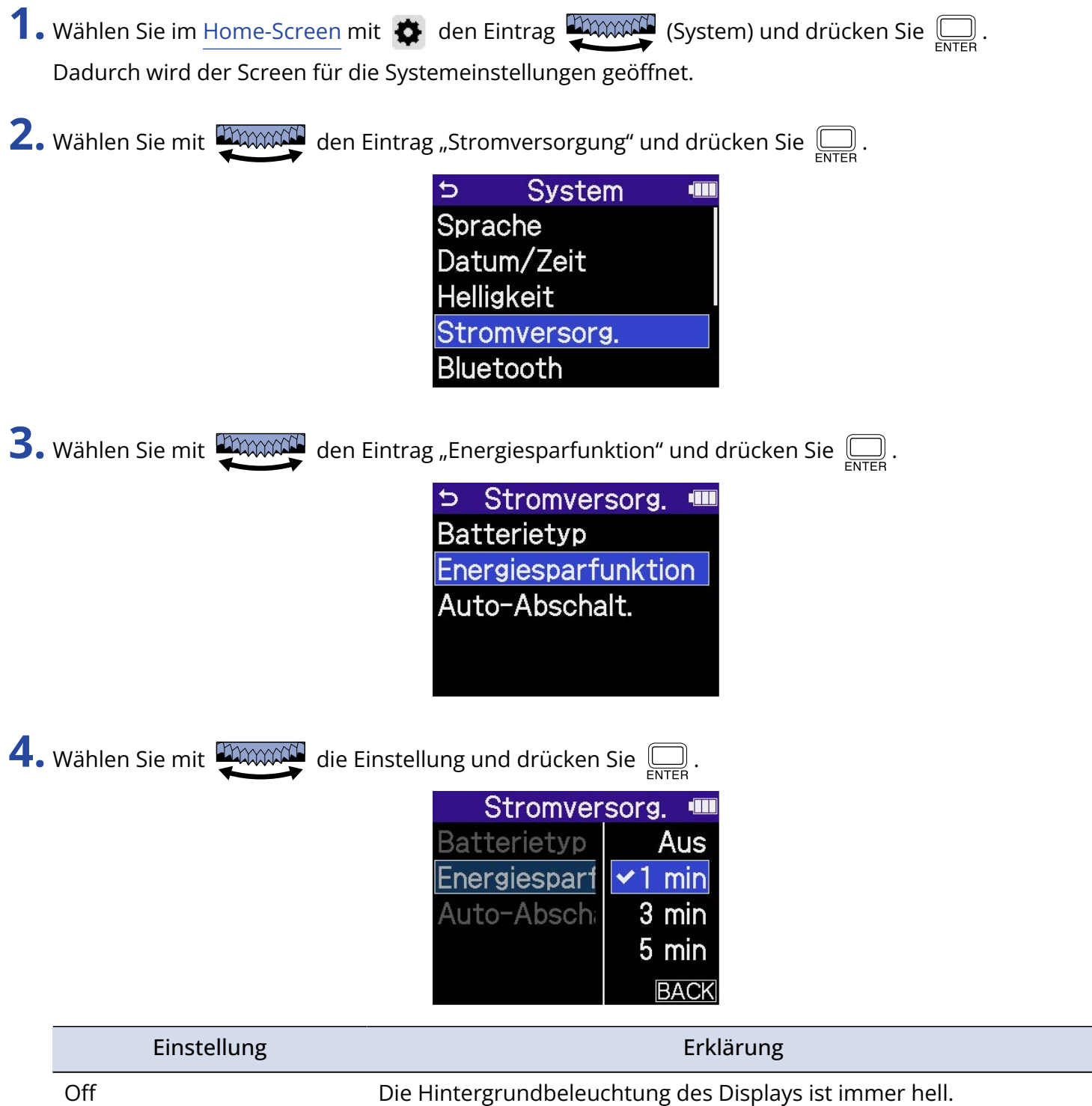

1 min, 3 min, 5 min Die Hintergrundbeleuchtung des Displays wird nach Ablauf der eingestellten Zeit ohne Bedienung gedimmt.

# <span id="page-122-0"></span>Einstellen der Display-Helligkeit

Die Helligkeit des Displays kann eingestellt werden, wenn Sie aufgrund einer gedimmten oder zur intensiven Darstellung nichts erkennen können.

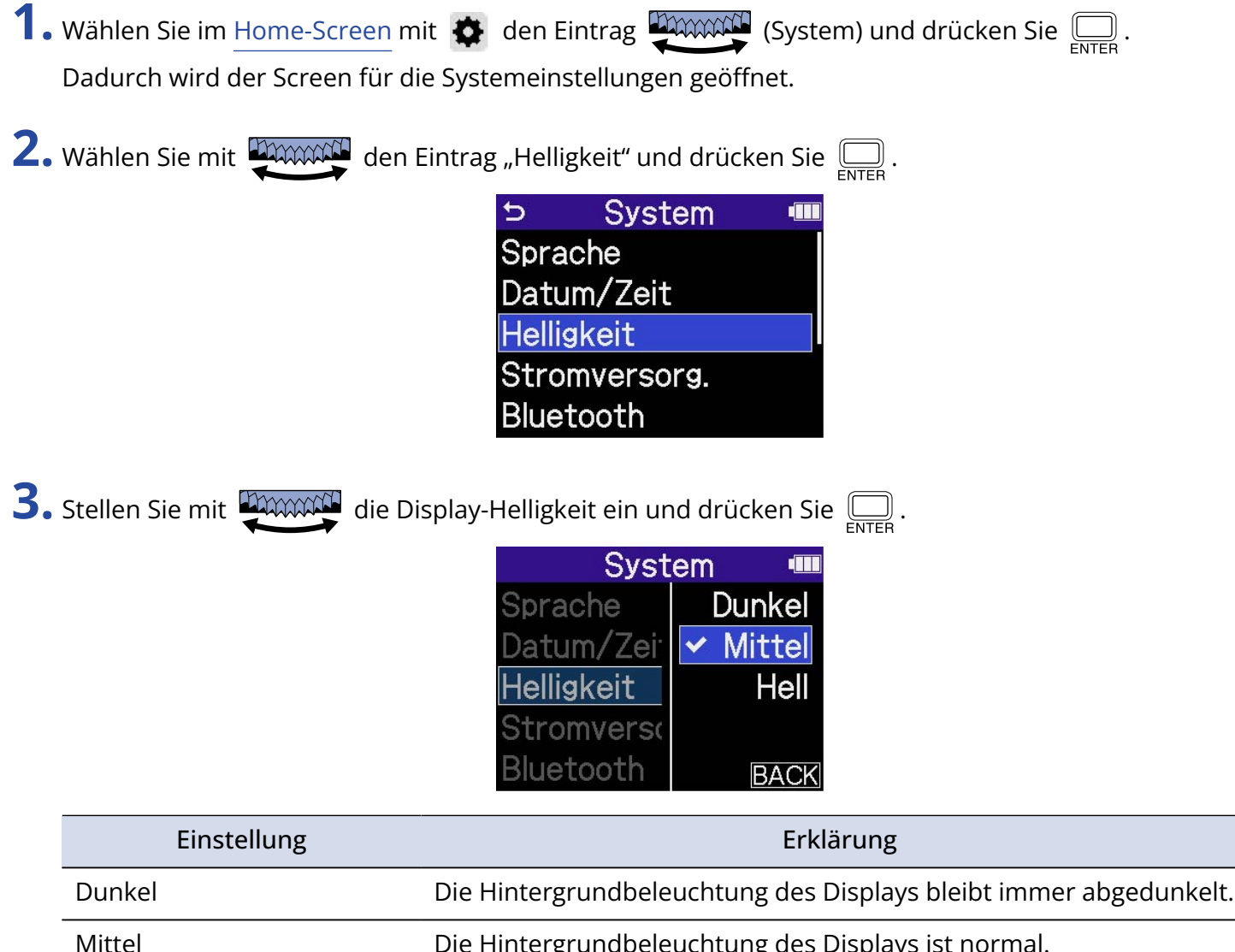

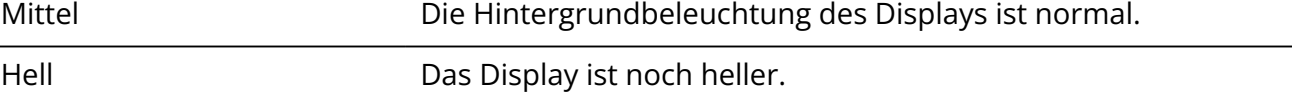

# <span id="page-123-0"></span>Batterietyp einstellen

Stellen Sie den im H6essential benutzten Batterietyp korrekt ein, damit die verbleibende Batteriekapazität exakt dargestellt werden kann.

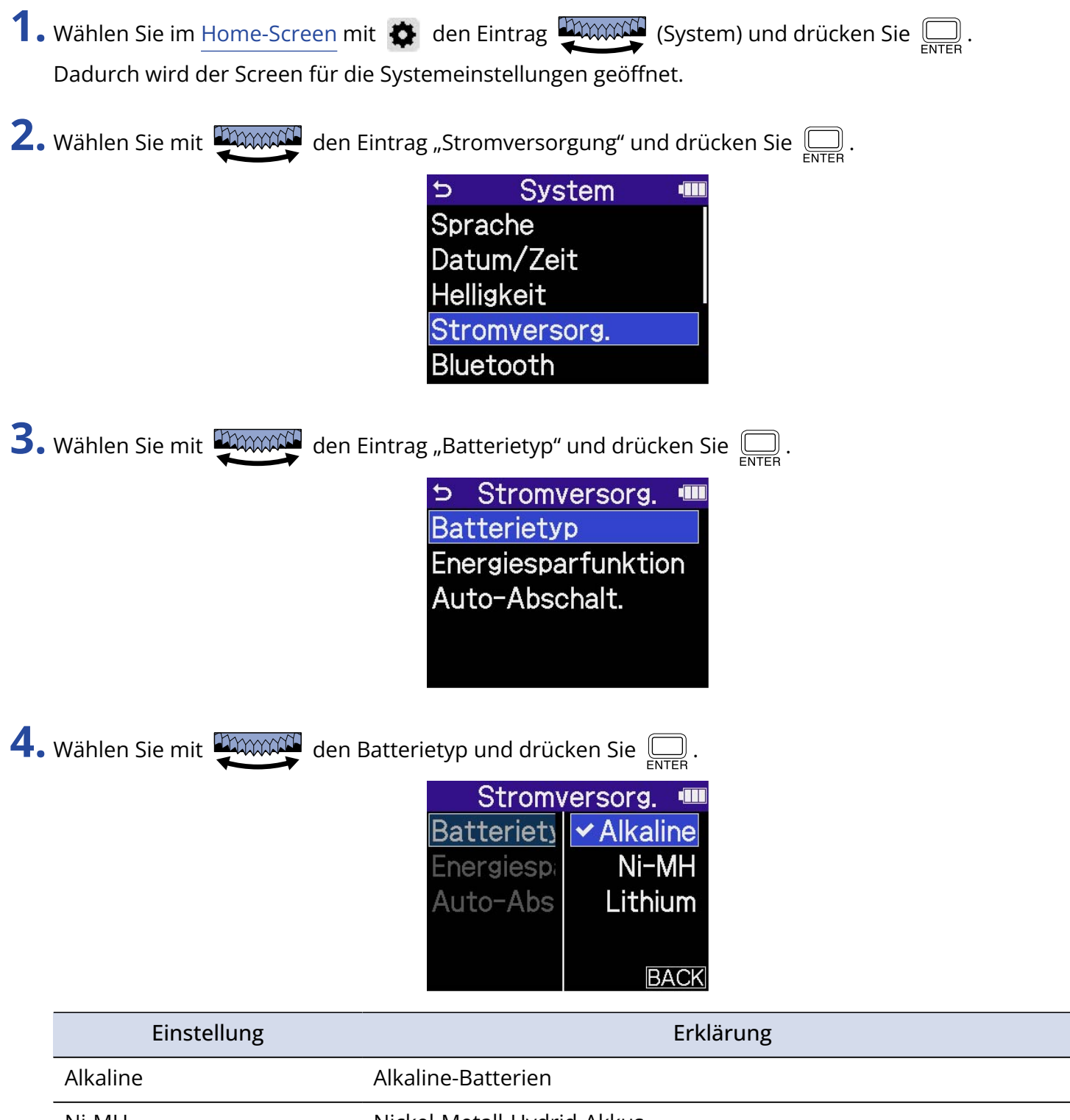

#### **HINWEIS**

Wenn Sie das Gerät nach dem Kauf oder nach dem Zurücksetzen auf die Werkseinstellungen zum ersten Mal einschalten, wird die Einstellung für den Batterietyp automatisch nach der Einstellung des Datums und der Uhrzeit eingeblendet.

## Einstellen der automatischen Abschaltung

Der H6essential kann so eingestellt werden, dass er sich nach einer voreingestellten Dauer ohne Nutzung automatisch ausschaltet.

Wenn das Gerät dauerhaft eingeschaltet bleiben soll, schalten Sie die automatische Energiesparfunktion aus.

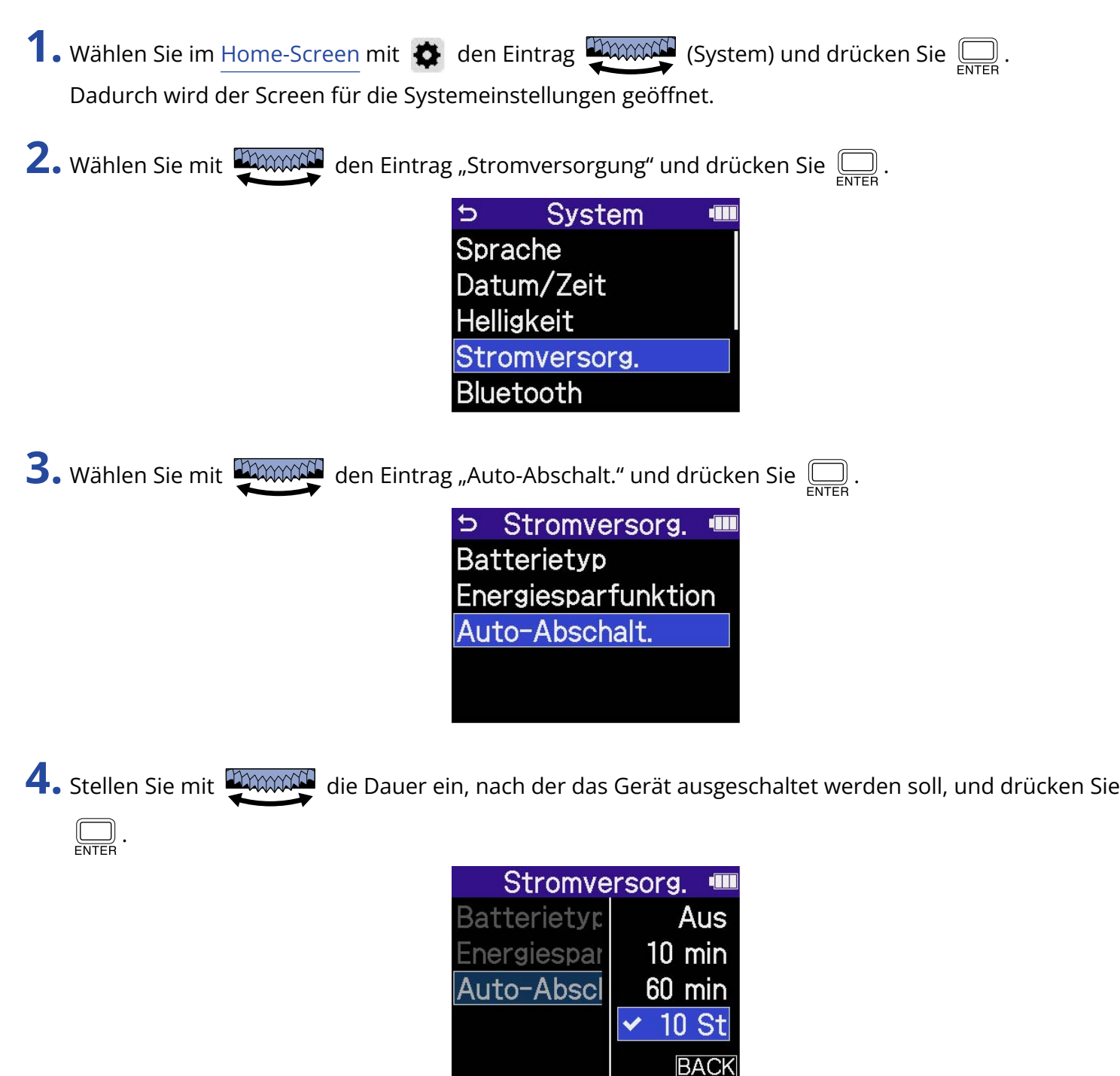

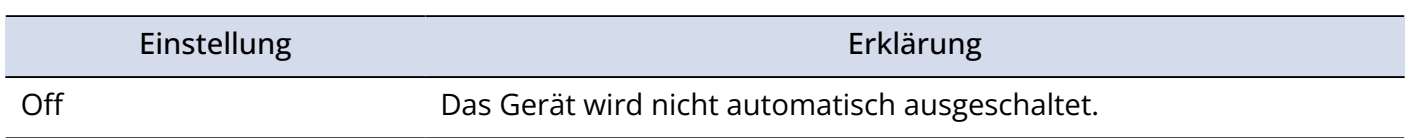

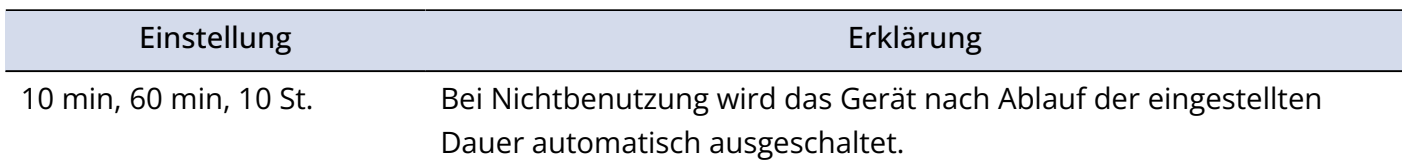

#### **ANMERKUNG**

Unter den folgenden Umständen schaltet sich das Gerät unabhängig von der Einstellung für die Auto-Abschaltung nicht automatisch aus.

- Während der Aufnahme oder Wiedergabe
- Wenn der H6essential als Audio-Interface betrieben wird
- Wenn die Funktion des H6essential zur Datenübertragung genutzt wird
- Während Karten-Tests
- Während der Durchführung einer Firmware-Aktualisierung

# **Verwendung der Guide-Signal-Funktion für die Barrierefreiheit**

### Einstellung des Guide-Signals (Barrierefreiheit)

Mit dieser Funktion können die Namen ausgewählter Einstellungsoptionen laut vorgelesen werden. Zudem kann ein Signalton ausgegeben werden, um z. B. auf Fehlermeldungen, das Starten/Stoppen der Aufnahme und auf die Einstellung der Lautstärke aufmerksam zu machen.

1. Wählen Sie im [Home-Screen](#page-16-0) mit  $\bullet$  den Eintrag **(A) MANACH** (System) und drücken Sie ... Dadurch wird der Screen für die Systemeinstellungen geöffnet.

Version

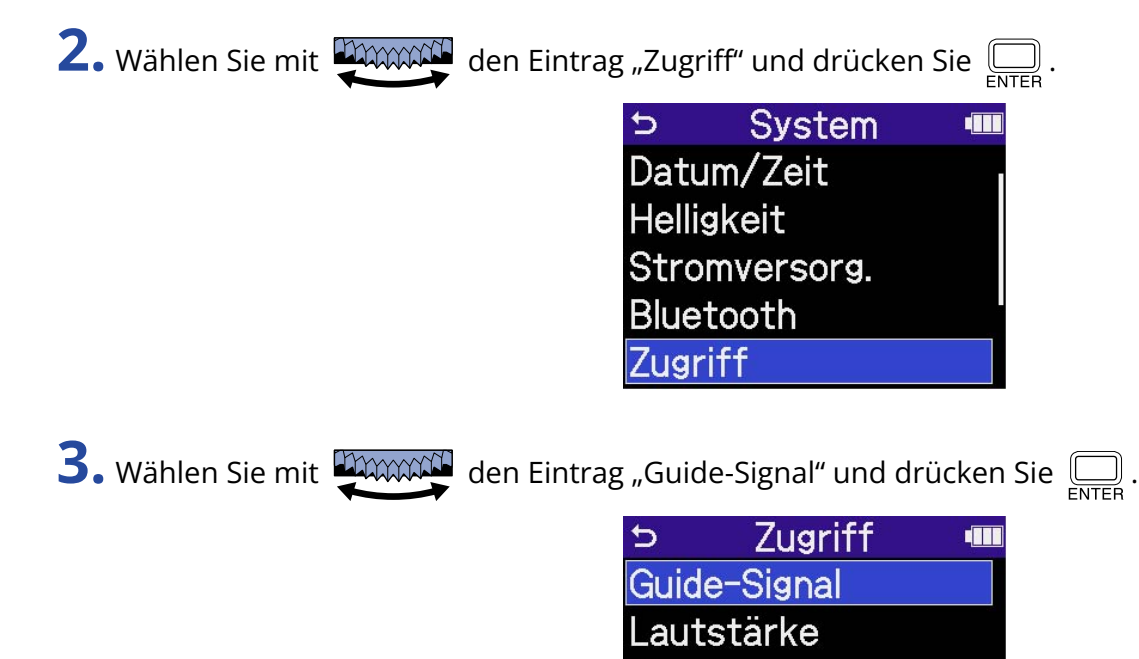

4. Wählen Sie mit **DAAAAA** die Einstellung und drücken Sie  $\overline{\mathbb{R}}$ .

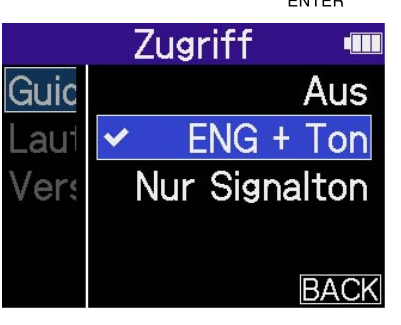

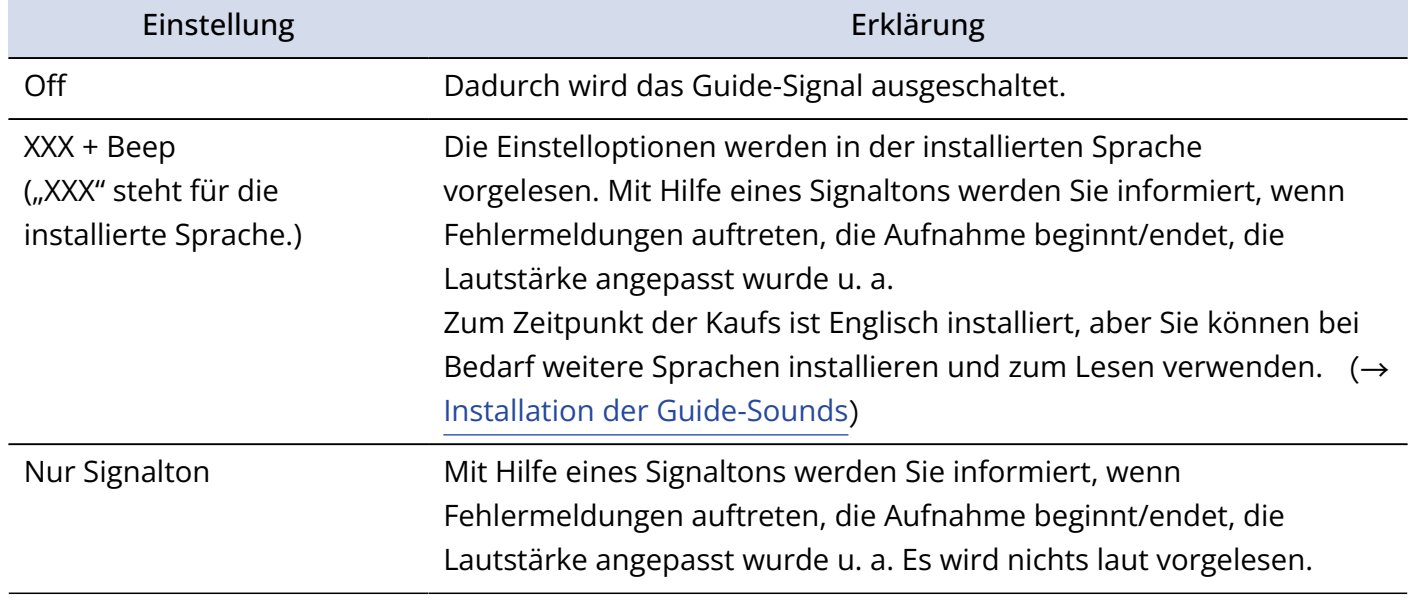

#### **ANMERKUNG**

- Sie können zudem die Lautstärke der Lesestimme und der Signaltöne einstellen. (→ [Einstellen der](#page-129-0) [Guide-Signal-Lautstärke](#page-129-0))
- Die Sprache und Version, die für das Guide-Signal benutzt wird, kann im Version-Screen überprüft werden. (→ [Überprüfen der Guide-Signal-Informationen](#page-131-0))

#### **HINWEIS**

Wenn Sie das Gerät nach dem Kauf zum ersten Mal einschalten, wird dieser Screen automatisch eingeblendet.

## <span id="page-129-0"></span>Einstellen der Guide-Signal-Lautstärke

Sie können die Lautstärke der Lesestimme und der Signaltöne einstellen.

1. Wählen Sie im [Home-Screen](#page-16-0) mit  $\clubsuit$  den Eintrag **(A) (System**) und drücken Sie  $\overline{\bigoplus_{\text{ENTER}}}$ . Dadurch wird der Screen für die Systemeinstellungen geöffnet. 2. Wählen Sie mit **DAAAAN** den Eintrag "Zugriff" und drücken Sie .......  $\overline{D}$ **System TIL** Datum/Zeit **Helligkeit** Stromversorg. Bluetooth **Zugriff 3.** Wählen Sie mit **Damme den Eintrag** "Lautstärke" und drücken Sie  $\boxed{\Box}$ . Zugriff ゥ t Guide-Signal autstärke Version 4. Wählen Sie mit **Damme die gewünschte Lautstärke und drücken Sie** Zugriff **TTT** Leise **Guide-Sigr** .autstärk **√Medium** Version Laut **BACK** 

Die Lautstärke kann auf "Leise", "Medium" und "Laut" eingestellt werden.

#### **ANMERKUNG**

Die Ausgabe der hier eingestellten Lautstärke hängt auch von der Einstellung ab, die Sie mit

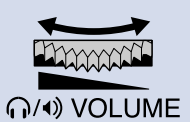

vorgenommen haben. Berücksichtigen Sie also die mit vorgenommene Lautstärke-

∩ VOLUME

Anpassung, bevor Sie diese Einstellung verändern.

## <span id="page-131-0"></span>Überprüfen der Guide-Signal-Informationen

Die Sprache und Version, die für das barrierefreie Guide-Signal benutzt werden, können überprüft werden.

- 1. Wählen Sie im [Home-Screen](#page-16-0) mit  $\bigoplus$  den Eintrag **(A)** (System) und drücken Sie  $\bigoplus_{\text{ENTER}}$ . Dadurch wird der Screen für die Systemeinstellungen geöffnet.
- **2.** Wählen Sie mit **DAAACE** den Eintrag "Zugriff" und drücken Sie  $\overline{\mathbb{R}}$ . System  $\triangleright$ **TIL** Datum/Zeit **Helligkeit** Stromversorg. Bluetooth Zugriff
- **3.** Wählen Sie mit **DAWAN** den Eintrag "Version" und drücken Sie .........

Damit öffnen Sie den Version Screen, in dem Sie die Sprache und Version des barrierefreien Guide-Signals überprüfen können.

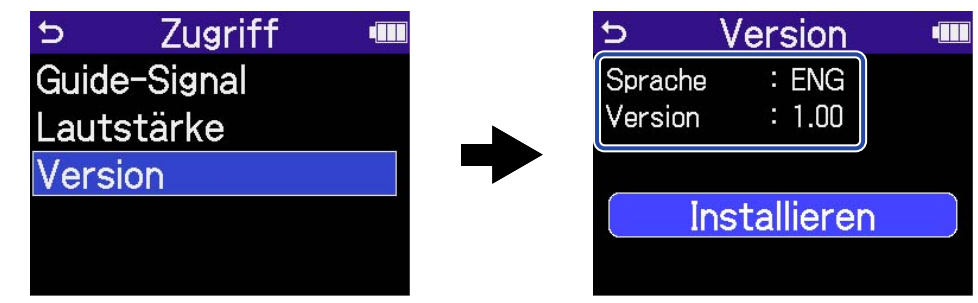

### <span id="page-132-0"></span>Installation der Guide-Sounds

Zum Zeitpunkt des Kaufs ist das Guide-Signal auf Englisch.

Mit Hilfe der Guide-Sound-Installation können Sie die Sprache ändern und die Funktion aktualisieren. Laden Sie die neueste Installationsdatei für die Barrierefreiheit, die zur Installation des Guide-Sounds benötigt wird, von der ZOOM-Webseite herunter ([zoomcorp.com\)](https://zoomcorp.com/) zum Download zur Verfügung. Folgen Sie den Anleitungen im "H6essential Accessibility Installation Guide" auf der H6essential-Download-Seite.

# **Zurücksetzen auf die Werkseinstellungen**

Der H6essential kann auf seine Werkseinstellungen zurückgesetzt werden.

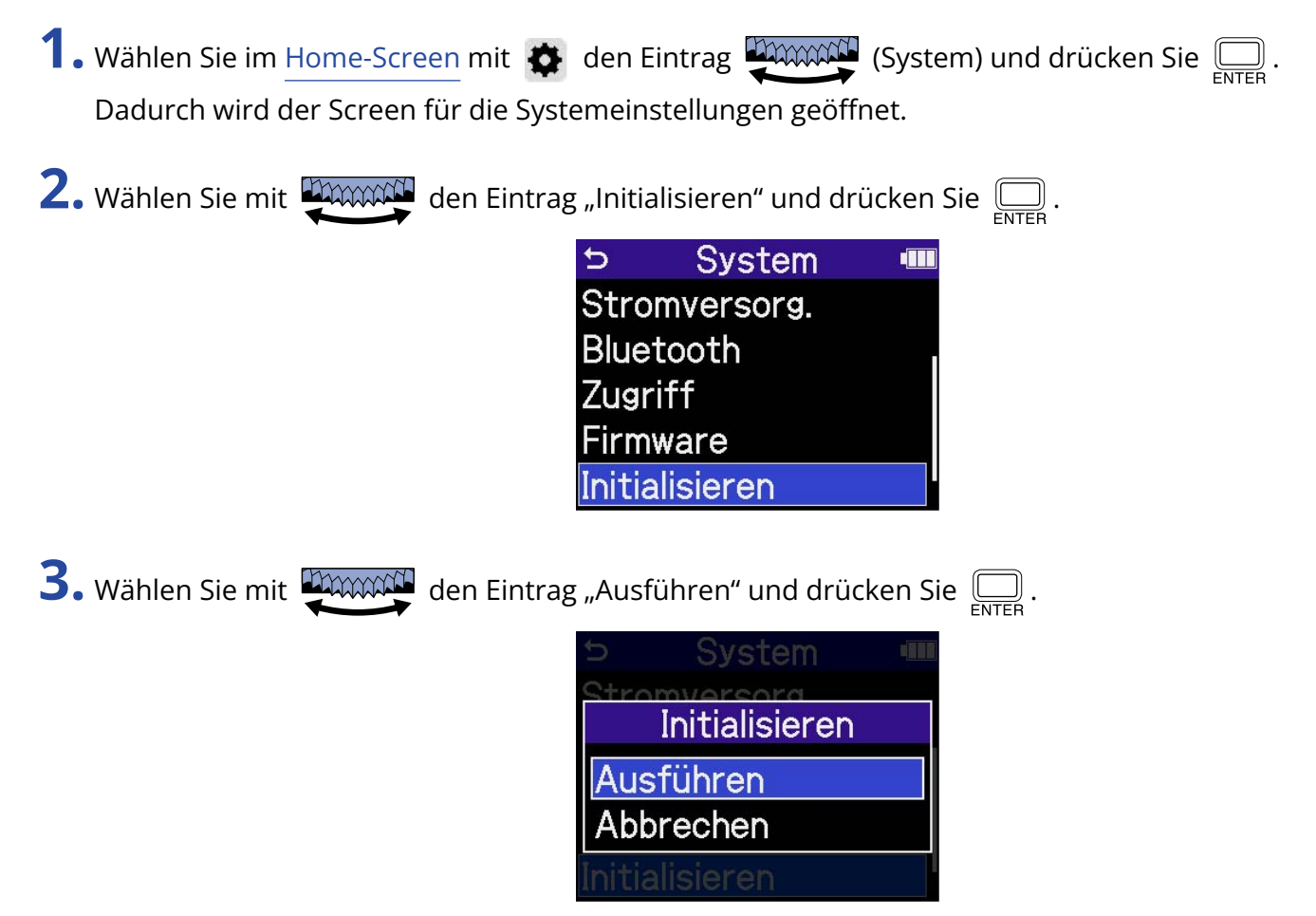

Nun wird der H6essential auf seine Werkseinstellungen zurückgesetzt und ausgeschaltet.

#### **ANMERKUNG**

Durch die Initialisierung werden alle Einstellungen mit den Werkseinstellungen überschrieben. Führen Sie diese Funktion nur dann aus, wenn Sie absolut sicher sind.

# **Verwaltung der Firmware**

## Überprüfen der Firmware-Versionen

Sie können die im H6essential verwendeten Firmware-Versionen überprüfen.

- 1. Wählen Sie im [Home-Screen](#page-16-0) mit  $\bullet$  den Eintrag  $\overline{\bullet}$  (System) und drücken Sie  $\overline{\bigoplus_{\text{ENTER}}}$ . Dadurch wird der Screen für die Systemeinstellungen geöffnet.
- 2. Wählen Sie mit **DAWAN** den Eintrag "Firmware" und drücken Sie  $\overline{\bigoplus_{\text{ENTER}}}$ .

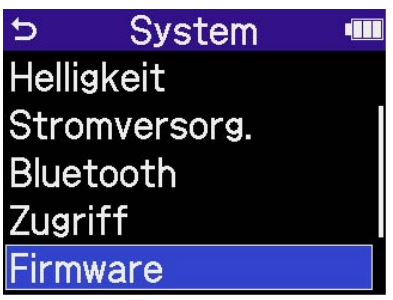

Die Firmware-Versionen werden eingeblendet.

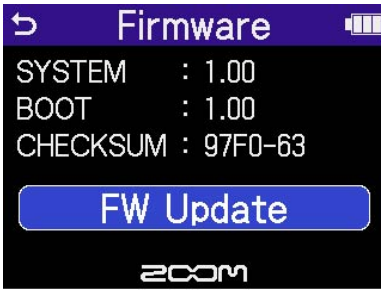

### Aktualisieren der Firmware

Die Firmware des H6essential kann auf die neuesten Versionen aktualisiert werden.

Dateien mit der neuesten Firmware-Version können von der ZOOM-Webseite heruntergeladen werden ([zoomcorp.com](https://zoomcorp.com)) zum Download zur Verfügung.

Folgen Sie den Anleitungen im "H6essential Firmware Update Guide" auf der H6essential-Download-Seite.

# **Bedienung des H6essential über ein Smartphone/Tablet**

Nach Anschluss eines ZOOM BTA-1 oder eines anderen geeigneten Funkadapters kann der H6essential über die zugehörige App H6essential Control mit einem Smartphone oder Tablet bedient werden.

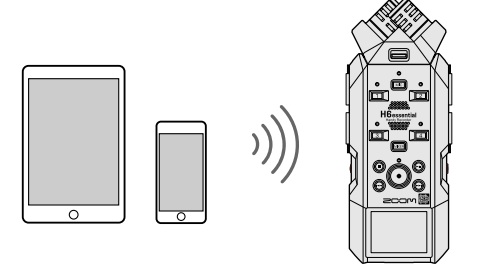

#### **ANMERKUNG**

- Die H6essential Control App muss zuerst auf dem Smartphone/Tablet installiert werden. Sie können die H6essential Control App aus dem App Store herunterladen. Einzelheiten zu den Einstellungen und zur Bedienung der App finden Sie in der Anleitung der H6essential Control App.
- Im Betrieb als Audio-Interface ist eine drahtlose Fernsteuerung des H6essential über ein Smartphone/ Tablet nicht möglich (→ [Einsatz als Audio-Interface](#page-89-0)).
- Ein H6essential kann nicht gleichzeitig mit H6essential Control und einem UltraSync BLUE verbunden sein.
- **1.** Entfernen Sie bei ausgeschaltetem H6essential die Abdeckung für den Anschluss REMOTE auf der Vorderseite. Schließen Sie nun einen BTA-1 oder einen anderen geeigneten Drahtlos-Adapter an.

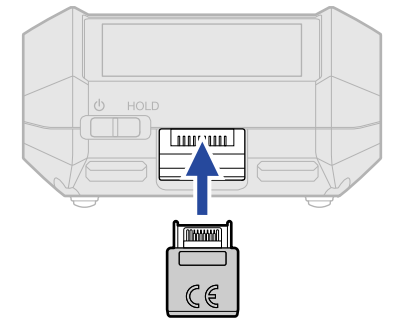

**2.** Schieben Sie  $\frac{\phi}{\sqrt{m}}$  in Richtung **(l)**, bis das Display eingeschaltet wird und sich das Gerät einschaltet.

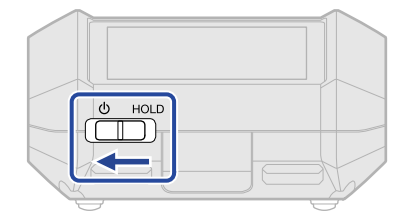

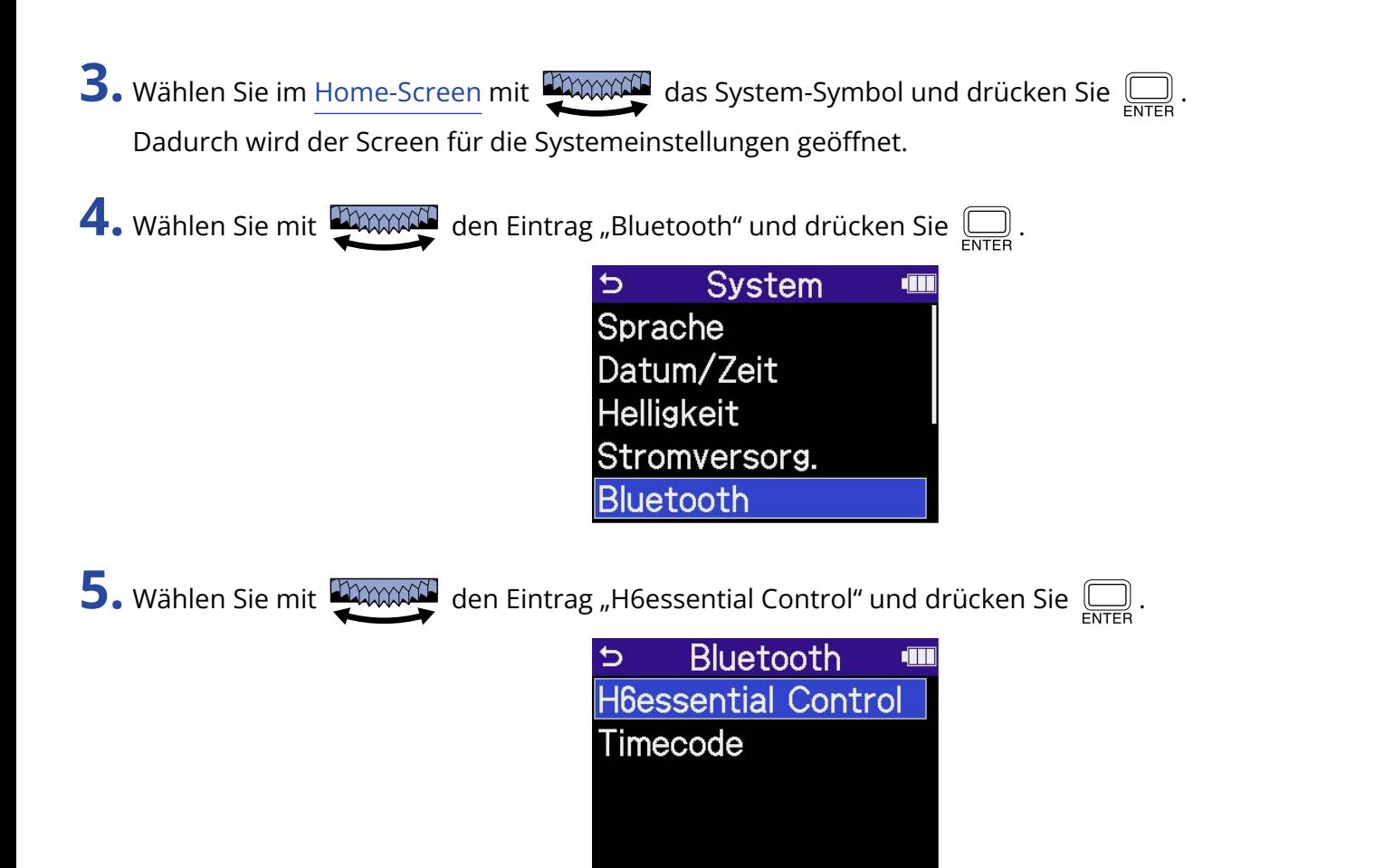

Während der Suche, um sich mit dem Gerät zu verbinden, wird im Display die Meldung "Searching..." eingeblendet.

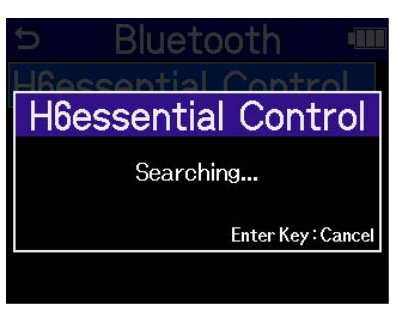

#### **HINWEIS**

Der Suchvorgang kann durch Drücken von  $\Box$  abgebrochen werden.

**6.** Starten Sie H6essential Control App auf dem Smartphone oder Tablet. Anschließend führen Sie die Kopplung über die App durch.

Wenn die Kopplung abgeschlossen ist, wird im Display des H6essential die Meldung "Mit H6essential Control verbunden!" eingeblendet.

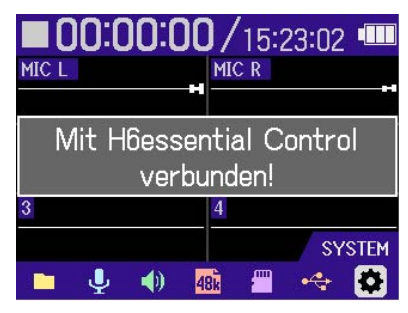

Einzelheiten zu den Einstellungen und zur Bedienung der App finden Sie in der Anleitung der H6essential Control App.

## Trennen der Verbindung zu Smartphones oder Tablets

Die Verbindung kann durch Beenden der App auf dem Smartphone oder Tablet getrennt werden. Wenn Sie den BTA-1 vom H6essential abziehen, wird das Gerät ebenfalls von H6essential Control getrennt.

# **Überprüfen der neuesten Informationen zum H6essential**

Im Display des H6essential kann ein 2D-Code dargestellt werden, der Zugriff auf Hilfethemen zum Produkt bietet.

1. Wählen Sie im [Home-Screen](#page-16-0) mit  $\bullet$  den Eintrag **(A) (System**) und drücken Sie  $\Box$ . Dadurch wird der Screen für die Systemeinstellungen geöffnet.

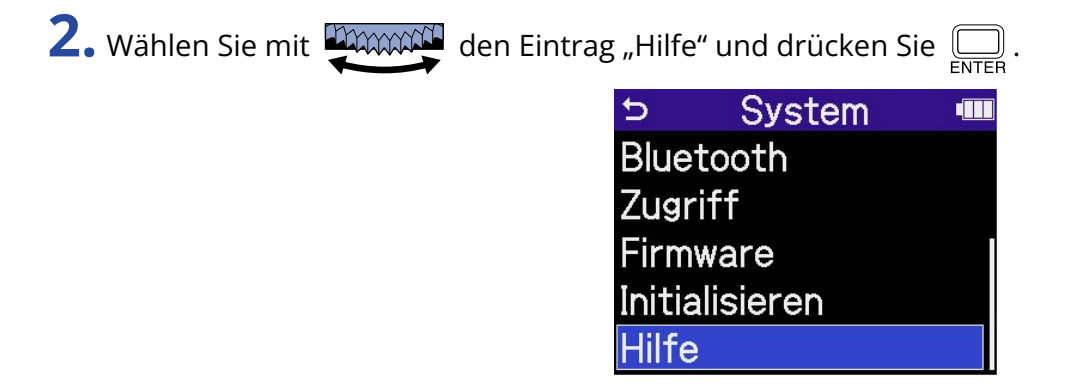

**3.** Verwenden Sie z. B. ein Smartphone oder Tablet, um den im Hilfe-Screen dargestellten 2D-Code zu scannen.

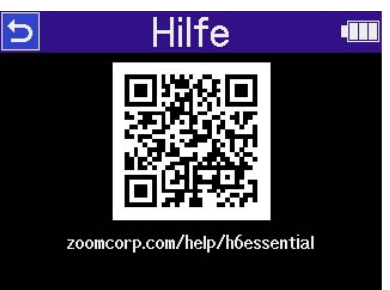

[zoomcorp.com/help/h6essential](https://zoomcorp.com/help/h6essential)

# **Anhang**

## Fehlerbehebung

Wenn Sie denken, dass sich der H6essential ungewöhnlich verhält, überprüfen Sie zunächst die folgenden Punkte.

### Probleme bei der Aufnahme/Wiedergabe

#### Kein oder nur sehr leiser Sound

- Prüfen Sie die Ausrichtung des Mikrofons oder die Lautstärkeeinstellungen der angeschlossenen Geräte.
- Stellen Sie sicher, dass die Kopfhörerlautstärke und der Line-Ausgangspegel nicht zu niedrig eingestellt sind. (→ [Abhören der Eingangssignale](#page-58-0), [Aussteuern des Line-Ausgangspegels](#page-56-0))
- Überprüfen Sie die Eingangseinstellungen im H6essential. (→ [Aktivieren der Aufnahmebereitschaft in](#page-47-0) [Spuren,](#page-47-0) [Mono-Konvertierung des Eingangs der Mikrofonkapsel,](#page-48-0) [Aktivierung eines Stereo-Links](#page-52-0))
- Überprüfen Sie die Einstellung für die Phantomspeisung. (→ [Einrichten der Phantomspeisung\)](#page-49-0)
- Überprüfen Sie die Lautstärke im [Mixer-Screen](#page-23-0). (→ [Einstellen der Abhörbalance der Eingangssignale,](#page-60-0) [Einstellen der Lautstärke-Balance aller Spuren](#page-74-0))

#### Der Monitor-Sound verzerrt

• Mit  $\bigcup_{k}$   $\bigcup_{k}$   $\bigcup_{k}$   $\bigcup_{k}$  stellen Sie die Lautstärke ein. MO VOLUME

#### Aufnahme ist nicht möglich

- Vergewissern Sie sich, dass die microSD-Karte freien Speicherplatz bietet. Wenn die Aufnahme pausiert ist, kann die verfügbare Aufnahmezeit im Screen überprüft werden. (→ [Home-Screen\)](#page-16-0)
- Stellen Sie sicher, dass eine microSD-Karte korrekt im Karteneinschub eingesetzt ist. (→ [Einsetzen von](#page-28-0) [microSD-Karten\)](#page-28-0)
- Stellen Sie sicher, dass die Eingangsquelle nicht auf "Aus" eingestellt ist. (→ [Aktivieren der](#page-47-0) [Aufnahmebereitschaft in Spuren](#page-47-0))
- Überprüfen Sie die Lautstärke im [Mixer-Screen](#page-23-0). (→ [Einstellen der Abhörbalance der Eingangssignale\)](#page-60-0)

#### Die Aufnahme ist nicht oder nur sehr leise zu hören

• Stellen Sie sicher, dass Eingangsquelle korrekt auf das angeschlossen Gerät eingestellt ist. (→ [Einrichten](#page-49-0) [der Phantomspeisung,](#page-49-0) [Aktivierung eines Stereo-Links](#page-52-0))

#### Die Meldung "MIC INPUT OVERLOAD!" oder "INPUT 1 (2/3/4) OVERLOAD!" wird eingeblendet

- Das Eingangssignal ist zu laut. Vergrößern Sie den Abstand zwischen dem Mikrofon und der Klangquelle.
- Auch Wind kann laute Nebengeräusche verursachen, die dann am Eingang anliegen. Wir empfehlen den Einsatz der Einstellung Lo Cut, um Nebengeräusche zu dämpfen, wenn Luft direkt auf das Mikrofon trifft: Das kann beispielsweise bei Außenaufnahmen der Fall sein oder wenn sich das Mikrofon in unmittelbarer Nähe zum Mund eines Sprechers befindet. (→ [Dämpfen von Nebengeräuschen](#page-51-0) [\(Hochpass\)](#page-51-0))

### Andere Fehler

#### Der Recorder wird von einem Computer, Smartphone oder Tablet nicht erkannt, obwohl er mit seinem USB-Anschluss verbunden ist

- Verwenden Sie ein USB-Kabel, das eine Datenübertragung unterstützt.
- Der Betriebsmodus des H6essential kann so gewählt werden, dass er vom Computer, Smartphone oder Tablet erkannt wird. (→ [Einsatz als Audio-Interface,](#page-89-0) [Übertragung von Dateien auf Computer und andere](#page-100-0) [Geräte\)](#page-100-0)
- Stellen Sie sicher, dass der Computer, das Smartphone oder Tablet und die verwendete Anwendung mit dem 32-Bit-Float-Format kompatibel sind.
- Auch wenn Sie "H6essential" nicht für die "Ton"-Einstellung auf einem Computer auswählen können, kann es durch Auswahl von "H6essential" als "Audio"- oder "Input/Output"-Gerät in einer Anwendung, die das 32-Bit-Float-Format unterstützt, als 32-Bit-Float-Audio-Interface verwendet werden.
- Für den Einsatz des 32-Bit-Float-Formats unter Windows wird ein Treiber benötigt. Der Treiber kann von der ZOOM-Webseite heruntergeladen werden ([zoomcorp.com](https://zoomcorp.com)) zum Download zur Verfügung.

#### Die Batterielaufzeit ist sehr gering

Nehmen Sie die folgenden Einstellungen vor, um die Laufzeit zu erhöhen.

- Stellen Sie den verwendeten Batterietyp korrekt ein. (→ [Batterietyp einstellen](#page-123-0))
- Schalten Sie alle Eingänge ab, die nicht benutzt werden. (→ [Aktivieren der Aufnahmebereitschaft in](#page-47-0) [Spuren\)](#page-47-0)
- Stellen Sie ein, dass das Display nach einer definierten Dauer ohne Bedienung gedimmt wird. (→ [Einstellen der Display-Energiesparfunktion](#page-121-0))
- Reduzieren Sie die Display-Helligkeit. (→ [Einstellen der Display-Helligkeit](#page-122-0))
- Reduzieren Sie die Samplingrate für die Aufnahme von Dateien. (→ [Auswahl der Samplingrate\)](#page-62-0)
- Ziehen Sie nicht benötigte Kabel von den Kopfhörerausgängen und den Buchsen LINE OUT ab.
- Aufgrund ihrer Charakteristik halten Nickel-Metall-Hydrid-Batterien (insbesondere solche mit hoher Kapazität) oder Lithium-Batterien bei hohem Strombedarf länger als Alkaline-Batterien.

#### Eine Aktualisierung der Barrierefreiheit wird empfohlen

• Verwenden Sie die neueste Installationsdatei für die Barrierefreiheit für die Aktualisierung. (→ [Installation der Guide-Sounds](#page-132-0))

## H6essential-Metadaten-Liste

### Metadaten, die in BEXT Chunks in WAV-Dateien enthalten sind

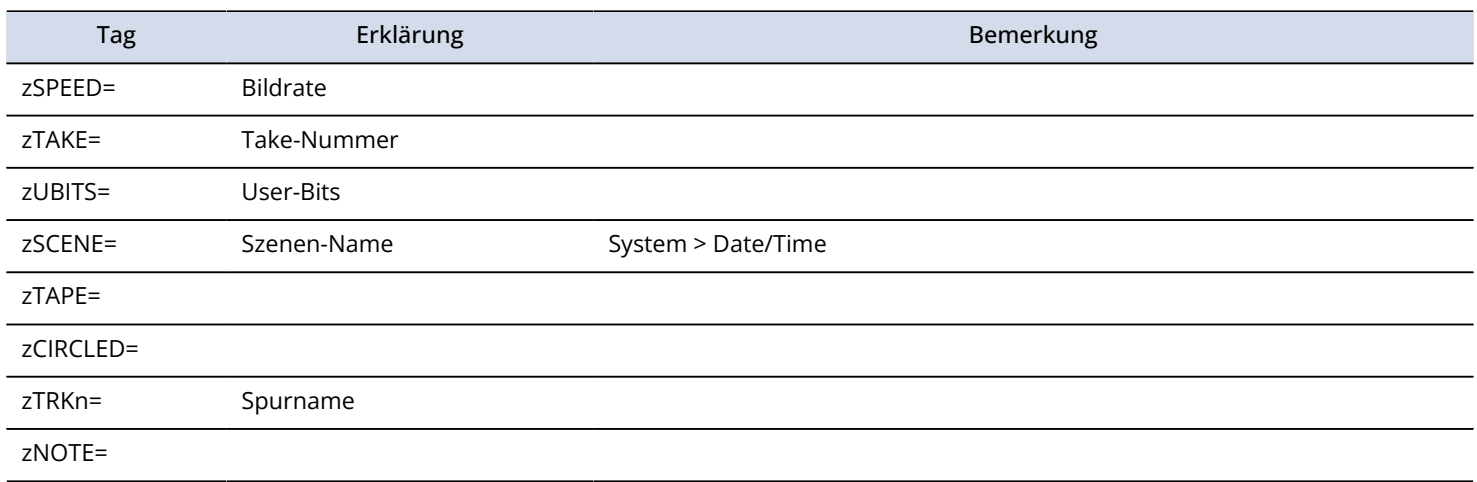

### Metadaten, die in iXML Chunks in WAV-Dateien enthalten sind

#### $\bigcirc$  = JA  $\times$  = NEIN

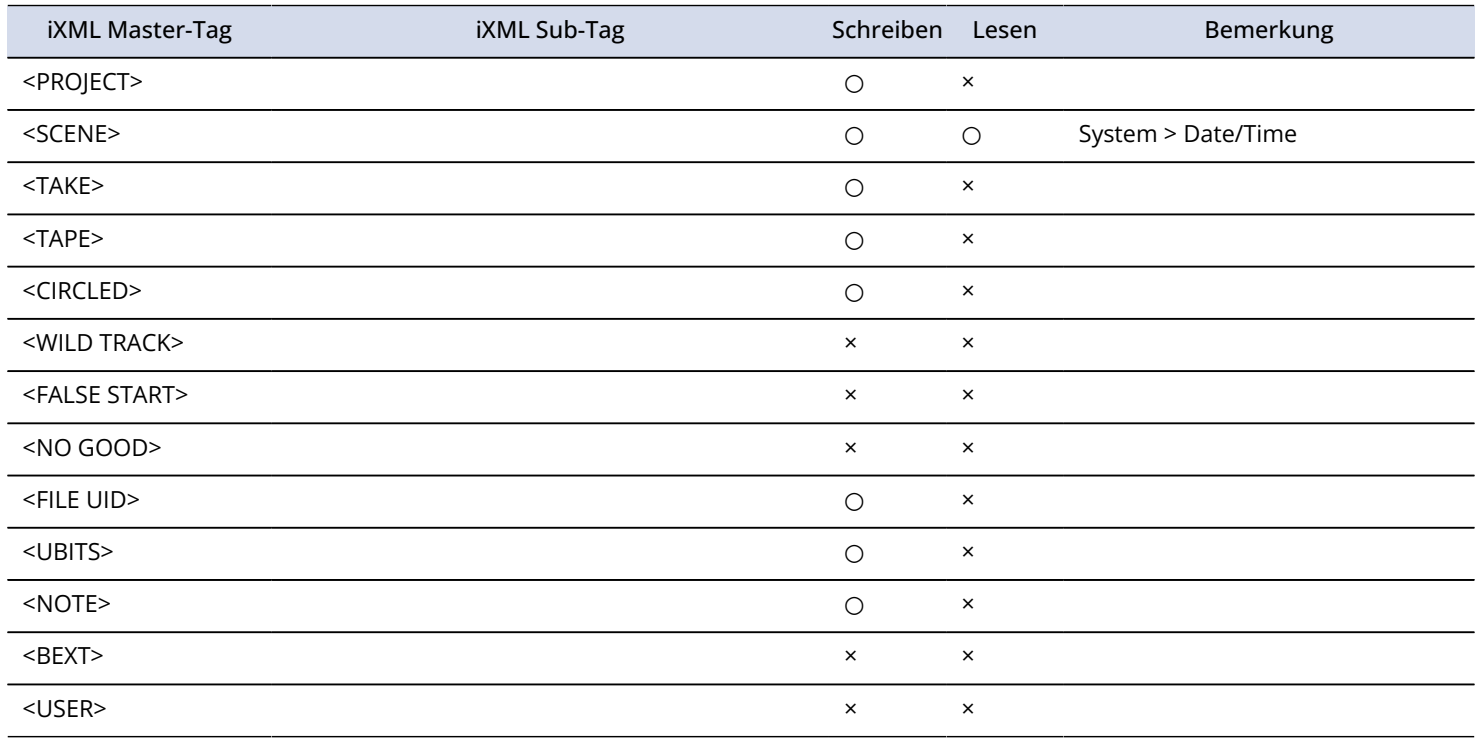

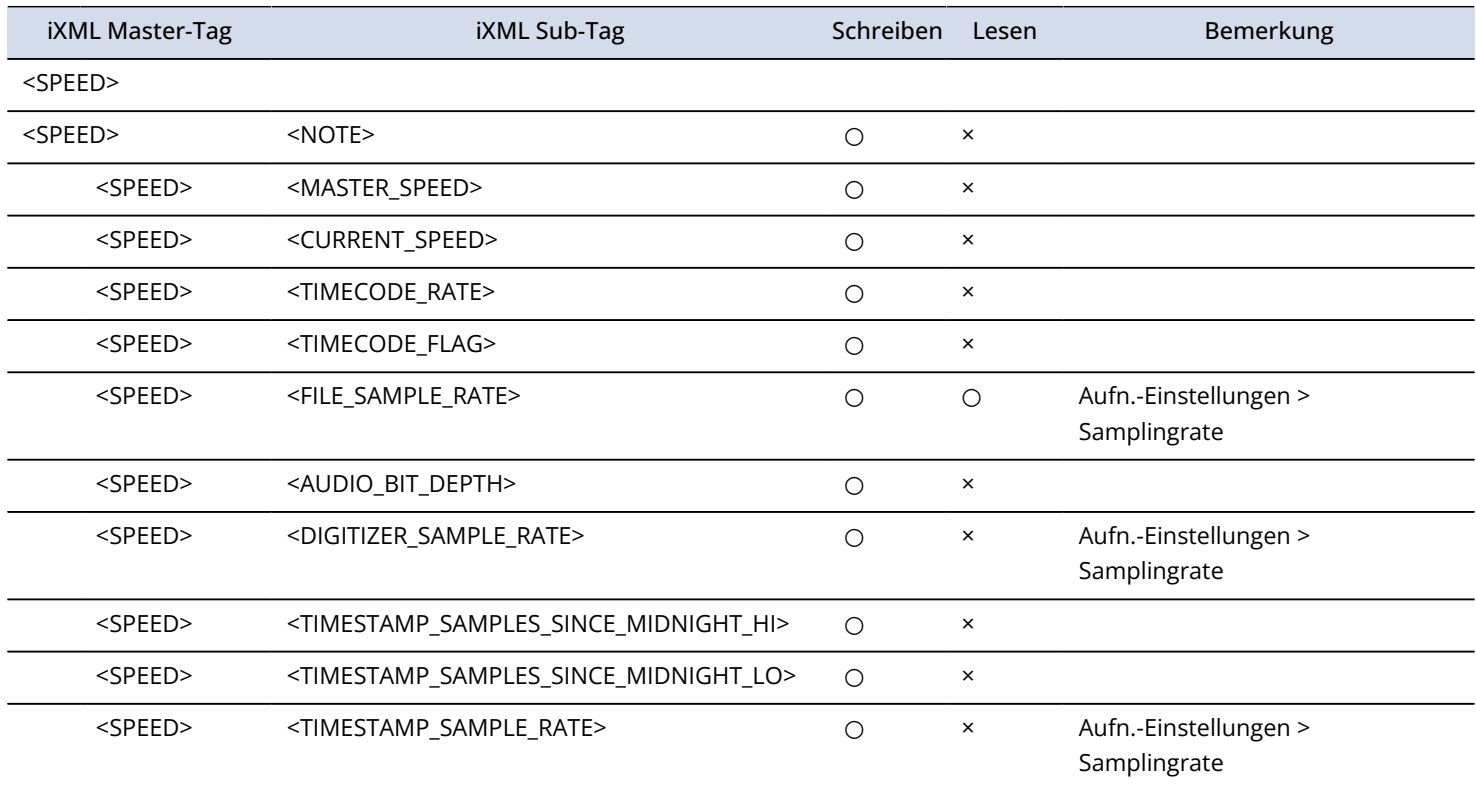
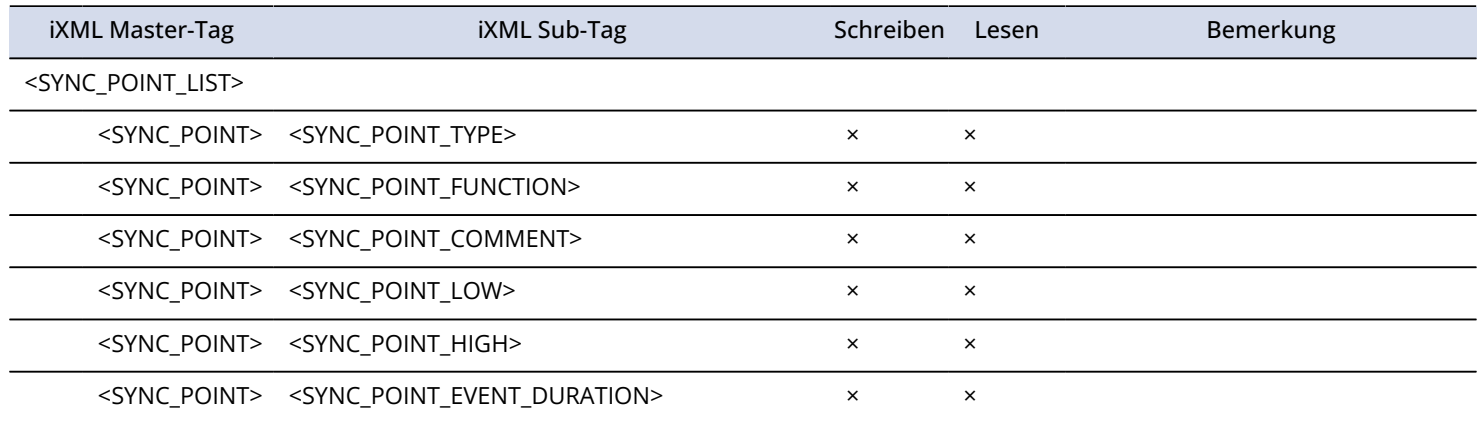

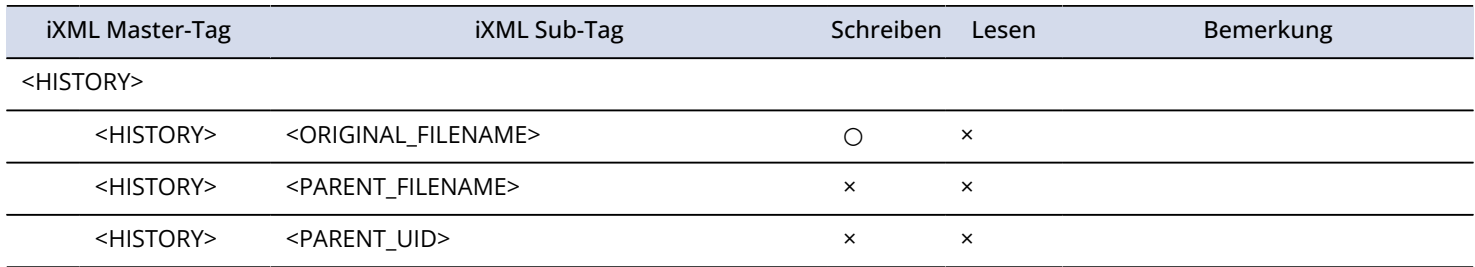

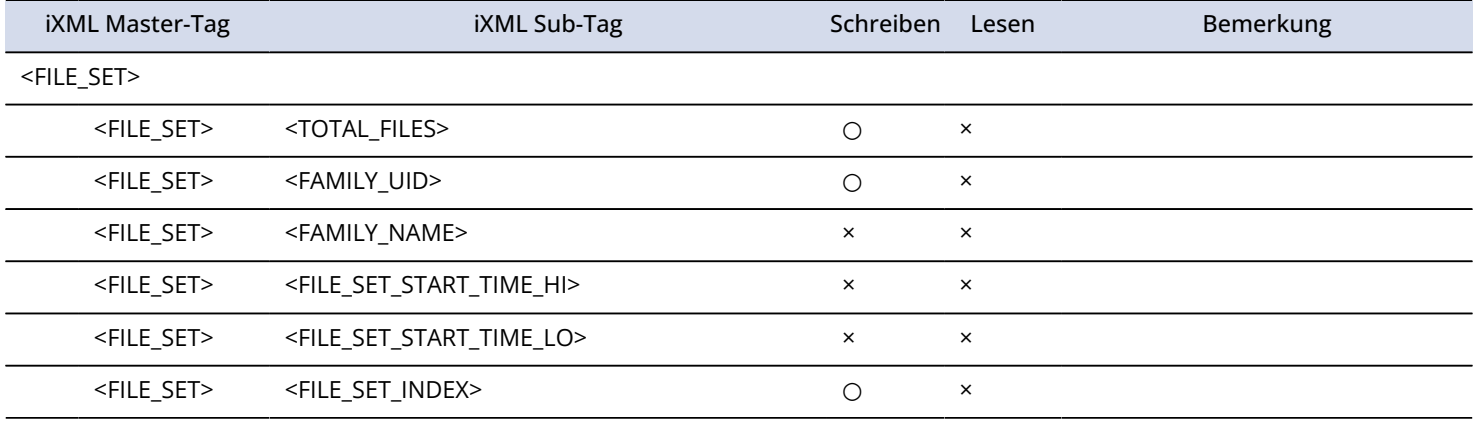

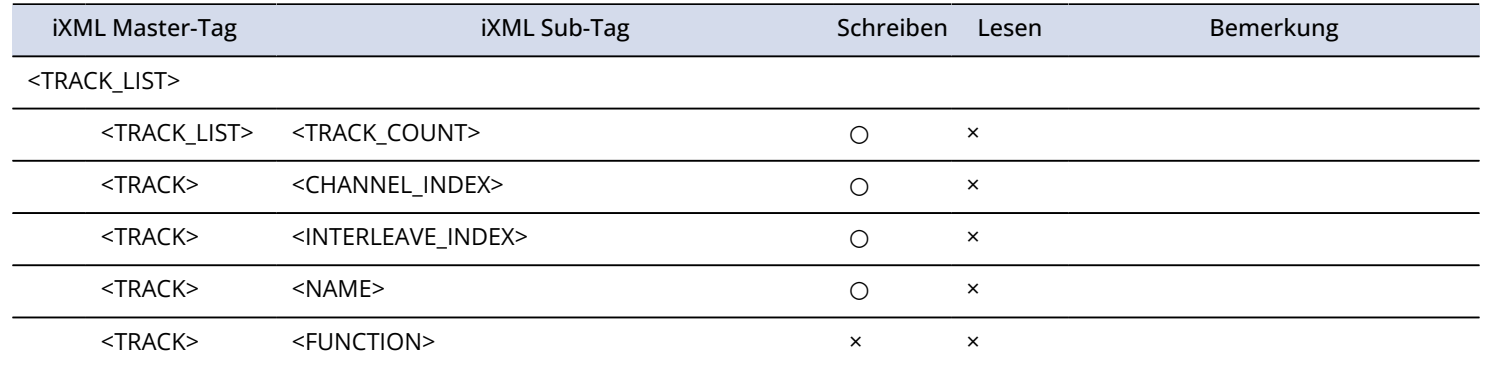

## **Spezifikationen**

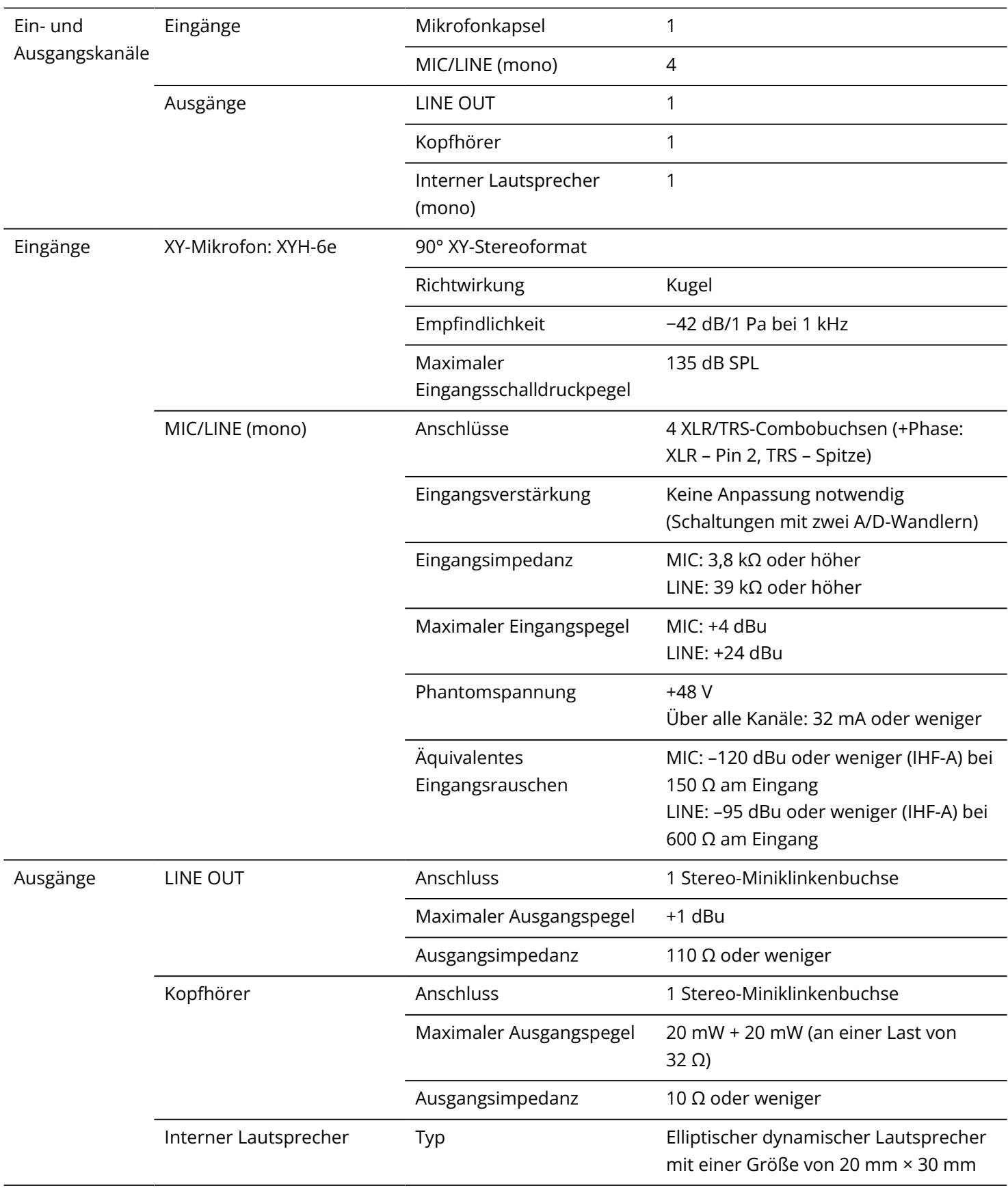

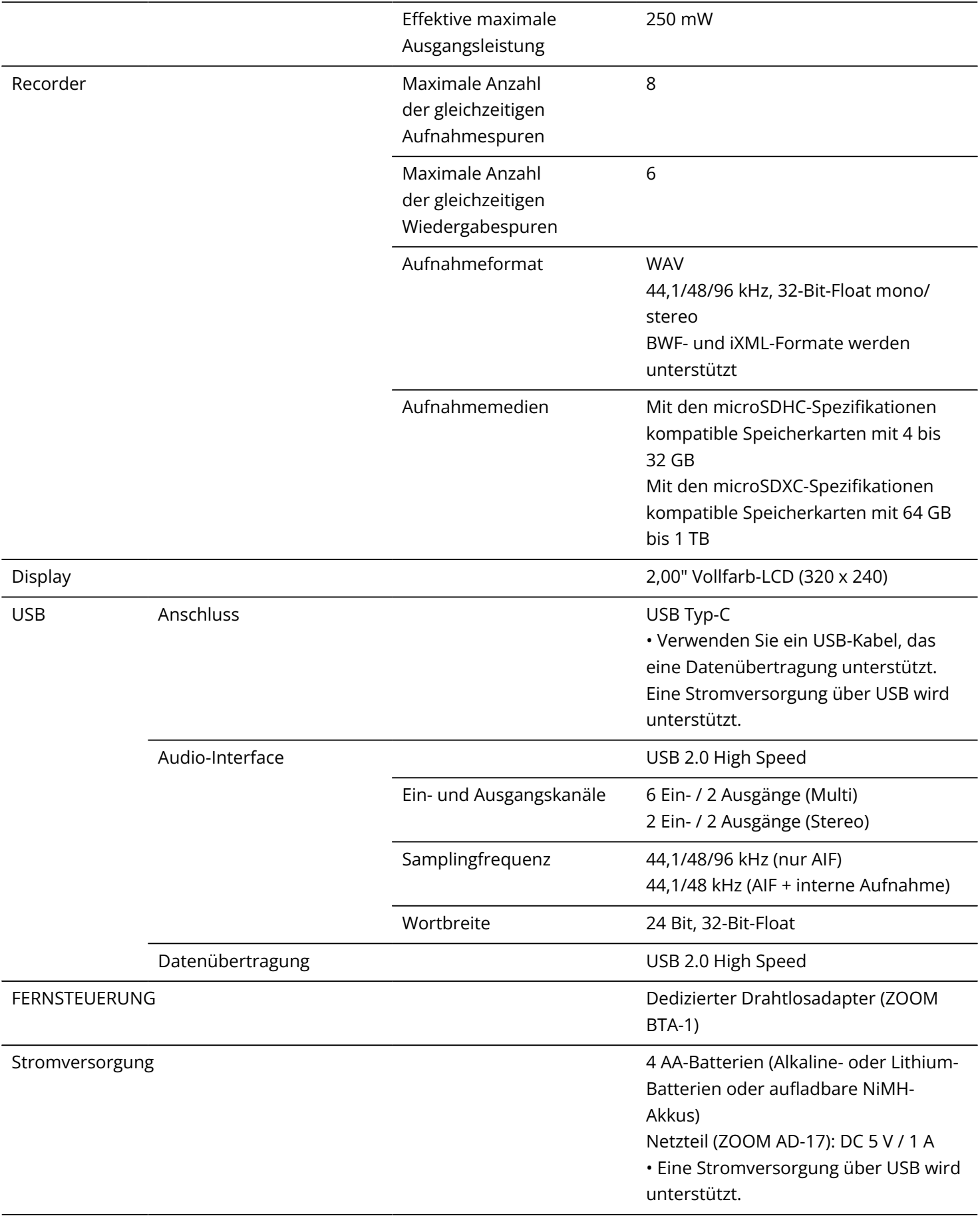

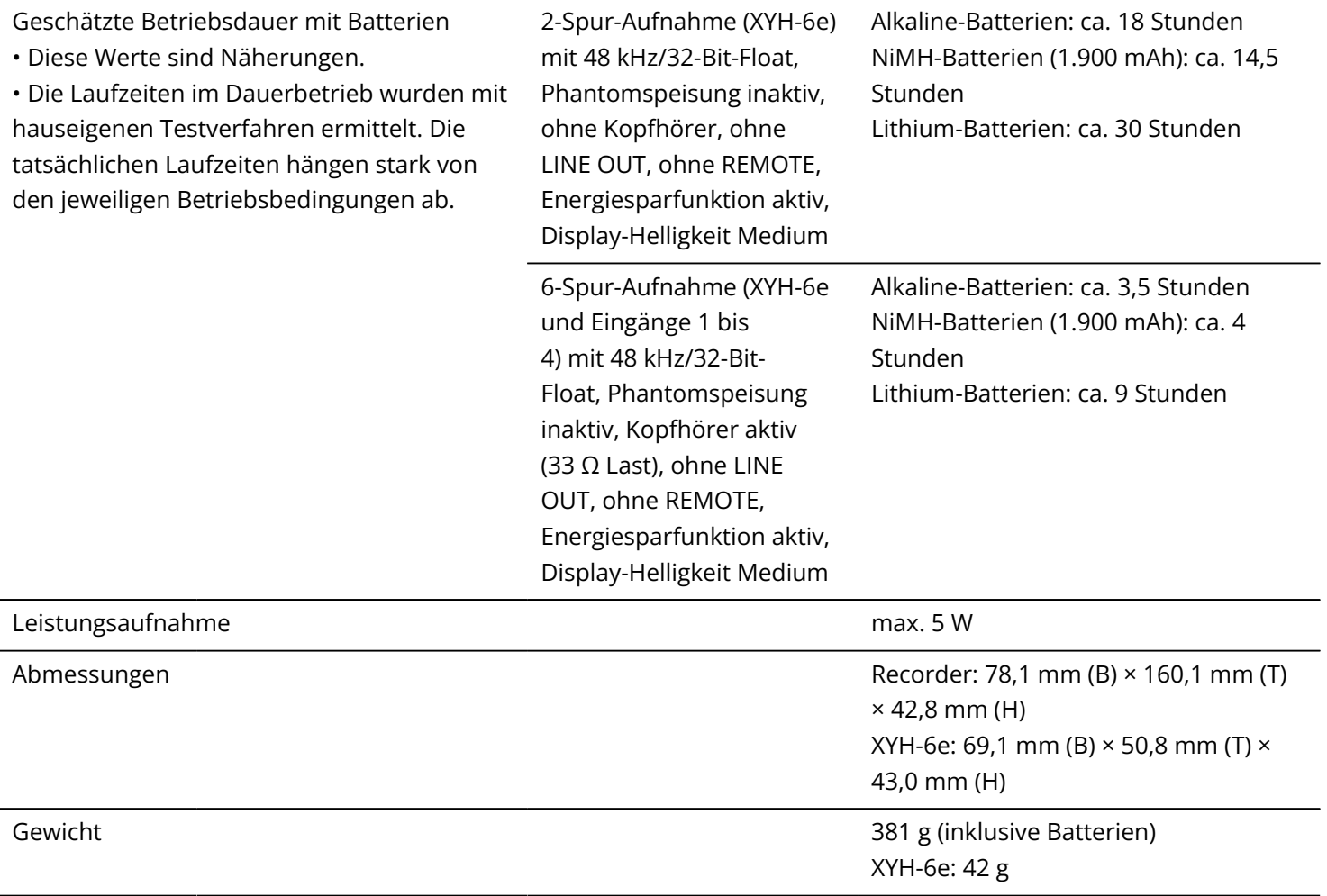

Anmerkung: 0 dBu = 0,775 Vrms

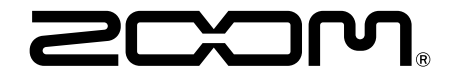

## ZOOM CORPORATION 4-4-3 Kanda-surugadai, Chiyoda-ku, Tokyo 101-0062 Japan

[zoomcorp.com](https://zoomcorp.com/)